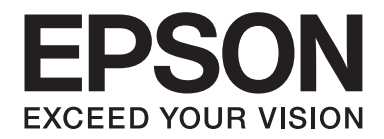

# **EPSON Aculaser CX16NF Guida utente fax**

NPD4212-00 IT

# **Avviso sui diritti d'autore**

Non è consentito riprodurre, conservare in un sistema di recupero dati o trasmettere in nessun modo e mediante nessun mezzo di tipo meccanico, adibito a fotocopiatura, a registrazione o di altro tipo, nessuna parte di questa pubblicazione senza previo permesso scritto di Seiko Epson Corporation. Il produttore non si assume nessuna responsabilità per quanto riguarda l'utilizzo delle informazioni contenute in questo documento. né si assume alcuna responsabilità per eventuali danni derivati dall'uso di tali informazioni.

Né Seiko Epson Corporation né le sue affiliate saranno ritenute responsabili nei confronti dell'acquirente di questo prodotto o di terzi per eventuali danni, perdite, costi o spese causate da: incidenti, uso errato o abuso di questo prodotto o modifiche, riparazioni o alterazioni non autorizzate del prodotto, oppure (a esclusione degli Stati Uniti) la mancata osservanza delle istruzioni operative e di manutenzione fornite da Seiko Epson Corporation.

Seiko Epson Corporation e le sue affiliate non saranno responsabili di eventuali danni o problemi che dovessero insorgere dall'utilizzo di opzioni o prodotti di consumo diversi da quelli designati come Prodotti Originali Epson o Prodotti Approvati Epson da Seiko Epson Corporation.

EPSON è un marchio registrato ed EPSON AcuLaser è un marchio di fabbrica di Seiko Epson Corporation.

# **Sommario**

#### Capitolo 1 **[Introduzione](#page-6-0)**

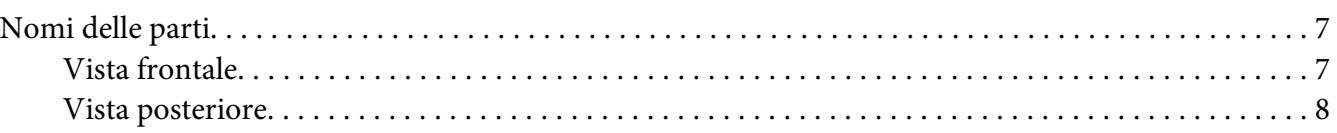

### Capitolo 2 **[Pannello di controllo e menu di configurazione](#page-9-0)**

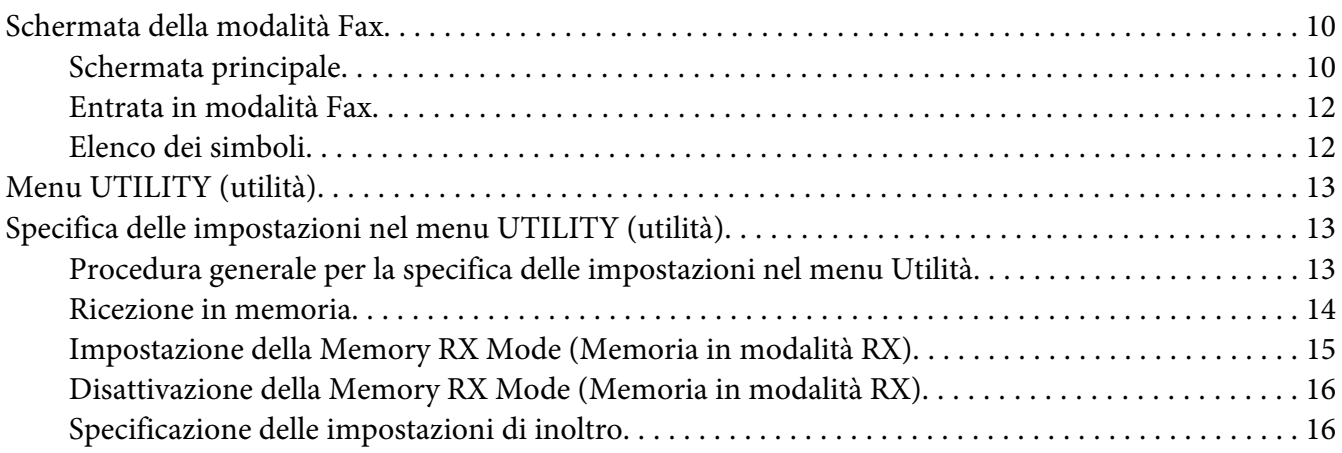

### Capitolo 3 **[Invio di fax](#page-17-0)**

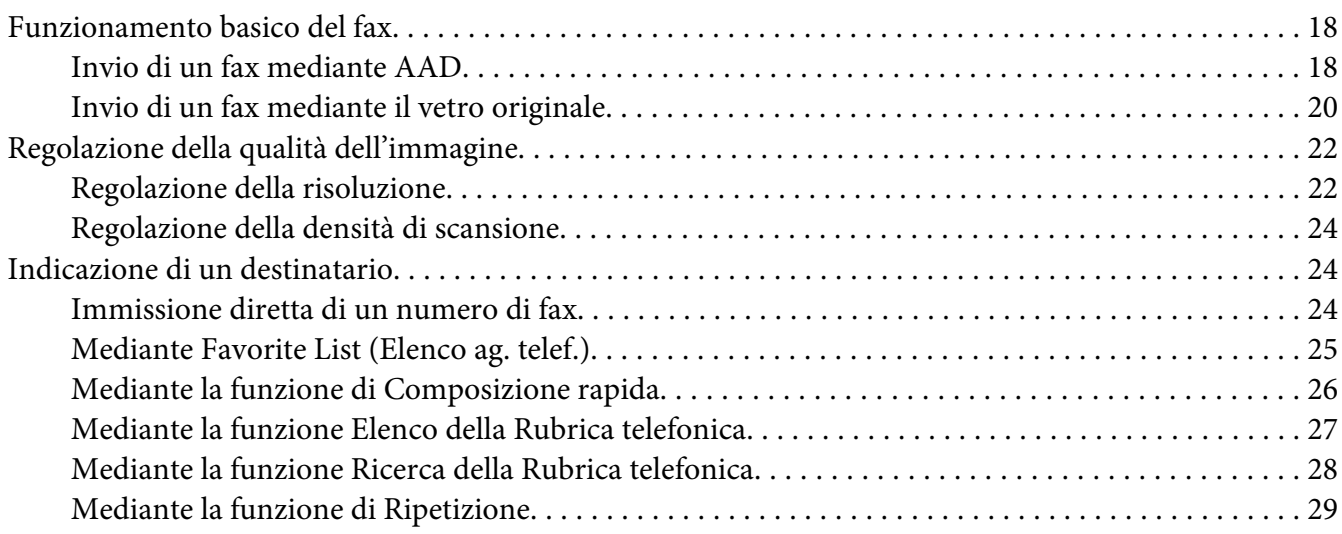

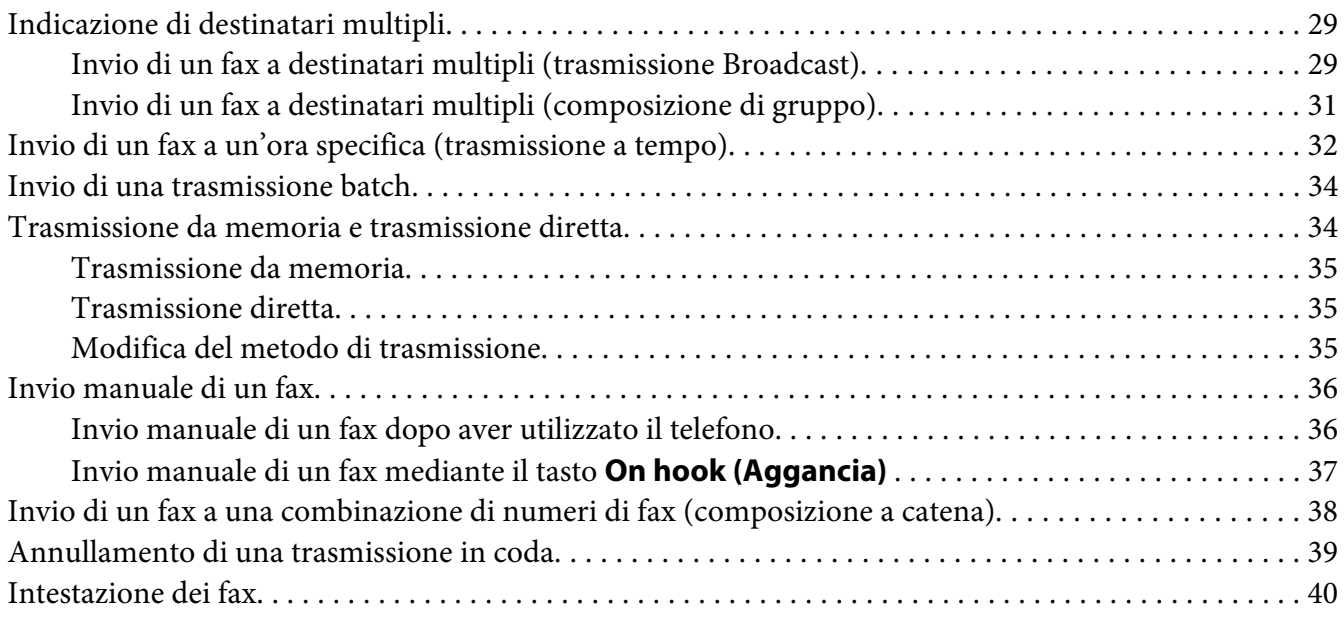

# Capitolo 4 **[Invio di fax da un computer \(PC-FAX\)](#page-41-0)**

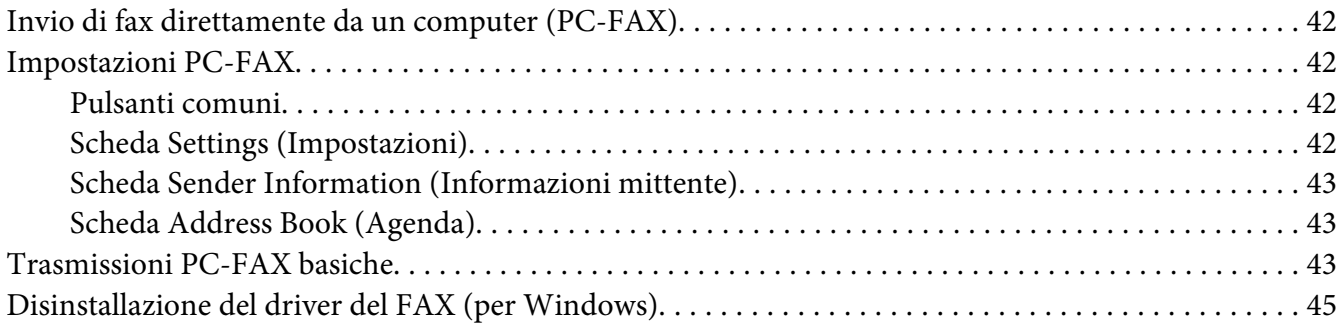

### Capitolo 5 **[Ricezione di fax](#page-45-0)**

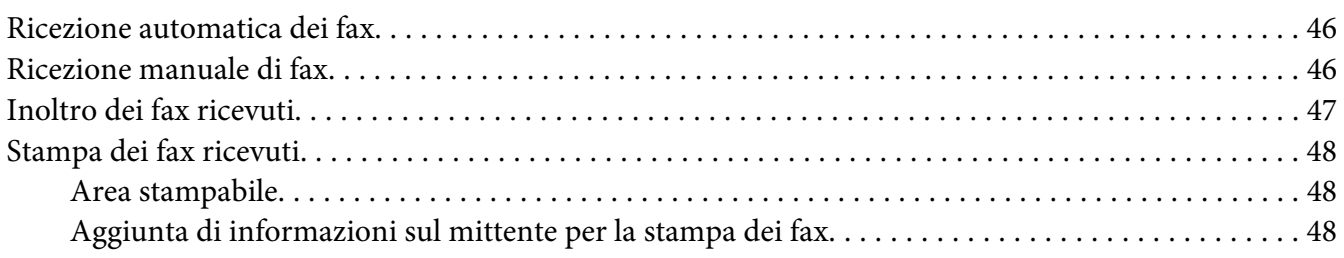

### Capitolo 6 **[Registrazione dei destinatari](#page-57-0)**

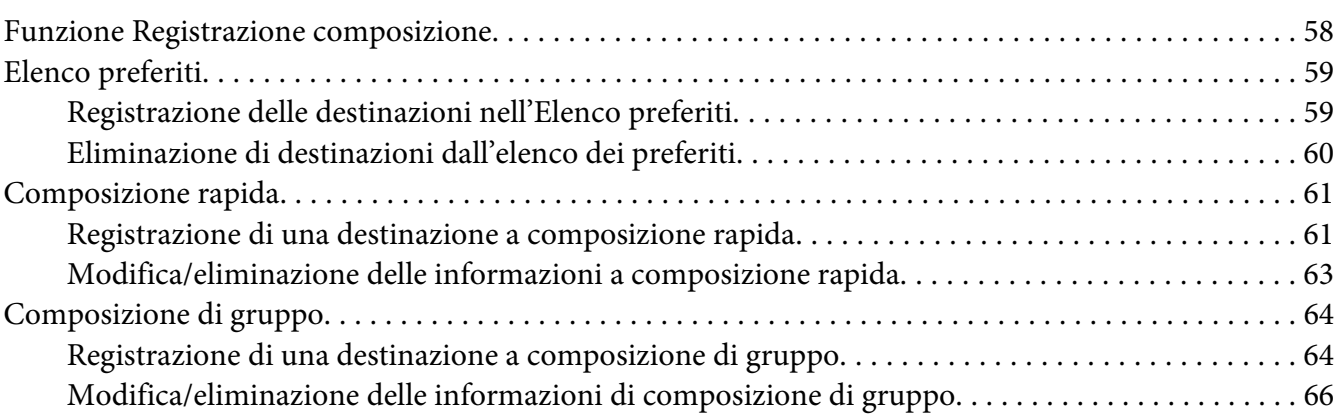

### Capitolo 7 **[Modalità di conferma](#page-67-0)**

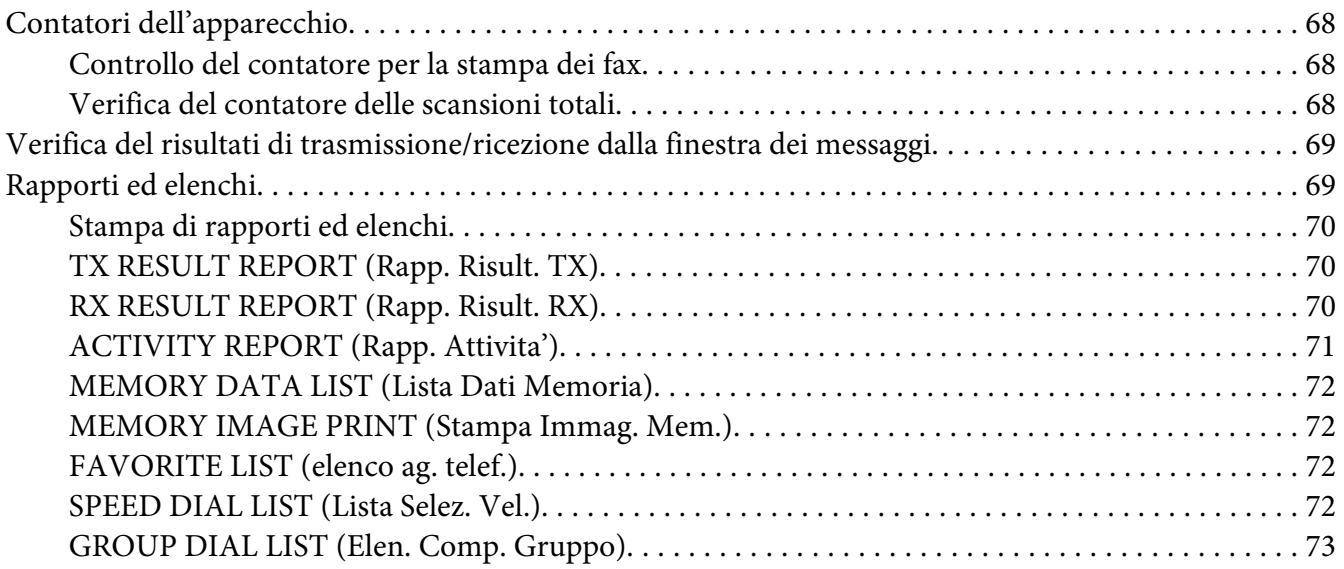

### Capitolo 8 **[Risoluzione dei problemi](#page-73-0)**

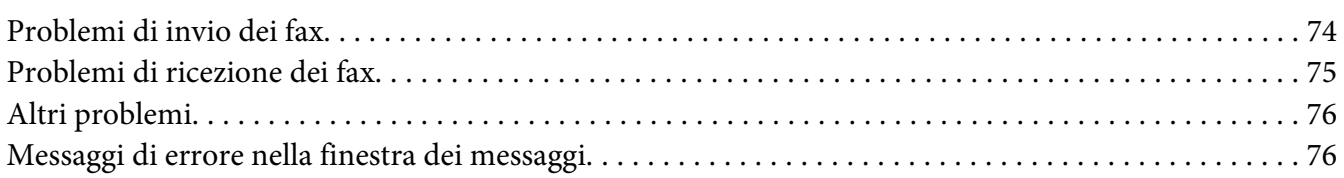

# [Appendice A](#page-79-0) **Appendice**

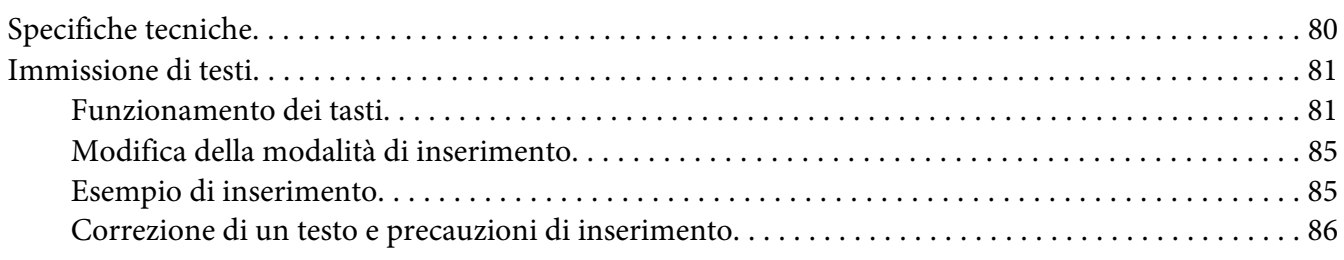

### **[Indice](#page-86-0)**

# <span id="page-6-0"></span>Capitolo 1

# **Introduzione**

# **Nomi delle parti**

Qui di seguito sono riportate le parti dell'apparecchio a cui viene fatto riferimento all'interno del manuale. Si consiglia di familiarizzare con ognuna di esse.

# **Vista frontale**

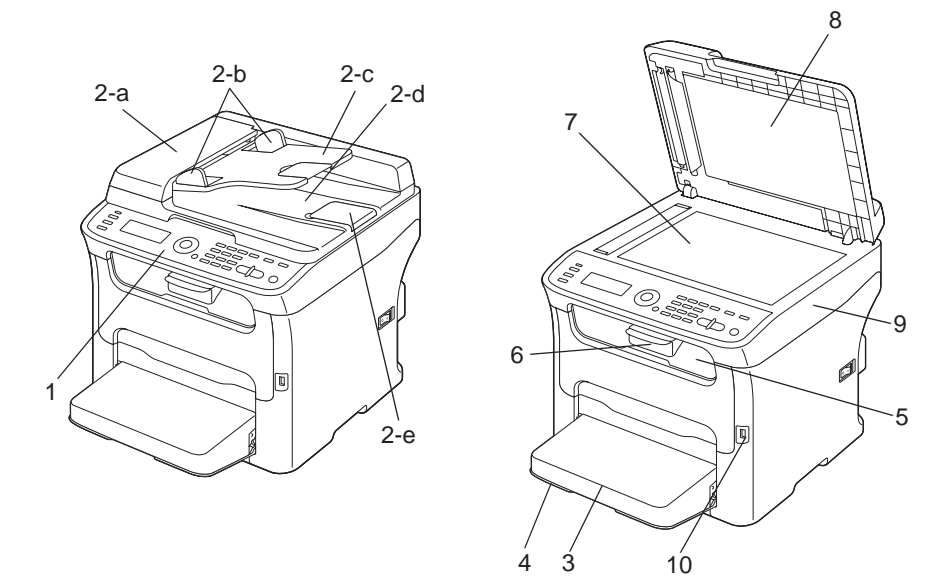

- 1–Pannello di controllo
- 2–Alimentatore automatico di documenti (AAD)
	- 2–a:coperchio di alimentazione AAD
	- 2–b:guida del documento
	- 2–c:vassoio di alimentazione documenti
	- 2–d:vassoio di uscita documenti

<span id="page-7-0"></span>2–e:dispositivo di arresto documenti

#### *Nota:*

- ❏ *In alcuni messaggi di stato o di errore, l'AAD può essere indicato come "coperchio documenti".*
- ❏ *Abbassare il dispositivo di arresto dei documenti durante la scansione della carta in formato Legal con l'AAD.*
- 3–Coperchio antipolvere
- 4–Vassoio 1 (vassoio di alimentazione manuale)
- 5–Vassoio di uscita
- 6–Vassoio di estensione
- 7–Vetro originale
- 8–Cuscinetto originale del coperchio
- 9–Scanner
- 10–Porta della memoria USB

# **Vista posteriore**

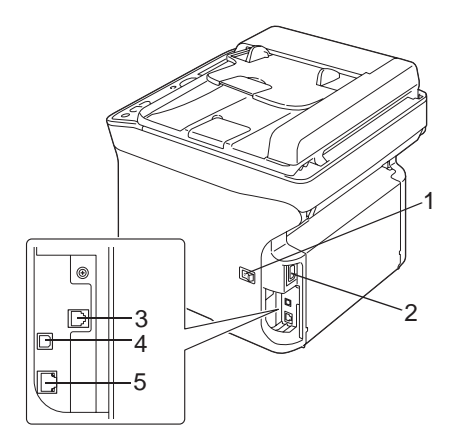

1–Interruttore alimentazione

#### 2–Connessione alimentazione

- 3–Presa LINEA (linea telefonica)
- 4–Porta USB
- 5–Porta di interfaccia Ethernet 10Base-T/100Base-TX

# <span id="page-9-0"></span>Capitolo 2

# **Pannello di controllo e menu di configurazione**

# **Schermata della modalità Fax**

# **Schermata principale**

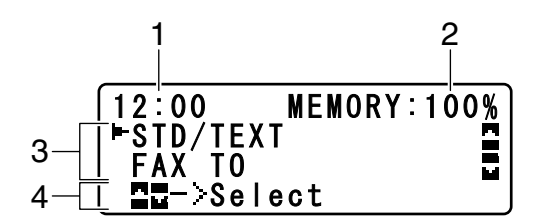

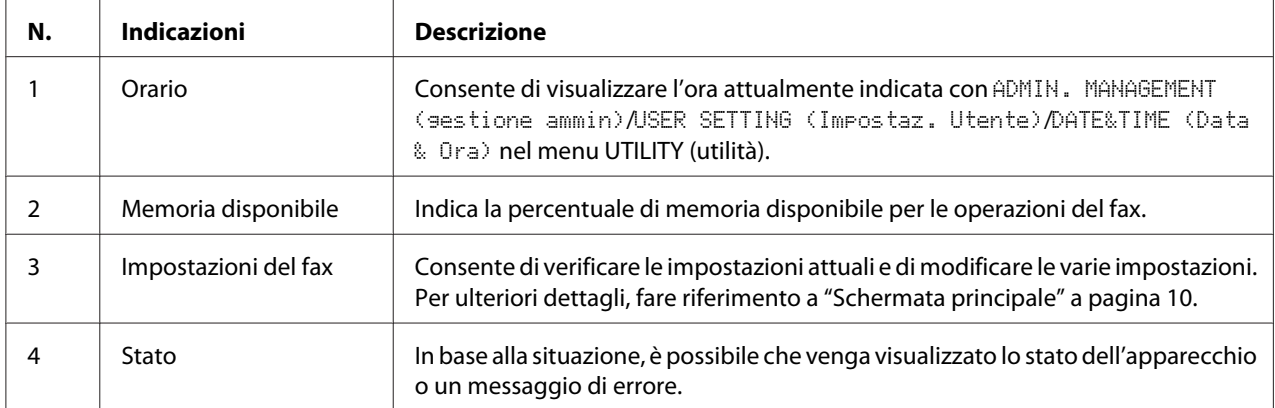

#### ❏ Impostazioni del fax

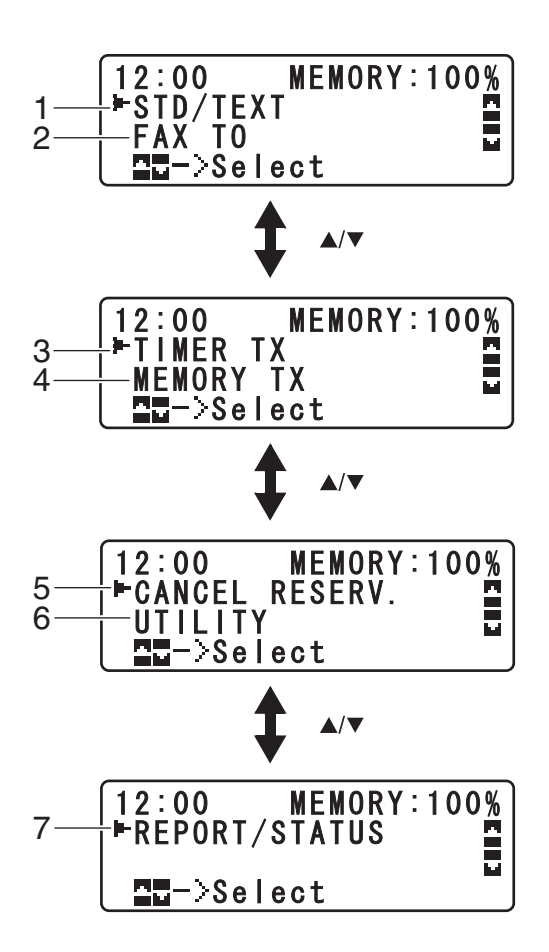

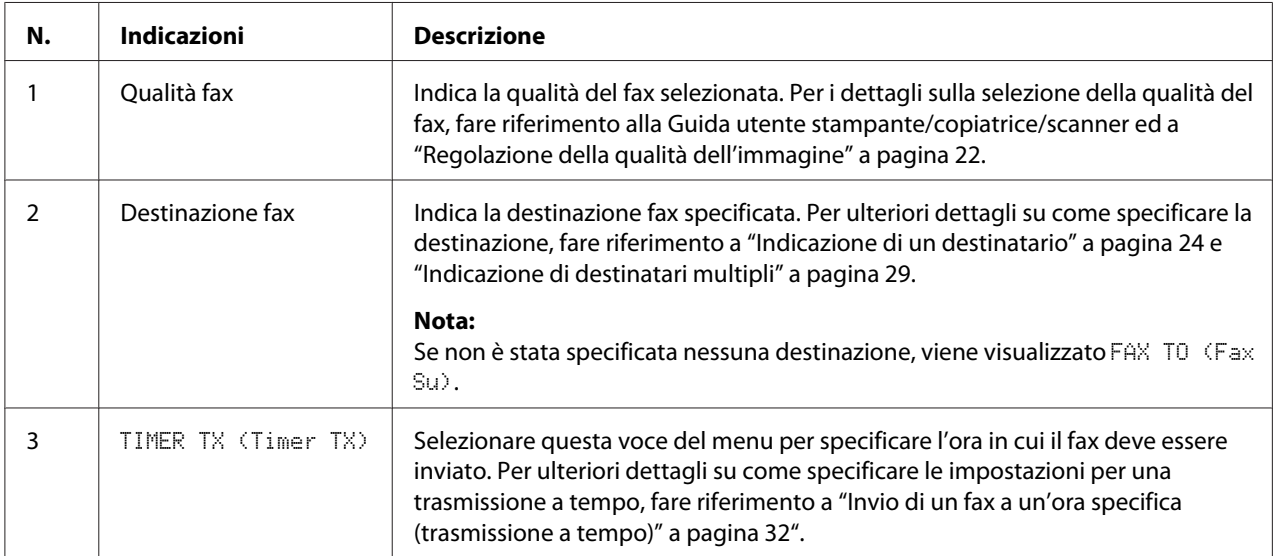

<span id="page-11-0"></span>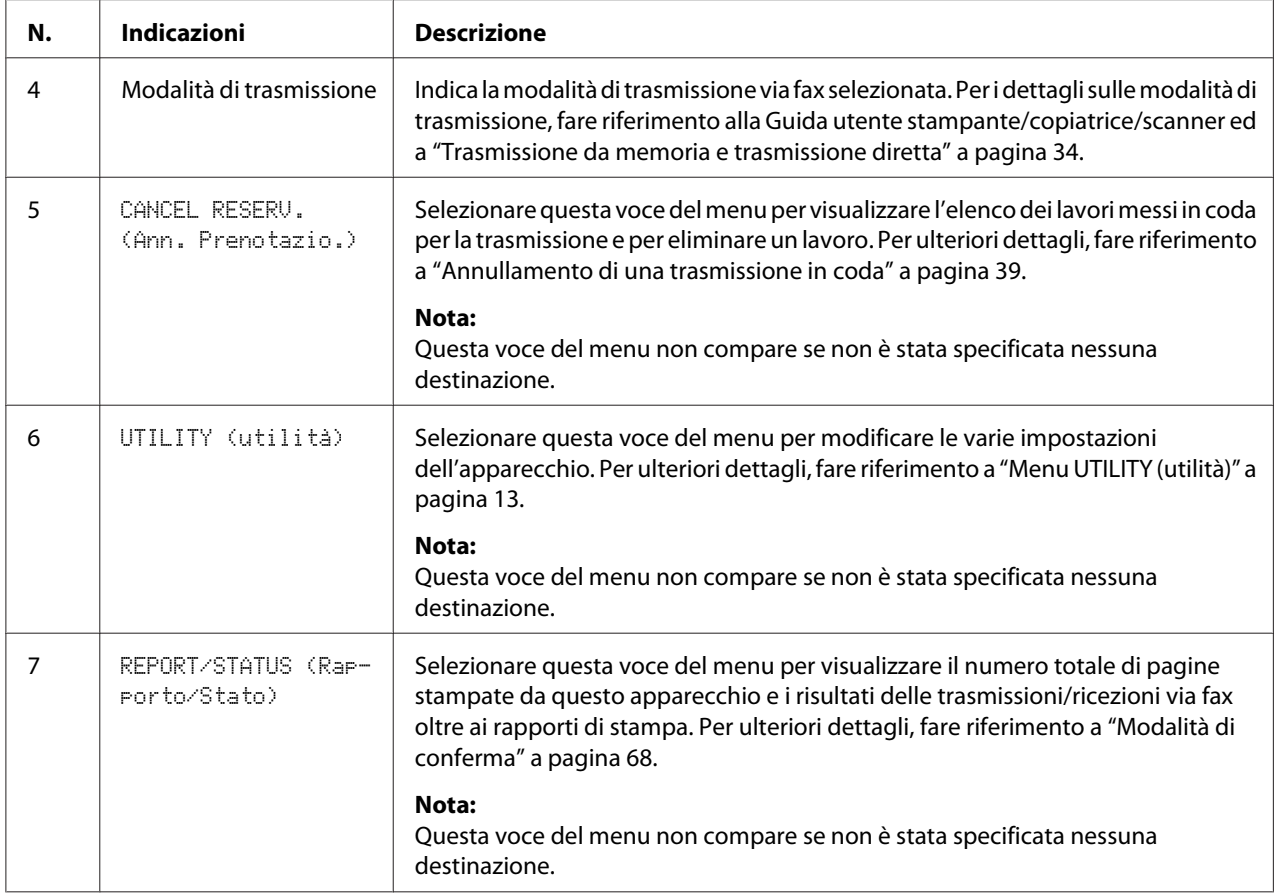

# **Entrata in modalità Fax**

Prima di utilizzare la funzione Fax, assicurarsi che il tasto **Fax** sia illuminato in verde. Altrimenti, premerlo per entrare in modalità Fax.

Premendo il tasto **Redial/Pause (Ripeti/pausa)** o il tasto **On hook (Aggancia)**, se l'apparecchio si trova in una modalità diversa, passa alla modalità Fax.

# **Elenco dei simboli**

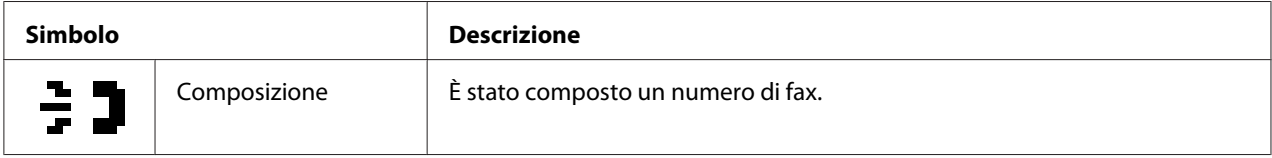

<span id="page-12-0"></span>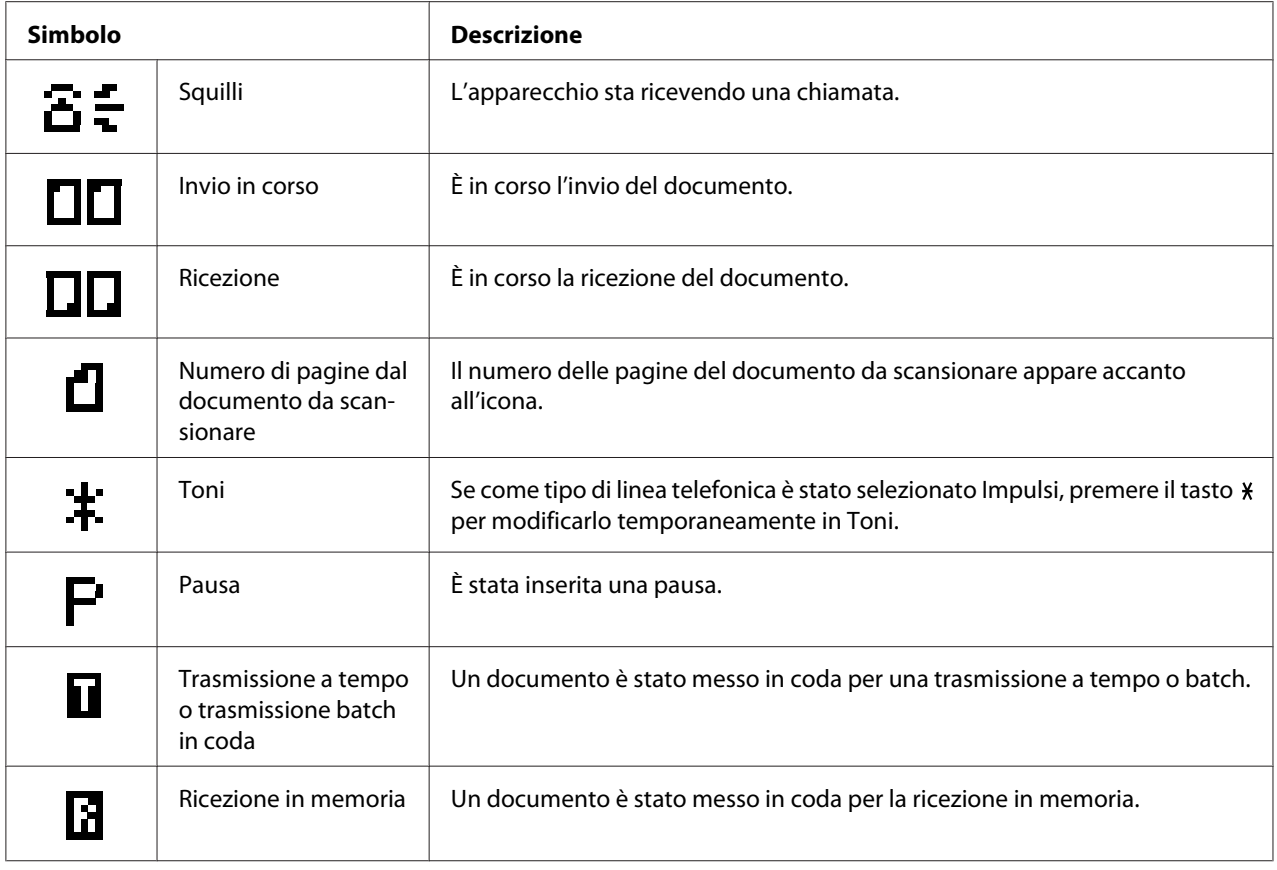

# **Menu UTILITY (utilità)**

Le impostazioni dell'apparecchio possono essere modificate in base alle operazioni normalmente desiderate. Per i dettagli sulle impostazioni del menu, fare riferimento alla Guida utente stampante/ copiatrice/scanner.

# **Specifica delle impostazioni nel menu UTILITY (utilità)**

### **Procedura generale per la specifica delle impostazioni nel menu Utilità**

- 1. Premere il tasto  $\blacktriangle$  o  $\nabla$  per selezionare UTILITY (utilità), quindi premere il tasto **Select**.
- 2. Premere il tasto ▲ o ▼ per selezionare il menu desiderato, quindi premere il tasto Select per visualizzarlo.

<span id="page-13-0"></span>*Per visualizzare il menu desiderato fare riferimento alla Guida utente stampante/copiatrice/ scanner.*

- 3. Per selezionare un'impostazione, premere il tasto  $\blacktriangle, \blacktriangledown, \blacktriangle, \blacktriangledown, \blacktriangle$ Per immettere un'impostazione, digitare il numero mediante la tastiera.
- 4. Premere il tasto **Select**. L'impostazione viene applicata.

#### *Nota:*

*Per annullare le impostazioni, premere il tasto Back (Indietro).* 

### **Ricezione in memoria**

I fax ricevuti possono essere conservati nella memoria e stampati a un'ora specifica. Questa funzione è utile, ad esempio, in caso di ricezione di documenti riservati.

La ricezione in memoria può essere utilizzata con le seguenti impostazioni.

- ❏ Impostazioni ora di inizio/fine: Non impostate La funzione MEMORY RX MODE (Memo. In Mod. RX) è normalmente impostata su ON (Acceso). Per stampare un fax salvato nella memoria, impostare la funzione MEMORY RX MODE (Memo. In Mod. RX) su OFF (Spento).
- ❏ Impostazioni ora di inizio/fine: Impostate La modalità di ricezione in memoria inizia e termina all'ora specificata.

Esempio 1: Quando l'impostazione On Time (Tempo acceso) è impostata su 18:00 e OFF TIME (Tempo Spento) è impostata su 8:00

❏ L'apparecchio è in modalità di ricezione in memoria dalle 18:00 alle 8:00 e in modalità di ricezione normale, in cui i fax vengono stampati dopo essere stati ricevuti, dalle 8:00 alle 18:00.

Esempio 2: Quando l'impostazione On Time (Tempo acceso) è impostata su 12:00 e OFF TIME (Tempo Spento) su 12:00 (l'ora di inizio e quella di fine sono uguali)

❏ La funzione MEMORY RX MODE (Memo. In Mod. RX) è normalmente impostata su ON (Acceso); tuttavia, i fax salvati in memoria vengono stampati alle 12:00.

# <span id="page-14-0"></span>**Impostazione della Memory RX Mode (Memoria in modalità RX)**

1. Premere il tasto  $\blacktriangle$  o  $\nabla$  per selezionare UTILITY (utilità), quindi premere il tasto **Select**.

#### *Nota:*

*Per ulteriori dettagli sulla selezione di un menu, fare riferimento a ["Procedura generale per la](#page-12-0) [specifica delle impostazioni nel menu Utilità" a pagina 13](#page-12-0).*

- 2. Premere il tasto  $\blacktriangle$  o  $\nabla$  per selezionare FAX RX OPERATION (Impostazione RX), quindi premere il tasto **Select**.
- 3. Verificare che sia selezionato MEMORY RX MODE (Memo. In Mod. RX), quindi premere il tasto **Select**.
- 4. Utilizzando il tasto **△** o ▼, selezionare ON (Acceso), quindi premere il tasto **Select**.
- 5. Digitare l'ora di inizio della modalità di ricezione in memoria mediante la tastiera, quindi premere il tasto **Select**.

Viene visualizzata la casella di inserimento dell'ora di fine.

#### *Nota:*

*Per non indicare nessuna ora di inizio, premere il tasto* **Select** *senza specificare un'ora. Viene visualizzata la casella di immissione della password. Proseguire con il punto 7.*

6. Utilizzare la tastiera per digitare l'ora di fine della modalità di ricezione in memoria, quindi premere il tasto **Select**.

Viene visualizzata la casella di immissione della password.

7. Immettere la password e premere il tasto **Select**.

La modalità di ricezione in memoria è impostata.

#### *Nota:*

- ❏ *Per disattivare la modalità di ricezione in memoria o modificare l'ora di inizio/fine è richiesta la password. Immettere un numero a 4 cifre.*
- ❏ *Per non specificare nessuna password, premere il tasto* **Select** *senza indicare la password.*

# <span id="page-15-0"></span>**Disattivazione della Memory RX Mode (Memoria in modalità RX)**

1. Premere il tasto  $\blacktriangle$  o  $\nabla$  per selezionare UTILITY (utilità), quindi premere il tasto **Select**.

#### *Nota:*

*Per ulteriori dettagli sulla selezione di un menu, fare riferimento a ["Procedura generale per la](#page-12-0) [specifica delle impostazioni nel menu Utilità" a pagina 13](#page-12-0).*

- 2. Premere il tasto  $\blacktriangle$  o  $\nabla$  per selezionare FAX RX OPERATION (Impostazione RX), quindi premere il tasto **Select**.
- 3. Verificare che sia selezionato MEMORY RX MODE (Memo. In Mod. RX), quindi premere il tasto **Select**.
- 4. Utilizzando il tasto ▲ o ▼, selezionare OFF (Spento), quindi premere il tasto **Select**.

Viene visualizzata la casella di immissione della password.

#### *Nota:*

*Se non è stata specificata nessuna password, la modalità di ricezione in memoria viene annullata.*

5. Immettere la password e premere il tasto **Select**.

La modalità di ricezione in memoria è annullata.

#### *Nota:*

*Se nella memoria erano stati salvati dei fax, inizia la stampa.*

# **Specificazione delle impostazioni di inoltro**

1. Premere il tasto  $\blacktriangle$  o  $\nabla$  per selezionare UTILITY (utilità), quindi premere il tasto **Select**.

#### *Nota:*

*Per ulteriori dettagli sulla selezione di un menu, fare riferimento a ["Procedura generale per la](#page-12-0) [specifica delle impostazioni nel menu Utilità" a pagina 13](#page-12-0).*

- 2. Premere il tasto  $\blacktriangle$  o  $\nabla$  per selezionare FAX RX OPERATION (Impostazione RX), quindi premere il tasto **Select**.
- 3. Premere il tasto  $\blacktriangle$  o  $\nabla$  per selezionare FORWARD (inoltra), quindi premere il tasto **Select**.

Viene visualizzata l'impostazione FORWARD (inoltra).

- 4. Premere il tasto  $\blacktriangle$  o  $\nabla$  per selezionare ON (Acceso) o ON(PRINT) (ON(STAMPA)), quindi premere il tasto **Select**.
- 5. Immettere la destinazione o selezionarla tra quelle a composizione rapida.

#### *Nota:*

- ❏ *Per selezionare la destinazione tra quelle a composizione rapida, premere il tasto* **Addressbook (Agenda)***, digitare il numero a composizione rapida, quindi premere il tasto* **Select***.*
- ❏ *È inoltre possibile specificare un indirizzo e-mail.*
- 6. Premere il tasto **Select**.

Le impostazioni di inoltro sono state specificate.

### <span id="page-17-0"></span>Capitolo 3

# **Invio di fax**

# **Funzionamento basico del fax**

In questo paragrafo sono riportate le informazioni di base per la trasmissione dei fax.

#### *Nota:*

*È possibile inviare via fax documenti stampati su carta nei seguenti formati. Formato originale: A5/A4/Statement/Letter (in caso di utilizzo del vetro originale) Larghezza: da 140 a 216 mm Lungh.: da 148 a 500 mm (in caso di utilizzo dell'AAD)*

# **Invio di un fax mediante AAD**

In caso di utilizzo dell'AAD, è possibile scansionare automaticamente documenti originali contenenti pagine multiple.

#### *Nota:*

- ❏ *Non caricare documenti originali tenuti insieme, ad esempio, da graffette o punti metallici.*
- ❏ *Non caricare più di 35 fogli, in quanto si potrebbero causare l'inceppamento del documento originale o danni al documento o all'apparecchio.*
- ❏ *Se il documento originale non è caricato correttamente, potrebbe non entrare dritto nell'apparecchio e potrebbe verificarsi un problema di inceppamento o di danneggiamento del documento originale.*
- ❏ *Non aprire il coperchio dell'AAD durante la scansione dei documenti caricati nell'AAD.*
- 1. Per entrare in modalità Fax, premere il tasto **Fax**.

#### *Nota:*

*Se la modalità iniziale (*UTILITY (utilità) *-* MACHINE SETTING (Impostazioni) *-* INITIAL MODE (Modo iniziale)*) è impostata su* FAX (Fax)*, questo passaggio può essere saltato.*

2. Assicurarsi che sul vetro originale non ci sia nessun documento.

3. Inserire il documento rivolto verso l'alto nel vassoio di alimentazione documenti AAD.

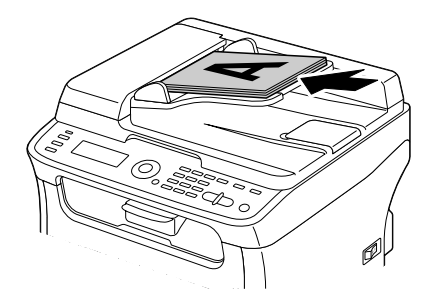

- 4. Regolare le guide del documento adattandole alle dimensioni del documento.
- 5. Regolare la qualità dell'immagine del documento.

#### *Nota:*

*Per i dettagli relativi alla regolazione della qualità dell'immagine, fare riferimento a ["Regolazione](#page-21-0) [della qualità dell'immagine" a pagina 22.](#page-21-0)*

- 6. Indicare il numero di fax del destinatario in uno dei seguenti modi:
	- ❏ Composizione diretta
	- ❏ Mediante l'elenco dei preferiti
	- ❏ Mediante la funzione di Composizione rapida
	- ❏ Mediante la funzione di Composizione di gruppo
	- ❏ Mediante la funzione della Rubrica telefonica
	- ❏ Mediante il tasto **Redial/Pause (Ripeti/pausa)**

#### *Nota:*

- ❏ *Per ulteriori dettagli su come indicare il destinatario, fare riferimento a ["Indicazione di un](#page-23-0) [destinatario" a pagina 24](#page-23-0). Per ulteriori dettagli sull'utilizzo del tasto* **Redial/Pause (Ripeti/ pausa)***, fare riferimento a ["Mediante la funzione di Ripetizione" a pagina 29](#page-28-0).*
- ❏ *Mediante la funzione Broadcast è inoltre possibile inviare un fax a destinatari multipli. Per i dettagli sull'invio di una trasmissione broadcast, fare riferimento a ["Invio di un fax a destinatari](#page-28-0) [multipli \(trasmissione Broadcast\)" a pagina 29.](#page-28-0)*

#### <span id="page-19-0"></span>7. Premere il tasto **Start**.

Il documento viene scansionato e il fax viene inviato.

#### *Nota:*

- ❏ *Per interrompere la trasmissione, premere il tasto* **Stop/Reset***. Viene visualizzato un messaggio con una richiesta di conferma per l'annullamento dell'impostazione. Selezionare* YES (Sì) *e premere il tasto* **Select***.*
- ❏ *In caso di mancato invio del fax (ad esempio, a causa di una linea occupata), la funzione di ricomposizione automatica tenterà di ripetere la trasmissione. In caso di mancato invio di un fax con la funzione di ricomposizione automatica, è possibile stampare un Rapporto di risultato TX. Per ulteriori dettagli, fare riferimento a ["TX RESULT](#page-69-0) [REPORT \(Rapp. Risult. TX\)" a pagina 70](#page-69-0).*
- ❏ *Per annullare un documento scansionato in coda per la trasmissione o un fax in attesa di ricomposizione del numero, selezionare* CANCEL RESERV. (Ann. Prenotazio.) *dal menu. Per ulteriori dettagli, fare riferimento a ["Annullamento di una trasmissione in coda" a pagina](#page-38-0) [39](#page-38-0).*
- ❏ *Se la memoria è quasi piena, la scansione del documento viene interrotta e viene visualizzato un messaggio che consente di selezionare se iniziare la trasmissione o annullarla. Se si sceglie di annullare la trasmissione, le pagine del documento scansionate per la trasmissione vengono eliminate. Se si sceglie di iniziare la trasmissione, questa inizia. Dopo l'invio delle pagine scansionate, inizia nuovamente la scansione del documento.*

### **Invio di un fax mediante il vetro originale**

1. Per entrare in modalità Fax, premere il tasto **Fax**.

#### *Nota:*

*Se la modalità iniziale (*UTILITY (utilità) *-* MACHINE SETTING (Impostazioni) *-* INITIAL MODE (Modo iniziale)*) è impostata su* FAX (Fax)*, questo passaggio può essere saltato.*

2. Rimuovere tutti i documenti dall'AAD.

#### *Nota:*

*Se per la scansione si utilizza il vetro originale, non caricare documenti nell'AAD.*

- 3. Aprire il coperchio dell'AAD sollevandolo.
- 4. Posizionare il documento originale rivolto verso il basso sul vetro originale e allinearlo sulle scale sopra e a sinistra del vetro originale.

5. Chiudere delicatamente il coperchio dell'AAD.

#### *Nota:*

*La chiusura troppo rapida del coperchio potrebbe causare lo spostamento del documento sul vetro originale.*

6. Regolare la qualità dell'immagine del documento.

#### *Nota:*

*Per i dettagli relativi alla regolazione della qualità dell'immagine, fare riferimento a ["Regolazione](#page-21-0) [della qualità dell'immagine" a pagina 22.](#page-21-0)*

- 7. Indicare il numero di fax del destinatario in uno dei seguenti modi:
	- ❏ Composizione diretta
	- ❏ Mediante l'elenco dei preferiti
	- ❏ Mediante la funzione di Composizione rapida
	- ❏ Mediante la funzione di Composizione di gruppo
	- ❏ Mediante le funzioni della Rubrica telefonica
	- ❏ Mediante il tasto **Redial/Pause (Ripeti/pausa)**

#### *Nota:*

- ❏ *Per ulteriori dettagli su come indicare il destinatario, fare riferimento a ["Indicazione di un](#page-23-0) [destinatario" a pagina 24](#page-23-0). Per ulteriori dettagli sull'utilizzo del tasto* **Redial/Pause (Ripeti/ pausa)***, fare riferimento a ["Mediante la funzione di Ripetizione" a pagina 29](#page-28-0).*
- ❏ *Mediante la funzione Broadcast è inoltre possibile inviare un fax a destinatari multipli. Per i dettagli sull'invio di una trasmissione broadcast, fare riferimento a ["Invio di un fax a destinatari](#page-28-0) [multipli \(trasmissione Broadcast\)" a pagina 29.](#page-28-0)*

#### 8. Premere il tasto **Start**.

Viene visualizzata una schermata con la richiesta di conferma dell'area da scansionare.

9. Per scansionare l'area di scansione visualizzata, premere il tasto **Select**. Il documento viene scansionato.

#### *Nota:*

*Per modificare l'area di scansione visualizzata, premere il tasto* ▲ *o* ▼, selezionare l'area di *scansione desiderata. Premere nuovamente il tasto* **Select** *per iniziare la scansione.*

<span id="page-21-0"></span>10. Per scansionare pagine multiple dal vetro originale, verificare che venga visualizzato il messaggio NEXT PAGE? (Pag. succ.?), riposizionare il documento e premere il tasto **Select**. Al termine della scansione del documento, premere il tasto **Start**. Il documento viene scansionato e il fax viene inviato.

#### *Nota:*

- ❏ *Per interrompere la trasmissione, premere il tasto* **Stop/Reset***. Viene visualizzato un messaggio con una richiesta di conferma per l'annullamento dell'impostazione. Selezionare* YES (Sì) *e premere il tasto* **Select***.*
- ❏ *In caso di mancato invio del fax (ad esempio, a causa di una linea occupata), la funzione di ricomposizione automatica tenterà di ripetere la trasmissione. In caso di mancato invio di un fax con la funzione di ricomposizione automatica, è possibile stampare un Rapporto di risultato TX. Per ulteriori dettagli, fare riferimento a ["TX RESULT](#page-69-0) [REPORT \(Rapp. Risult. TX\)" a pagina 70](#page-69-0).*
- ❏ *Per annullare un documento scansionato in coda per la trasmissione o un fax in attesa di ricomposizione del numero, selezionare* CANCEL RESERV. (Ann. Prenotazio.) *dal menu. Per ulteriori dettagli, fare riferimento a ["Annullamento di una trasmissione in coda" a pagina](#page-38-0) [39](#page-38-0).*
- ❏ *Se la memoria è quasi piena, la scansione del documento viene interrotta e viene visualizzato un messaggio che consente di selezionare se iniziare la trasmissione o annullarla. Se si sceglie di annullare la trasmissione, le pagine del documento scansionate per la trasmissione vengono eliminate. Se si sceglie di iniziare la trasmissione, questa inizia. Dopo l'invio delle pagine scansionate, inizia nuovamente la scansione del documento.*

# **Regolazione della qualità dell'immagine**

Prima di inviarlo via fax è possibile regolare la qualità dell'immagine di un documento.

### **Regolazione della risoluzione**

1. Premere il tasto  $\blacktriangle$  o  $\nabla$  per selezionare l'attuale qualità dell'immagine del fax, quindi premere il tasto **Select**.

*Può apparire* STD/TEXT (STD/Testo)*,* FINE/TEXT (Fine/Testo)*,* S-FINE/TEXT (Superfine/Testo)*,* STD/PHOTO (STD/Foto)*,* FINE/PHOTO (Fine/Foto) *o* S-FINE/ PHOTO (Superfine/Foto)*, a seconda dell'impostazione selezionata per FAX TX OPERATION (Impostazione TX) nel menu UTILITY (utilità).*

- 2. Verificare che sia selezionato QUALITY(ORIGINAL) (Qualità(Orig.)), quindi premere il tasto **Select**.
- 3. Premere il tasto  $\blacktriangle$  o  $\nabla$  per selezionare la risoluzione del fax, quindi premere il tasto **Select**. La risoluzione viene regolata.

#### *Nota:*

*Selezionare la risoluzione appropriata per il documento.*

- ❏ STD/TEXT (STD/Testo)*: selezionare questa impostazione per documenti scritti a mano o stampati con il computer.*
- ❏ FINE/TEXT (Fine/Testo)*: selezionare questa impostazione per documenti stampati in caratteri piccoli.*
- ❏ S-FINE/TEXT (Superfine/Testo)*: selezionare questa impostazione per documenti stampati in caratteri piccoli, come giornali, e documenti con illustrazioni dettagliate.*
- ❏ STD/PHOTO (STD/Foto)*: selezionare questa impostazione per documenti fotografici contenenti foto ordinarie.*
- ❏ FINE/PHOTO (Fine/Foto)*: selezionare questa impostazione per documenti fotografici contenenti immagini di alta qualità.*
- ❏ S-FINE/PHOTO (Superfine/Foto)*: selezionare questa impostazione per documenti fotografici contenenti immagini di qualità superiore.*

*Dopo che il documento è stato scansionato con una trasmissione normale o dopo la trasmissione manuale, la risoluzione torna all'impostazione predefinita. L'impostazione predefinita può essere modificata. Questo è utile per impostare come predefinita una risoluzione usata di frequente. Per i dettagli, fare riferimento alla Guida utente stampante/copiatrice/scanner.*

# <span id="page-23-0"></span>**Regolazione della densità di scansione**

1. Premere il tasto  $\blacktriangle$  o  $\nabla$  per selezionare l'attuale qualità dell'immagine del fax, quindi premere il tasto **Select**.

#### *Nota:*

*Può apparire* STD/TEXT (STD/Testo)*,* FINE/TEXT (Fine/Testo)*,* S-FINE/TEXT (Superfine/Testo)*,* STD/PHOTO (STD/Foto)*,* FINE/PHOTO (Fine/Foto) *o* S-FINE/ PHOTO (Superfine/Foto)*, a seconda dell'impostazione selezionata per la funzione FAX TX OPERATION (Impostazione TX) nel menu UTILITY (utilità).*

- 2. Premere il tasto  $\blacktriangle$  o  $\nabla$  per selezionare DENSITY (Densità), quindi premere il tasto **Select**.
- 3. Premere il tasto  $\triangleleft$  o  $\triangleright$  per selezionare la densità di scansione, quindi premere il tasto **Select**. La densità di scansione viene regolata.

# **Indicazione di un destinatario**

I destinatari possono essere indicati in uno dei seguenti modi.

- ❏ Composizione diretta: digitazione diretta del numero di fax.
- ❏ Mediante l'elenco dei preferiti: richiamando una destinazione a composizione rapida o una destinazione a composizione di gruppo registrata nell'elenco dei preferiti.
- ❏ Mediante la funzione di Composizione rapida: specificando un destinatario registrato con una composizione rapida.
- ❏ Mediante numeri a composizione di gruppo: richiamando una destinazione per composizione di gruppo registrata.
- ❏ Mediante le funzioni della rubrica telefonica: elencare o cercare i destinatari registrati come numeri a composizione rapida o numeri a composizione di gruppo, quindi selezionare un destinatario.
- ❏ Mediante il tasto **Redial/Pause (Ripeti/pausa)**: specificando il numero del destinatario composto per ultimo.

# **Immissione diretta di un numero di fax**

1. Utilizzare la tastiera numerica per digitare il numero di fax del destinatario.

<span id="page-24-0"></span>❏ *I tasti che possono essere utilizzati per l'immissione del numero di fax sono i seguenti: i tasti numerici (da 0 a 9)*  $\angle e$  #. *Premendo il tasto* **Redial/Pause (Ripeti/pausa)** *durante l'immissione del numero di fax, viene*

*aggiunta una pausa di 2,5 secondi. Nella finestra del messaggio, la pausa viene visualizzata come* P*.*

- ❏ *Se l'apparecchio è collegato a una linea PBX e il numero del prefisso (numero di accesso alla linea esterna) è stato indicato in* COMM. SETTING (Impostaz. Com.)*, immettere "#" per la composizione automatica del numero di accesso alla linea esterna.*
- ❏ *Per cancellare il numero immesso, tenere premuto il tasto* **Back (Indietro)** *per circa un secondo oppure premere il tasto* **Stop/Reset***.*
- 2. Premere il tasto **Select**.
- 3. Premere il tasto  $\triangle$  o  $\nabla$  per selezionare FINISH (FINITURA), quindi premere il tasto **Select**.

La destinazione è stata indicata.

*Nota:*

*Per cancellare le destinazioni selezionate, premere il tasto* **Stop/Reset***.*

# **Mediante Favorite List (Elenco ag. telef.)**

Se le destinazioni a composizione rapida e a composizione di gruppo utilizzate di frequente sono registrate nell'elenco dei preferiti, premere il tasto **Addressbook (Agenda)**, quindi premere il tasto  $\triangle$  o  $\nabla$  per la selezione rapida della destinazione desiderata.

#### *Nota:*

*La destinazione deve essere stata precedentemente registrata nell'elenco dei preferiti. Per ulteriori dettagli, fare riferimento a ["Registrazione delle destinazioni nell'Elenco preferiti" a pagina 59](#page-58-0).*

1. Premere il tasto **Addressbook (Agenda)**.

#### *Nota:*

*È possibile utilizzare il tasto* **Addressbook (Agenda)** *se viene visualizzata la schermata principale o* Can Use AddressBook (Si può usare agenda)*.*

2. Premere il tasto  $\blacktriangle$  o  $\nabla$  per selezionare la destinazione desiderata, quindi premere il tasto **Select**.

<span id="page-25-0"></span>*Se è stata selezionata una destinazione errata, premere il tasto* **Back (Indietro)***, il tasto* **Addressbook (Agenda)***, quindi selezionare la destinazione corretta.*

- 3. Quando appare EDIT=Select (Modif.=Sel), premere nuovamente il tasto **Select**.
- 4. Premere il tasto ▲ o ▼ per selezionare FINISH (FINITURA), quindi premere il tasto **Select**.

La destinazione è stata indicata.

#### *Nota:*

- ❏ *Se è stata selezionata una destinazione per composizione di gruppo, vengono indicate destinazioni multiple.*
- ❏ *Per cancellare le destinazioni selezionate, premere il tasto* **Stop/Reset***.*

### **Mediante la funzione di Composizione rapida**

Se un destinatario è stato registrato con un numero a composizione rapida, il suo numero di fax può essere composto semplicemente premendo il tasto del numero a composizione rapida.

#### *Nota:*

*Il destinatario deve essere stato precedentemente registrato per la composizione rapida. Per ulteriori dettagli, fare riferimento a ["Registrazione di una destinazione a composizione rapida" a pagina 61.](#page-60-0)*

1. Premere due volte il tasto **Addressbook (Agenda)**.

#### *Nota:*

*È possibile utilizzare il tasto* **Addressbook (Agenda)** *se viene visualizzata la schermata principale o* Can Use AddressBook (Si può usare agenda)*.*

2. Digitare il numero a composizione rapida (1-220) mediante la tastiera, quindi premere il tasto **Select**.

#### *Nota:*

❏ *Se è stato immesso un numero errato, premere il tasto* **Back (Indietro)***, quindi digitare il numero corretto di destinazione a composizione rapida.*

- <span id="page-26-0"></span>❏ *Se il numero a composizione rapida immesso non è registrato con un numero di fax, viene visualizzato il messaggio* NOT FAX NO. (Non No. Di Fax.)*. Inoltre, se il numero a composizione rapida immesso non è registrato con un destinatario, viene visualizzato il messaggio* NOT REGISTERED! (Non Registrato!)*. Immettere un numero a composizione rapida registrato con un numero di fax.*
- 3. Quando appare EDIT=Select (Modif.=Sel), premere nuovamente il tasto **Select**.
- 4. Premere il tasto ▲ o ▼ per selezionare FINISH (FINITURA), quindi premere il tasto **Select**.

La destinazione è stata indicata.

*Nota:*

*Per cancellare le destinazioni selezionate, premere il tasto* **Stop/Reset***.*

### **Mediante la funzione Elenco della Rubrica telefonica**

Se un destinatario è registrato con un numero a composizione rapida o a composizione di gruppo, può essere cercato mediante la funzione Elenco o Ricerca della rubrica.

Per eseguire la ricerca mediante la funzione Elenco della rubrica seguire la procedura riportata sotto.

1. Premere 4 volte il tasto **Addressbook (Agenda)**.

#### *Nota:*

*È possibile utilizzare il tasto* **Addressbook (Agenda)** *se viene visualizzata la schermata principale o* Can Use AddressBook (Si può usare agenda)*.*

- 2. Verificare che sia selezionato LIST (Elenco), quindi premere il tasto **Select**. Viene visualizzato l'elenco dei numeri a composizione rapida e a composizione di gruppo programmati.
- 3. Premere il tasto  $\blacktriangle$  o  $\nabla$  per selezionare la destinazione desiderata, quindi premere il tasto **Select**.

#### *Nota:*

*Se è stata selezionata una destinazione errata, premere il tasto* **Back (Indietro)***, quindi ripetere le operazioni a partire dal punto 1.*

4. Quando appare EDIT=Select (Modif.=Sel), premere nuovamente il tasto **Select**.

<span id="page-27-0"></span>5. Premere il tasto ▲ o ▼ per selezionare FINISH (FINITURA), quindi premere il tasto **Select**.

*Nota:*

*Per cancellare le destinazioni selezionate, premere il tasto* **Stop/Reset***.*

### **Mediante la funzione Ricerca della Rubrica telefonica**

Se un destinatario è registrato con un numero a composizione rapida o a composizione di gruppo, può essere cercato mediante la funzione Elenco o Ricerca della rubrica.

Per eseguire la ricerca mediante la funzione Ricerca della rubrica seguire la procedura riportata sotto.

1. Premere 4 volte il tasto **Addressbook (Agenda)**.

#### *Nota:*

*È possibile utilizzare il tasto* **Addressbook (Agenda)** *se viene visualizzata la schermata principale o* Can Use AddressBook (Si può usare agenda)*.*

- 2. Premere il tasto  $\blacktriangle$  o  $\nabla$  per selezionare SEARCH (Ricerca), quindi premere il tasto **Select**. Viene visualizzata una schermata, che consente di immettere il testo da cercare.
- 3. Mediante la tastiera, immettere i primi caratteri del nome programmato per il destinatario che si desidera.

#### *Nota:*

- ❏ *Immettere il nome programmato nel numero a composizione rapida o nel numero a composizione di gruppo. Per ulteriori dettagli sull'immissione del testo, fare riferimento a ["Immissione di testi" a pagina 81.](#page-80-0)*
- ❏ *È possibile immettere testi di massimo 10 caratteri.*

#### 4. Premere il tasto **Select**.

Viene visualizzato il numero dei nomi che iniziano con le lettere immesse al punto 3.

#### *Nota:*

*Se non ci sono nomi che iniziano con le lettere inserite, appare* NOT FOUND (nessun risultato)*.*

5. Premere il tasto  $\blacktriangle$  o  $\nabla$  per selezionare la destinazione desiderata, quindi premere il tasto **Select**.

<span id="page-28-0"></span>*Se il nome del destinatario desiderato non appare nei risultati di ricerca, premere due volte il tasto* **Back (Indietro)** *per tornare alla schermata che consente di inserire il testo da cercare, quindi iniziare la ricerca di un testo diverso.*

- 6. Quando appare EDIT=Select (Modif.=Sel), premere nuovamente il tasto **Select**.
- 7. Premere il tasto  $\triangle$  o  $\nabla$  per selezionare FINISH (FINITURA), quindi premere il tasto **Select**.

#### *Nota:*

*Per cancellare le destinazioni selezionate, premere il tasto* **Stop/Reset***.*

### **Mediante la funzione di Ripetizione**

Per inviare un fax all'ultimo numero composto, premere il tasto **Redial/Pause (Ripeti/pausa)** per richiamare il numero di fax.

1. Premere il tasto **Redial/Pause (Ripeti/pausa)**. Verificare che nella finestra del messaggio sia visualizzato il numero di fax desiderato.

# **Indicazione di destinatari multipli**

È possibile inviare un fax a più destinatari con una trasmissione sola. Per inviare fax a più destinatari durante una sola trasmissione sono disponibili due metodi.

- ❏ Mediante la funzione di composizione di gruppo
- ❏ Mediante la funzione Broadcast

### **Invio di un fax a destinatari multipli (trasmissione Broadcast)**

Digitare direttamente i destinatari multipli o selezionarli dall'elenco dei preferiti, dalle destinazioni a composizione rapida o dall'agenda.

#### *Nota:*

❏ *È possibile indicare un numero massimo di 236 destinazioni alla volta.*

- ❏ *Con il rapporto dei risultati di trasmissione, è possibile controllare se il fax è stato inviato a tutti i destinatari. Per ulteriori dettagli sul rapporto dei risultati di trasmissione, fare riferimento a ["Verifica del risultati di trasmissione/ricezione dalla finestra dei messaggi" a pagina 69](#page-68-0) e ["Rapporti ed elenchi" a pagina 69](#page-68-0).*
- 1. Inserire il documento da inviare via fax.
- 2. Se si desidera, regolare la qualità dell'immagine.

*È possibile regolare la qualità dell'immagine del documento. Per ulteriori dettagli, fare riferimento a ["Regolazione della qualità dell'immagine" a pagina 22.](#page-21-0)*

- 3. Specificare il numero di fax del destinatario.
	- ❏ Composizione diretta: immettere direttamente il numero di fax del destinatario mediante la tastiera. Premere il tasto **Select**.
	- ❏ Mediante l'elenco dei preferiti (incluse le destinazioni per la composizione di gruppo): premere il tasto **Addressbook (Agenda)**, premere il tasto  $\triangle$  o  $\nabla$  per selezionare il numero della destinazione per composizione rapida o per composizione di gruppo desiderata, quindi premere il tasto **Select**. Infine, premere nuovamente il tasto **Select**.
	- ❏ Mediante numeri a composizione rapida: premere 2 volte il tasto **Addressbook (Agenda)**, digitare il numero della destinazione a composizione rapida desiderato mediante la tastiera, quindi premere il tasto **Select**. Infine, premere nuovamente il tasto **Select**.
	- ❏ Mediante numeri a composizione di gruppo: premere 3 volte il tasto **Addressbook (Agenda)**, digitare il numero della destinazione a composizione di gruppo desiderata mediante la tastiera, quindi premere il tasto **Select**. Infine, premere nuovamente il tasto **Select**.
	- ❏ Mediante l'agenda: premere 4 volte il tasto **Addressbook (Agenda)**, quindi utilizzare la funzione Elenco o Ricerca per cercare la destinazione desiderata. (Per ulteriori dettagli, fare riferimento a ["Mediante la funzione Elenco della Rubrica telefonica" a pagina 27](#page-26-0) o ["Mediante](#page-27-0) [la funzione Ricerca della Rubrica telefonica" a pagina 28](#page-27-0)). Quindi, premere il tasto **Select**.
- 4. Per aggiungere una destinazione, verificare che ADD (AGGIUNGI) sia selezionato, quindi premere il tasto **Select**. Ripetere il punto 3 fino a indicare tutte le destinazioni desiderate.
	- ❏ Per terminare di indicare le destinazioni, selezionare FINISH (FINITURA) e premere il tasto **Select**.
- <span id="page-30-0"></span>❏ Per verificare le destinazioni indicate, selezionare CHECK/EDIT (VERIFICA/MODIFICA). Dopo aver verificato le destinazioni, premere il tasto **Back (Indietro)**.
- ❏ Per eliminare una destinazione, premere il tasto u o d per selezionare la destinazione da eliminare dopo aver selezionato CHECK/EDIT (VERIFICA/MODIFICA) per verificare le destinazioni, quindi premere il tasto **Stop/Reset**. Quando appare un messaggio con la richiesta di conferma per l'eliminazione della destinazione, selezionare YES (Sì) e premere il tasto **Select** per eliminarla. Dopo aver eliminato la destinazione, premere il tasto **Back (Indietro)**.

*Il tasto* **Addressbook (Agenda)** *può essere utilizzato se è visualizzato* Can Use AddressBook (Si può usare agenda)*.*

5. Premere il tasto **Start**. Il documento viene scansionato e il fax viene inviato.

#### *Nota:*

*Per interrompere la trasmissione, premere il tasto* **Stop/Reset***. Viene visualizzato un messaggio con una richiesta di conferma per l'annullamento dell'impostazione. Selezionare* YES (Sì) *e premere il tasto* **Select***. In questo modo, tutti i destinatari selezionati vengono cancellati.*

# **Invio di un fax a destinatari multipli (composizione di gruppo)**

È possibile selezionare destinazioni multiple con una destinazione per la composizione di gruppo.

#### *Nota:*

*Le destinazioni multiple devono essere state precedentemente registrate con una destinazione per la composizione di gruppo. Per ulteriori dettagli, fare riferimento a ["Registrazione di una destinazione a](#page-63-0) [composizione di gruppo" a pagina 64.](#page-63-0)*

1. Premere 3 volte il tasto **Addressbook (Agenda)**.

#### *Nota:*

*È possibile utilizzare il tasto* **Addressbook (Agenda)** *se viene visualizzata la schermata principale o* Can Use AddressBook (Si può usare agenda)*.*

2. Digitare il numero a composizione di gruppo (1-20) mediante la tastiera, quindi premere il tasto **Select**.

- <span id="page-31-0"></span>❏ *Se è stato immesso un numero errato, premere il tasto* **Back (Indietro)***, quindi digitare il numero corretto di destinazione a composizione di gruppo.*
- ❏ *Se il numero a composizione di gruppo immesso non è registrato con un numero di fax, viene visualizzato il messaggio* NOT FAX NO. (Non No. Di Fax.)*. Inoltre, se il numero a composizione di gruppo immesso non è registrato con un destinatario, viene visualizzato il messaggio* NOT REGISTERED! (Non Registrato!)*. Immettere un numero a composizione di gruppo registrato con un numero di fax.*
- 3. Quando appare EDIT=Select (Modif.=Sel), premere nuovamente il tasto **Select**.
- 4. Premere il tasto ▲ o ▼ per selezionare FINISH (FINITURA), quindi premere il tasto **Select**.

#### *Nota:*

*Per cancellare le destinazioni selezionate, premere il tasto* **Stop/Reset***.*

5. Premere il tasto **Start**.

Il documento viene scansionato e il fax viene inviato.

#### *Nota:*

*Per interrompere la trasmissione, premere il tasto* **Stop/Reset***. Viene visualizzato un messaggio con una richiesta di conferma per l'annullamento dell'impostazione. Selezionare* YES (Sì) *e premere il tasto* **Select***. In questo modo, tutti i destinatari selezionati vengono cancellati.*

# **Invio di un fax a un'ora specifica (trasmissione a tempo)**

È possibile scansionare e memorizzare un documento da inviare a un'ora specifica. Questa funzione è utile per l'invio di fax in orari a tariffa ridotta.

#### *Nota:*

- ❏ *Durante l'invio simultaneo di documenti multipli a una stessa destinazione a un'ora specifica, la trasmissione batch è utile in quanto è richiesta una sola connessione.*
- ❏ *Se l'apparecchio non è programmato in base all'ora attuale, il fax non può essere inviato all'ora specificata. Per i dettagli sull'impostazione dell'ora, fare riferimento alla Guida utente stampante/ copiatrice/scanner.*
- ❏ *La trasmissione a tempo può essere combinata con la trasmissione Broadcast.*
- 1. Inserire il documento da inviare via fax.

2. Se si desidera, regolare la qualità dell'immagine.

#### *Nota:*

*È possibile regolare la qualità dell'immagine del documento. Per ulteriori dettagli, fare riferimento a ["Regolazione della qualità dell'immagine" a pagina 22.](#page-21-0)*

- 3. Premere il tasto  $\blacktriangle$  o  $\nabla$  per selezionare TIMER TX (Timer TX), quindi premere il tasto **Select**. Viene visualizzata la schermata TIMER TX SETTING (Impost. Timer TX).
- 4. Mediante la tastiera, immettere l'ora in cui si desidera effettuare la trasmissione e premere il tasto **Select**.

#### *Nota:*

❏ *L'ora viene impostata nel formato in 24 ore.*

- ❏ *Se si desidera correggere l'ora, premere il tasto* **Back (Indietro)** *e immettere l'ora corretta.*
- 5. Specificare il numero di fax del destinatario.

#### *Nota:*

- ❏ *Fare riferimento a ["Indicazione di un destinatario" a pagina 24.](#page-23-0)*
- ❏ *Per iniziare una trasmissione broadcast a destinazioni multiple, fare riferimento a ["Invio di un](#page-31-0) [fax a un'ora specifica \(trasmissione a tempo\)" a pagina 32](#page-31-0). Dopo aver indicato tutti i destinatari, premere il tasto* **Start** *per iniziare la scansione. Al termine della scansione, l'apparecchio entra in stato di pausa.*
- ❏ *Se il numero a composizione rapida indicato è registrato con impostazione di trasmissione batch, il fax verrà inviato all'ora specificata per la trasmissione batch.*
- 6. Premere il tasto **Start** per iniziare la scansione e l'apparecchio entrerà in modalità di standby trasmissione.

Quando l'apparecchio è in modalità di standby, sullo schermo appare  $\blacksquare$ .

#### *Nota:*

*Se si desidera annullare una trasmissione a tempo, selezionare* **CANCEL RESERV. (Ann.** Prenotazio.)*. Per ulteriori dettagli, fare riferimento a ["Annullamento di una trasmissione in](#page-38-0) [coda" a pagina 39.](#page-38-0)*

# <span id="page-33-0"></span>**Invio di una trasmissione batch**

È possibile scansionare e salvare nella memoria di questo apparecchio documenti multipli da inviare simultaneamente a una singola destinazione a un'ora specifica.

#### *Nota:*

*Dal menu UTILITY (utilità), è necessario che le impostazioni per la trasmissione batch (ora di trasmissione) siano state registrate in anticipo con un numero a composizione rapida. Per ulteriori dettagli, fare riferimento a ["Mediante la funzione di Composizione rapida" a pagina 26](#page-25-0).*

- 1. Inserire il documento da inviare via fax.
- 2. Se si desidera, regolare la qualità dell'immagine.

#### *Nota:*

*Per ulteriori dettagli, fare riferimento a ["Regolazione della qualità dell'immagine" a pagina 22.](#page-21-0)*

3. Selezionare le destinazioni per la trasmissione batch dall'elenco dei preferiti o specificare il numero a composizione rapida.

#### *Nota:*

- ❏ *Per i dettagli sulla selezione delle destinazioni dall'elenco dei preferiti, fare riferimento a ["Mediante Favorite List \(Elenco ag. telef.\)" a pagina 25](#page-24-0).*
- ❏ *Per i dettagli sull'indicazione delle destinazioni in base al loro numero a composizione rapida, fare riferimento a ["Mediante la funzione di Composizione rapida" a pagina 26](#page-25-0).*
- 4. Premere il tasto **Start** per iniziare la scansione e l'apparecchio entrerà in modalità di standby trasmissione.

Quando l'apparecchio è in modalità di standby, sullo schermo appare  $\blacksquare$ .

#### *Nota:*

*Per annullare una trasmissione batch, selezionare* CANCEL RESERV. (Ann. Prenotazio.)*. Per ulteriori dettagli, fare riferimento a ["Annullamento di una trasmissione in coda" a pagina 39.](#page-38-0)*

# **Trasmissione da memoria e trasmissione diretta**

L'invio di documenti mediante questo apparecchio è possibile attraverso due metodi: la trasmissione da memoria e la trasmissione diretta.

# <span id="page-34-0"></span>**Trasmissione da memoria**

Mediante questo metodo, la trasmissione del fax inizia dopo che l'intero documento è stato scansionato e salvato nella memoria. Il numero totale di pagine viene stampato automaticamente con il numero di pagina nell'intestazione. Se il documento è composto da molte pagine o se i dati occupano molto spazio a causa della buona qualità dell'immagine (risoluzione), è possibile che la memoria si riempia.

# **Trasmissione diretta**

Con questo metodo, la trasmissione viene effettuata in tempo reale in base alla sequenza di trasmissione delle destinazioni. Se il documento è composto da molte pagine, il fax può essere inviato con questo metodo senza riempire la memoria.

#### *Nota:*

- ❏ *Come impostazione predefinita è selezionata la funzione* MEMORY TX (meomoria TX) *(trasmissione da memoria). L'impostazione predefinita può essere modificata dal menu UTILITY (utilità). Per i dettagli, fare riferimento alla Guida utente stampante/copiatrice/scanner.*
- ❏ *La trasmissione diretta non può essere utilizzata per la trasmissione di un documento fronte-retro.*

### **Modifica del metodo di trasmissione**

Il metodo di trasmissione può essere temporaneamente modificato dall'impostazione predefinita.

- 1. Inserire il documento da inviare via fax.
- 2. Se si desidera, regolare la qualità dell'immagine.

#### *Nota:*

*È possibile regolare la qualità dell'immagine del documento. Per ulteriori dettagli, fare riferimento a ["Regolazione della qualità dell'immagine" a pagina 22.](#page-21-0)*

3. Premere il tasto  $\blacktriangle$  o  $\nabla$  per selezionare il metodo di trasmissione attuale, quindi premere il tasto **Select**.

Viene visualizzata la schermata TX MODE (modo TX).

#### *Nota:*

**Se come metodo predefinito è stata indicata la trasmissione da memoria, appare MEMORY TX** (meomoria TX)*. Se come metodo predefinito è stata indicata la trasmissione diretta, appare* DIRECT TX (adf TX)*.*

- <span id="page-35-0"></span>4. Premere il tasto  $\blacktriangle$  o  $\nabla$  per selezionare il metodo di trasmissione desiderato, quindi premere il tasto **Select**.
- 5. Specificare il numero di fax del destinatario.

- ❏ *Fare riferimento a ["Indicazione di un destinatario" a pagina 24.](#page-23-0)*
- ❏ *Per iniziare una trasmissione broadcast a destinazioni multiple, fare riferimento a ["Invio di un](#page-28-0) [fax a destinatari multipli \(trasmissione Broadcast\)" a pagina 29](#page-28-0).*
- 6. Premere il tasto **Start** per iniziare la scansione e l'invio del fax.

#### *Nota:*

- ❏ *Per interrompere la trasmissione, premere il tasto* **Stop/Reset***. Viene visualizzato un messaggio con una richiesta di conferma per l'annullamento dell'impostazione. Selezionare* YES (Sì) *e premere il tasto* **Select***.*
- ❏ *Il metodo di trasmissione torna all'impostazione predefinita dopo che il documento è stato scansionato con una trasmissione normale o dopo la trasmissione manuale. È utile selezionare come predefinito il metodo di trasmissione utilizzato più frequentemente. Per i dettagli, fare riferimento alla Guida utente stampante/copiatrice/scanner.*

# **Invio manuale di un fax**

### **Invio manuale di un fax dopo aver utilizzato il telefono**

Se l'apparecchio è collegato a un telefono e viene utilizzata la stessa linea per il telefono e il fax, il documento può essere inviato semplicemente dopo aver parlato al telefono con il destinatario.

Questa possibilità è utile, ad esempio, se si desidera informare il destinatario dell'invio del fax.

#### *Nota:*

*La trasmissione manuale non può essere utilizzata con la trasmissione di un documento fronte-retro.*

1. Caricare il documento nell'AAD.

#### *Nota:*

❏ *Per l'invio manuale di un fax, caricare il documento nell'AAD. Se il documento viene collocato sul vetro originale si verificherà un errore.*
- ❏ *Per i dettagli relativi al caricamento del documento nell'AAD, fare riferimento a ["Invio di un fax](#page-17-0) [mediante AAD" a pagina 18.](#page-17-0)*
- 2. Se si desidera, regolare la qualità dell'immagine.

*È possibile regolare la qualità dell'immagine del documento. Per ulteriori dettagli, fare riferimento a ["Regolazione della qualità dell'immagine" a pagina 22.](#page-21-0)*

- 3. Sollevare la cornetta e verificare che il segnale di via libera sia udibile.
- 4. Comporre il numero di fax del destinatario mediante il telefono.

### *Nota:*

- ❏ *È possibile comporre il numero di fax del destinatario anche mediante la tastiera sul pannello di controllo dell'apparecchio.*
- ❏ *Se come tipo di linea telefonica è stato selezionato Impulsi, premere il tasto per modificarlo temporaneamente in Toni.*
- 5. Al termine della conversazione telefonica, il destinatario dovrà premere il relativo tasto per iniziare la ricezione del fax. Quando l'apparecchio del destinatario è pronto, viene emesso un segnale acustico.
- 6. Premere il tasto **Start** per iniziare la scansione e l'invio del fax.
- 7. Riagganciare la cornetta.

#### *Nota:*

*Per interrompere la trasmissione, premere il tasto* **Stop/Reset***. Viene visualizzato un messaggio con una richiesta di conferma per l'annullamento dell'impostazione. Selezionare* YES (Sì) *e premere il tasto* **Select***.*

## **Invio manuale di un fax mediante il tasto On hook (Aggancia)**

#### *Nota:*

*La trasmissione manuale non può essere utilizzata con la trasmissione di un documento fronte-retro.*

1. Caricare il documento nell'AAD.

- ❏ *Per l'invio manuale di un fax, caricare il documento nell'AAD. Se il documento viene collocato sul vetro originale si verificherà un errore.*
- ❏ *Per i dettagli relativi al caricamento del documento nell'AAD, fare riferimento a ["Invio di un fax](#page-17-0) [mediante AAD" a pagina 18.](#page-17-0)*
- 2. Se si desidera, regolare la qualità dell'immagine.

### *Nota:*

*È possibile regolare la qualità dell'immagine del documento. Per ulteriori dettagli, fare riferimento a ["Regolazione della qualità dell'immagine" a pagina 22.](#page-21-0)*

- 3. Premere il tasto **On hook (Aggancia)**.
- 4. Specificare il numero di fax del destinatario.

### *Nota:*

- ❏ *I tasti per le destinazioni registrate possono essere utilizzati anche se è stato premuto il tasto* **On hook (Aggancia)***. Per ulteriori dettagli, fare riferimento a ["Indicazione di un destinatario" a](#page-23-0) [pagina 24](#page-23-0). (Non è possibile indicare destinazioni per la composizione di gruppo).*
- ❏ *Se come tipo di linea telefonica è stato selezionato Impulsi, premere il tasto per modificarlo temporaneamente in Toni.*
- 5. Premere il tasto **Start** per iniziare la scansione e l'invio del fax.

### *Nota:*

*Per interrompere la trasmissione, premere il tasto* **Stop/Reset***. Viene visualizzato un messaggio con una richiesta di conferma per l'annullamento dell'impostazione. Selezionare* YES (Sì) *e premere il tasto* **Select***.*

# **Invio di un fax a una combinazione di numeri di fax (composizione a catena)**

Per indicare i destinatari è possibile combinare numeri di fax multipli. Questo metodo è chiamato "composizione a catena".

Ad esempio, se il numero di telefono e il numero interno di un destinatario sono registrati come destinazioni a composizione rapida diverse, il numero di fax del destinatario può essere specificato combinando i due numeri.

- 1. Inserire il documento da inviare via fax.
- 2. Se si desidera, regolare la qualità dell'immagine.

#### *Nota:*

*È possibile regolare la qualità dell'immagine del documento. Per ulteriori dettagli, fare riferimento a ["Regolazione della qualità dell'immagine" a pagina 22.](#page-21-0)*

- 3. Premere il tasto **On hook (Aggancia)**.
- 4. Digitare direttamente il primo numero o selezionarlo dall'elenco dei preferiti o dalle destinazioni a composizione rapida.

## *Nota: Fare riferimento a ["Indicazione di un destinatario" a pagina 24.](#page-23-0)*

- 5. Digitare direttamente il secondo numero o selezionarlo dall'elenco dei preferiti o dalle destinazioni a composizione rapida.
- 6. Premere il tasto **Start** per iniziare la scansione e l'invio del fax.

#### *Nota:*

*Per interrompere la trasmissione, premere il tasto* **Stop/Reset***. Viene visualizzato un messaggio con una richiesta di conferma per l'annullamento dell'impostazione. Selezionare* YES (Sì) *e premere il tasto* **Select***.*

# **Annullamento di una trasmissione in coda**

È possibile eliminare un documento specifico tra quelli conservati nella memoria e in attesa di essere inviati.

1. Premere il tasto ▲ o ▼ per selezionare CANCEL RESERV. (Ann. Prenotazio.), quindi premere il tasto **Select**.

Viene visualizzata la schermata CANCEL RESERV. (Ann. Prenotazio.).

#### *Nota:*

*Se nella memoria non è in coda nessun documento, viene visualizzato il messaggio* NONE (Non)*.*

2. Mediante il tasto  $\blacktriangle$  o  $\nabla$ , selezionare il documento da eliminare.

#### *Nota:*

*Vengono visualizzati i seguenti tipi di documenti.*

- ❏ MEMORY (Memoria)*: trasmissione normale in coda nella memoria*
- ❏ BROADCAST (trasmissione)*: trasmissione broadcast*
- ❏ TIMER TX (Timer TX)*: trasmissione a tempo (fax)*
- ❏ FORWARD (inoltra)*: trasmissione di inoltro*

*Per verificare i destinatari della trasmissione broadcast attualmente visualizzata, premere il tasto*. *Dopo la verifica, premere il tasto* **Back (Indietro)** *per tornare alla schermata precedente.*

- 3. Premere il tasto **Select**. Viene visualizzato un messaggio con la richiesta di conferma per l'eliminazione dell'operazione.
- 4. Verificare che sia selezionato YES (Sì), quindi premere il tasto **Select**. L'operazione viene eliminata.

## **Intestazione dei fax**

Se nell'impostazione Intestazione vengono impostate le informazioni da stampare sul mittente delle trasmissioni, il destinatario può stampare informazioni quali nome e numero di fax del mittente, data/ora di trasmissione, numero di sessione e numero di pagina.

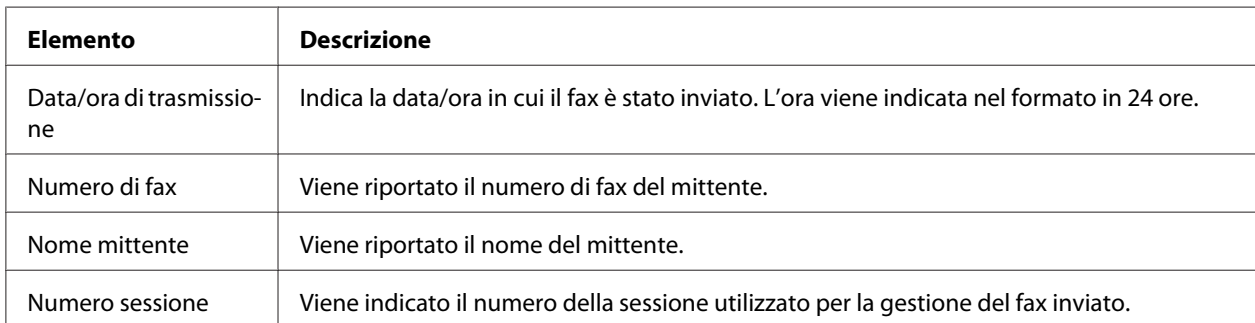

Nell'intestazione possono essere inclusi i seguenti elementi.

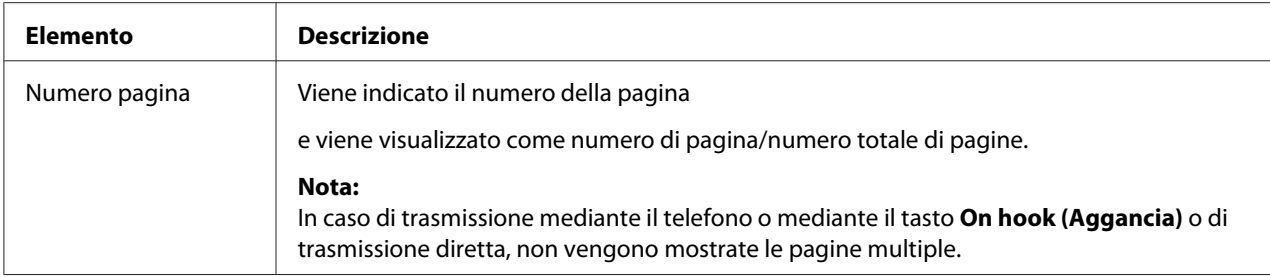

*Per stampare l'intestazione, specificare le impostazioni sul mittente della trasmissione con* ADMIN. MANAGEMENT (gestione ammin)*/*USER SETTING (Impostaz. Utente) *nel menu UTILITY (utilità), quindi impostare* FAX TX OPERATION (Impostazione TX)*/*HEADER (Intestazione) *su* ON (Acceso)*. Per i dettagli, fare riferimento alla Guida utente stampante/copiatrice/scanner.*

## Capitolo 4

# **Invio di fax da un computer (PC-FAX)**

## **Invio di fax direttamente da un computer (PC-FAX)**

Invece di stampare il documento elaborato da un computer e di caricarlo per inviarlo via fax, è possibile inviare il fax direttamente dal computer mediante USB o rete.

### *Nota:*

- ❏ *Per eseguire un'operazione PC-FAX, è necessario installare il driver del fax. Per ulteriori dettagli sull'installazione del driver, fare riferimento a Guida di installazione.*
- ❏ *Il driver del fax non è compatibile con il protocollo di stampa IPP (Internet Printing Protocol).*

## **Impostazioni PC-FAX**

## **Pulsanti comuni**

I pulsanti descritti sotto appaiono in ogni scheda.

- ❏ **OK**: fare clic per uscire dalla finestra di dialogo Preferenze di stampa salvando le modifiche effettuate.
- ❏ **Cancel (Annulla)**: fare clic per uscire dalla finestra di dialogo Preferenze di stampa senza salvare le modifiche effettuate.
- ❏ **Apply (Applica)**: fare clic per salvare tutte le modifiche senza uscire dalla finestra di dialogo Preferenze di stampa.
- ❏ **Help (Guida)**: Fare clic per visualizzare la guida.

## **Scheda Settings (Impostazioni)**

La scheda Impostazioni consente di

❏ Specificare il formato della carta

- ❏ Specificare l'orientamento della carta
- ❏ Specificare la risoluzione

## **Scheda Sender Information (Informazioni mittente)**

La scheda Informazioni mittente consente di

❏ Immettere informazioni sul mittente (ad esempio, nome e numero di fax del mittente)

## **Scheda Address Book (Agenda)**

La scheda Agenda consente di

- ❏ Registrare le destinazioni usate di frequente
- ❏ Registrare destinazioni multiple usate di frequente
- ❏ Modificare/eliminare informazioni sul destinatario
- ❏ Importare/esportare informazioni sul destinatario

## **Trasmissioni PC-FAX basiche**

- 1. Fare clic su **Print (Stampa)** nel menu del documento da inviare via fax. Viene visualizzata una finestra di stampa, in cui è possibile specificare le impostazioni di stampa.
- 2. Selezionare **EPSON AL-CX16NF (FAX)** come stampante.
- 3. Fare clic sul pulsante **Print (Stampa)**. Viene visualizzata la finestra di dialogo Destination Settings (Impostazioni destinazione).

#### *Nota:*

*I nomi dei pulsanti che vengono visualizzati sono diversi a seconda dell'applicazione.*

- 4. Nella scheda **Destination Settings (Impostazioni destinazione)**, specificare la destinazione.
	- ❏ In caso di immissione diretta del numero di fax del destinatario, immettere le informazioni nelle caselle **Name (Nome)** e **Fax Number (Fax)** sotto **User/Group List (Elenco utenti/ gruppi)**.
- ❏ Se il numero di fax del destinatario viene selezionato dall'agenda, fare clic sul destinatario desiderato in elenco.
- 5. Fare clic sul pulsante **>**. Il destinatario si sposta sotto **Destination List (Elenco destinazioni)**.

- ❏ *Il fax verrà inviato a tutte le destinazioni visualizzate sotto* **Destination List (Elenco destinazioni)***.*
- ❏ *Per rimuovere una destinazione da* **Destination List (Elenco destinazioni)***, fare clic sul pulsante* **<***.*
- 6. Fare clic sulla scheda **Cover Sheet (Copertina)**.
- 7. Sotto **Select Cover Sheet (Selezionare copertina)**, selezionare il formato della pagina iniziale desiderata.
- 8. Se **Select Cover Sheet (Selezionare copertina)** è impostato su una qualsiasi impostazione tranne **No Cover Sheet (Nessuna copertina)**, è possibile indicare delle impostazioni per i seguenti elementi.
	- ❏ Per inserire un'immagine nella pagina iniziale, selezionare la casella di spunta **Insert Image (Inserisci immagine)** e specificare le impostazioni relative ai seguenti aspetti. **Zoom: (Ingrandimento:)** specificare le dimensioni dell'immagine. **X:** specificare la posizione orizzontale dell'immagine. **Y:** specificare la posizione verticale dell'immagine.
	- ❏ Sotto **Cover Sheet Information (Informazioni copertina)**, selezionare le informazioni da stampare sulla pagina iniziale.

**Subject: (Soggetto:)** sul fax è possibile stampare un oggetto. Digitare l'oggetto nella casella di testo.

**Destination List (Elenco destinazioni) :** è possibile stampare il destinatario della trasmissione.

**Sender: (Mittente.)** è possibile stampare le informazioni relative al mittente del fax. Vengono stampate le informazioni PC-FAX specificate nella scheda **Sender Information (Informazioni mittente)**. Fare clic sul pulsante **Edit (Modifica)** per modificare le informazioni nella casella di dialogo che viene visualizzata.

**Date/Time (Data/ora)**: è possibile stampare data e ora della trasmissione via fax.

9. Fare clic sul pulsante **OK**.

La trasmissione PC-FAX viene inviata.

# **Disinstallazione del driver del FAX (per Windows)**

In questo paragrafo viene descritto come disinstallare il driver del fax, se necessario.

### *Nota:*

- ❏ *Per disinstallare il driver del fax è necessario avere privilegi di amministratore.*
- ❏ *Se durante la disinstallazione in Windows Vista appare la finestra Controllo account utente, fare clic sul pulsante* **Allow (Consenti)** *o sul pulsante* **Continue (Continua)***.*
- 1. Chiudere tutte le applicazioni.
- 2. Scegliere Uninstall Program (Disinstalla il programma).
- 3. Quando viene visualizzata la finestra di dialogo Uninstall (Disinstalla), selezionare la stampante da eliminare, quindi fare clic sul pulsante **Uninstall (Disinstalla)**.
- 4. Il driver della stampante verrà disinstallato dal computer.

## Capitolo 5

# **Ricezione di fax**

## **Ricezione automatica dei fax**

### *Nota:*

- ❏ *Quando l'apparecchio è spento non è possibile ricevere fax. Assicurarsi che l'apparecchio sia acceso.*
- ❏ *Per stampare un fax ricevuto, cambiare il tipo di carta in CARTA NORMALE e il formato della carta in A4, LEGAL, LETTER o OFICIO.*

Se il parametro Modalità RX nel menu FAX RX OPERATION (Impostazione RX) è impostato su AUTO RX (Auto RX), non è necessaria alcuna operazione particolare per la ricezione dei fax. La ricezione inizia dopo il numero di squilli specificato.

### *Nota:*

- ❏ *Se il parametro Modalità RX nel menu FAX RX OPERATION (Impostazione RX) è impostato su* MANUAL RX (Manuale RX)*, il fax non viene ricevuto automaticamente. Per i dettagli, fare riferimento alla Guida utente stampante/copiatrice/scanner.*
- ❏ *Se la funzione MEMORY RX MODE (Memo. In Mod. RX) è impostata su* ON (Acceso)*, la stampa non inizia automaticamente dopo la ricezione del fax. Dopo essere stato ricevuto, il documento viene salvato nella memoria e stampato all'ora specificata per la funzione MEMORY RX MODE (Memo.* In Mod. RX). Inoltre, se la funzione MEMORY RX MODE (Memo. In Mod. RX) è impostata su OFF (Spento)*, il fax viene stampato. Per i dettagli sulla funzione MEMORY RX MODE (Memo. In Mod. RX) nel menu UTILITY (utilità), fare riferimento alla Guida utente stampante/copiatrice/ scanner. Per ulteriori dettagli su come specificare le impostazioni per la funzione MEMORY RX MODE (Memo. In Mod. RX), fare riferimento a ["Impostazione della Memory RX Mode \(Memoria](#page-14-0) [in modalità RX\)" a pagina 15](#page-14-0).*
- ❏ *Questo apparecchio non supporta la ricezione polling.*

## **Ricezione manuale di fax**

### *Nota:*

- ❏ *Quando l'apparecchio è spento non è possibile ricevere fax. Assicurarsi che l'apparecchio sia acceso.*
- ❏ *Per stampare un fax ricevuto, cambiare il tipo di carta in CARTA NORMALE e il formato della carta in A4, LEGAL, LETTER o OFICIO.*

Se all'apparecchio è collegato a un telefono e per le telefonate e i fax viene utilizzata la stessa linea, è possibile ricevere fax dopo aver sollevato la cornetta.

1. Quando il telefono suona, sollevare la cornetta.

*Nota:*

*Se l'impostazione MODALITÀ RX nel menu FAX RX OPERATION (Impostazione RX) è impostata su* MANUAL RX (Manuale RX)*, l'apparecchio continuerà a suonare sia che la chiamata provenga da un fax o da un telefono.*

2. Premere il tasto **Start**.

L'apparecchio inizia a ricevere il fax.

*Nota:*

- ❏ *Se l'apparecchio è in una modalità diversa dalla modalità Fax, premere il tasto* **Fax** *per entrare in modalità Fax prima di premere il tasto* **Start***.*
- ❏ *Al termine della conversazione telefonica, premere il tasto* **Start** *per iniziare la ricezione del fax.*
- ❏ *Se si solleva la cornetta e la chiamata proviene da una fax, premere il tasto* **Start** *per iniziare la ricezione del fax.*
- 3. Riagganciare la cornetta.

# **Inoltro dei fax ricevuti**

Mediante l'inoltro, l'apparecchio invia il documento ricevuto alla destinazione specificata.

Come destinazione di inoltro è possibile specificare un numero di fax o un indirizzo e-mail.

*Nota:*

*Per ulteriori dettagli su come indicare il destinatario per l'inoltro, fare riferimento a ["Specificazione delle](#page-15-0) [impostazioni di inoltro" a pagina 16.](#page-15-0)*

# **Stampa dei fax ricevuti**

## **Area stampabile**

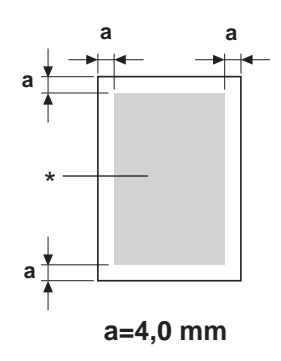

### \* Area stampabile

In tutti i supporti di stampa di dimensioni medie l'area stampabile arriva fino a 4,0 mm (0,157") dai bordi.

A ogni formato dei supporti di stampa corrisponde un'area stampabile specifica (l'area massima sulla quale il dispositivo è in grado di stampare in modo chiaro e senza alterazioni).

Tale area è soggetta sia a limiti di hardware (le dimensioni fisiche del supporto di stampa e i margini richiesti dal dispositivo) che a vincoli di software (la quantità di memoria disponibile per il frame buffer a pagina intera). In tutti i supporti di stampa di dimensioni medie l'area stampabile corrisponde alle dimensioni della pagina meno 4,0 mm (0,157") dai bordi.

### *Nota:*

*In caso di stampa a colori su carta legal-size, il margine inferiore è di 16,0 mm (0,63").*

## **Aggiunta di informazioni sul mittente per la stampa dei fax**

Se l'impostazione FOOTER (Pie' Pagina) nel menu UTILITY (utilità) è impostata su ON (Acceso), le informazioni quali il numero di fax del mittente, data/ora di ricezione, numero della sessione e numero di pagina possono essere stampate a 4,0 mm (0,157") dal bordo inferiore del fax che viene ricevuto e stampato.

A piè di pagina si possono riportare i seguenti elementi.

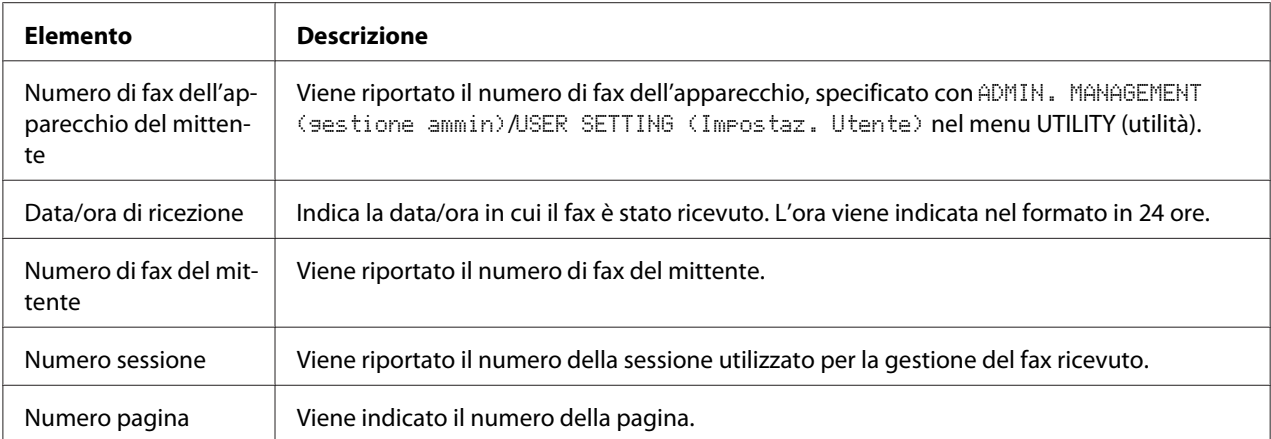

*Per stampare il piè di pagina, impostare* FAX RX OPERATION (Impostazione RX)*/*FOOTER (Pie' Pagina) *su* ON (Acceso)*. Per i dettagli, fare riferimento alla Guida utente stampante/copiatrice/ scanner.*

### **Metodo di stampa durante la ricezione**

La relazione tra la lunghezza del documento ricevuto e il documento effettivamente stampato viene indicata sotto.

Il documento viene stampato in modo diverso a seconda dell'impostazione selezionata per il parametro REDUCTION RX (Riduzione RX) nel menu FAX RX OPERATION (Impostazione RX).

### **REDUCTION RX (Riduzione RX): ON (Acceso)**

#### *Nota:*

*Le immagini vengono ridotte solo in senso verticale.*

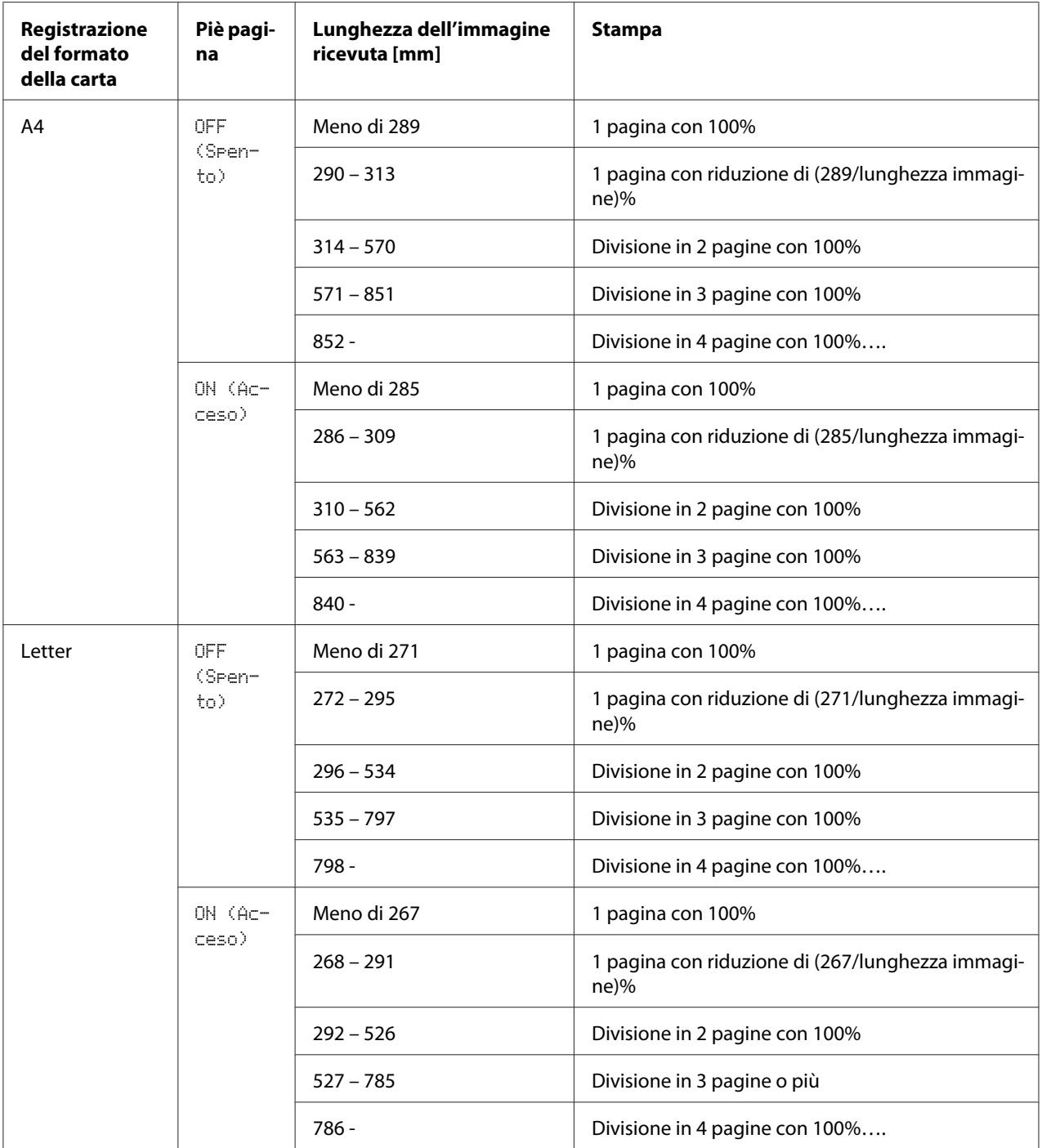

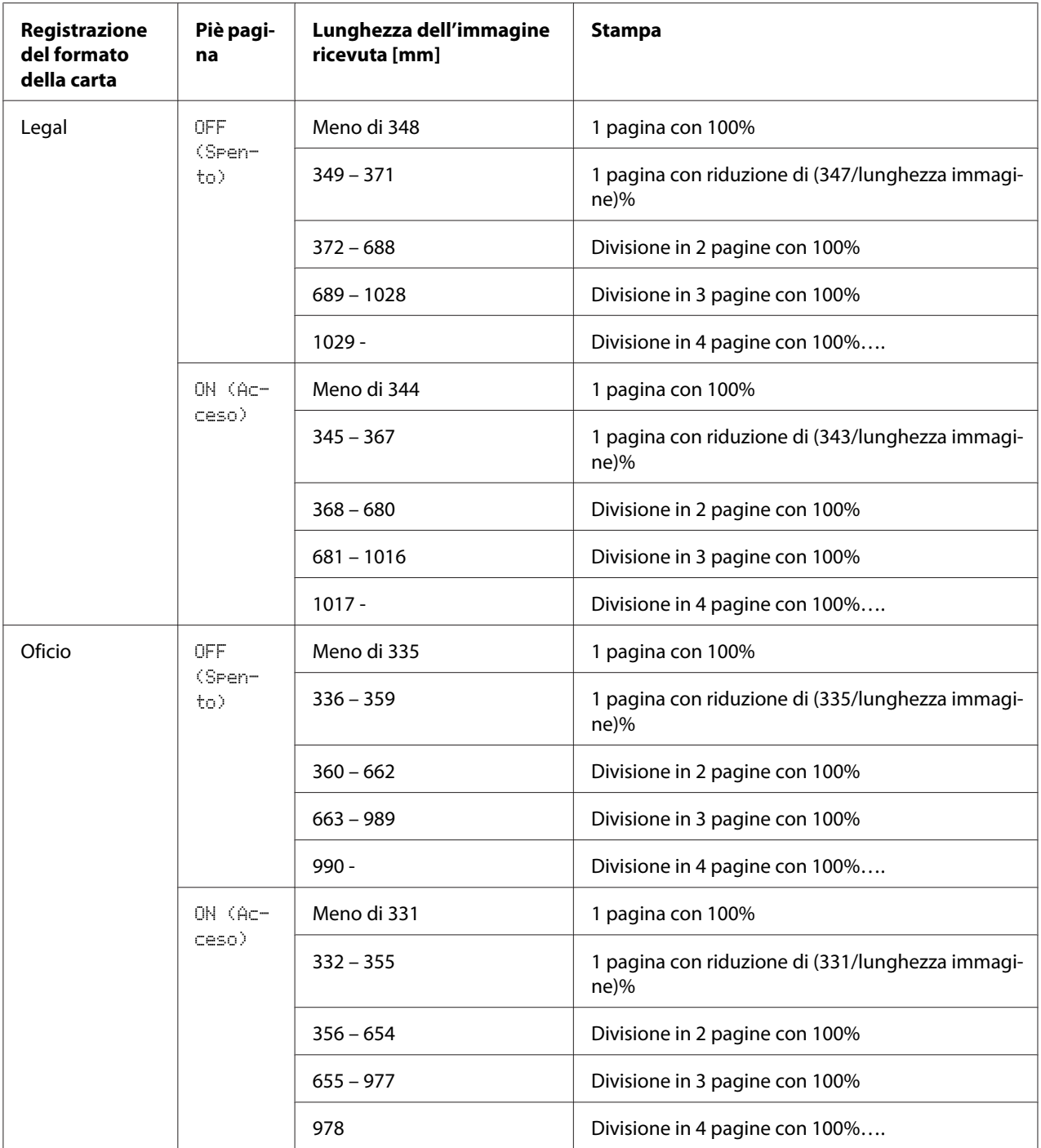

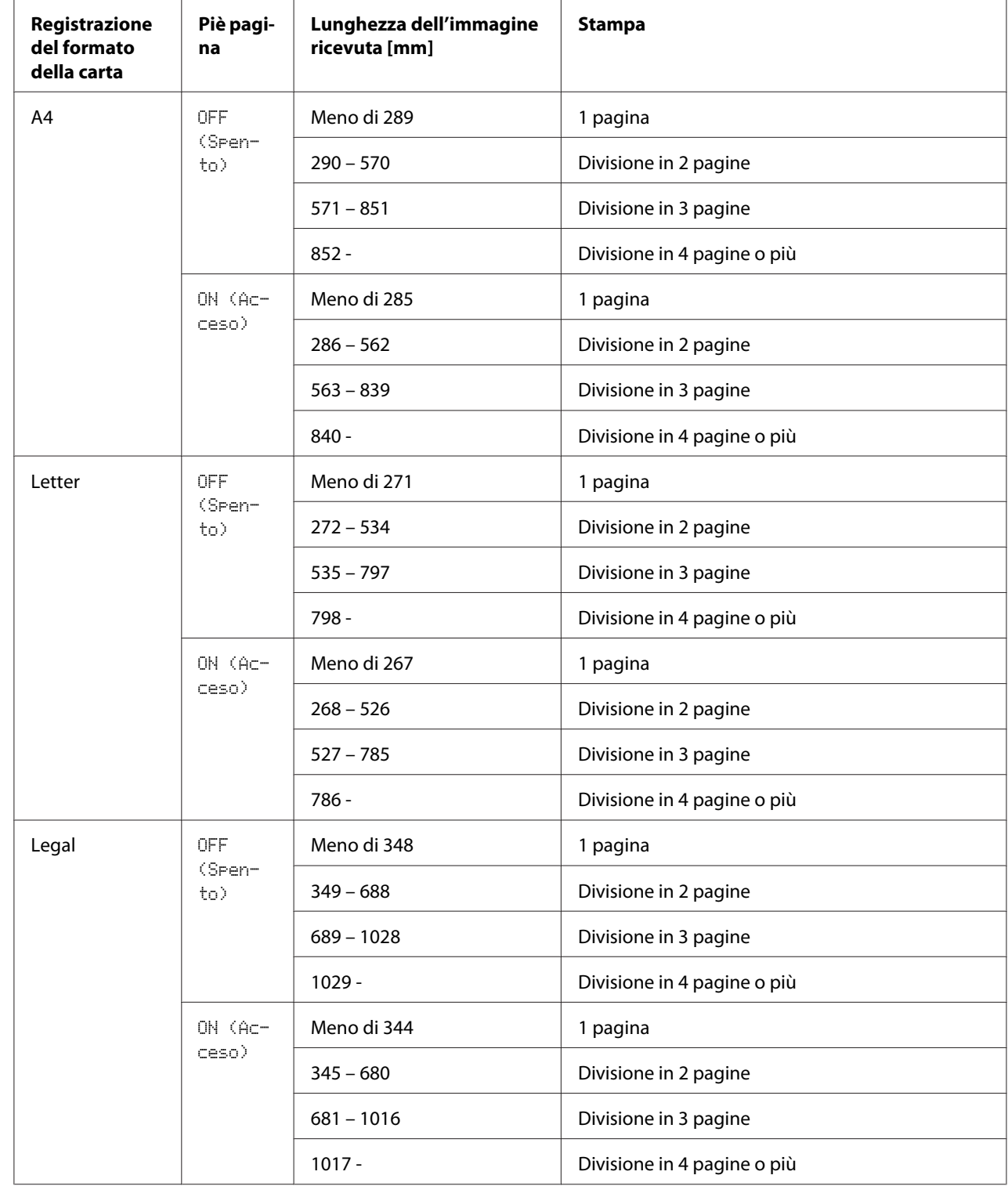

## **REDUCTION RX (Riduzione RX): OFF (Spento)**

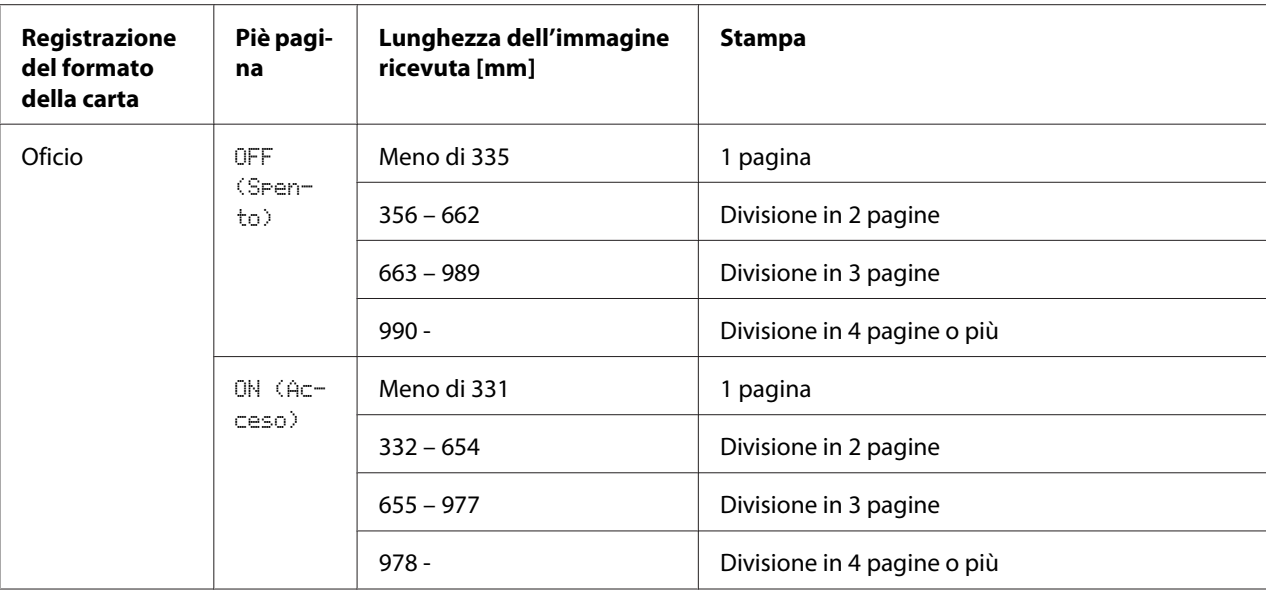

## **REDUCTION RX (Riduzione RX): CUT (Taglia)**

### *Nota:*

*Se un'immagine non dovesse entrare in una pagina, le parti esterne a 24 mm vengono tagliate e stampate nella pagina successiva.*

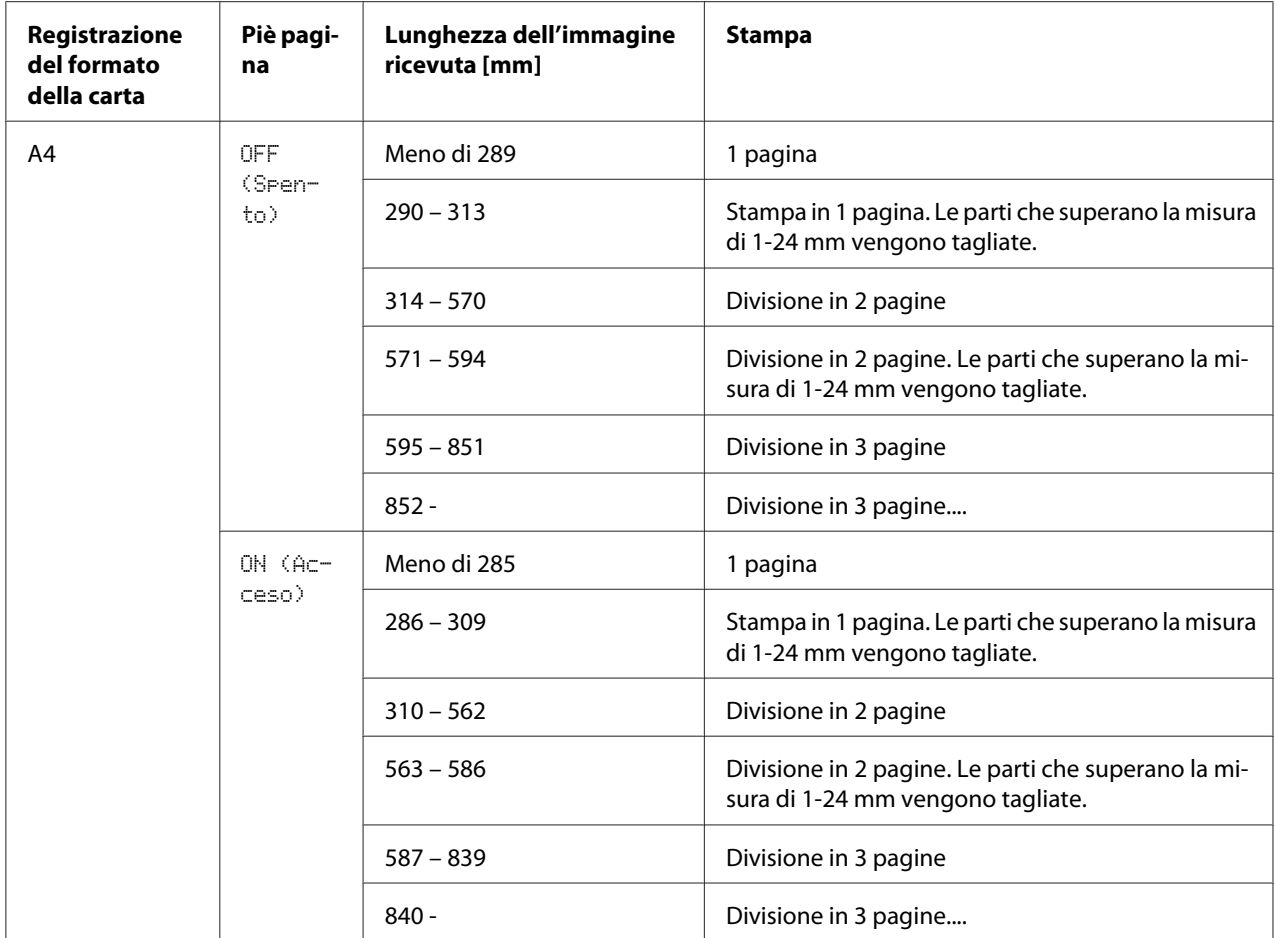

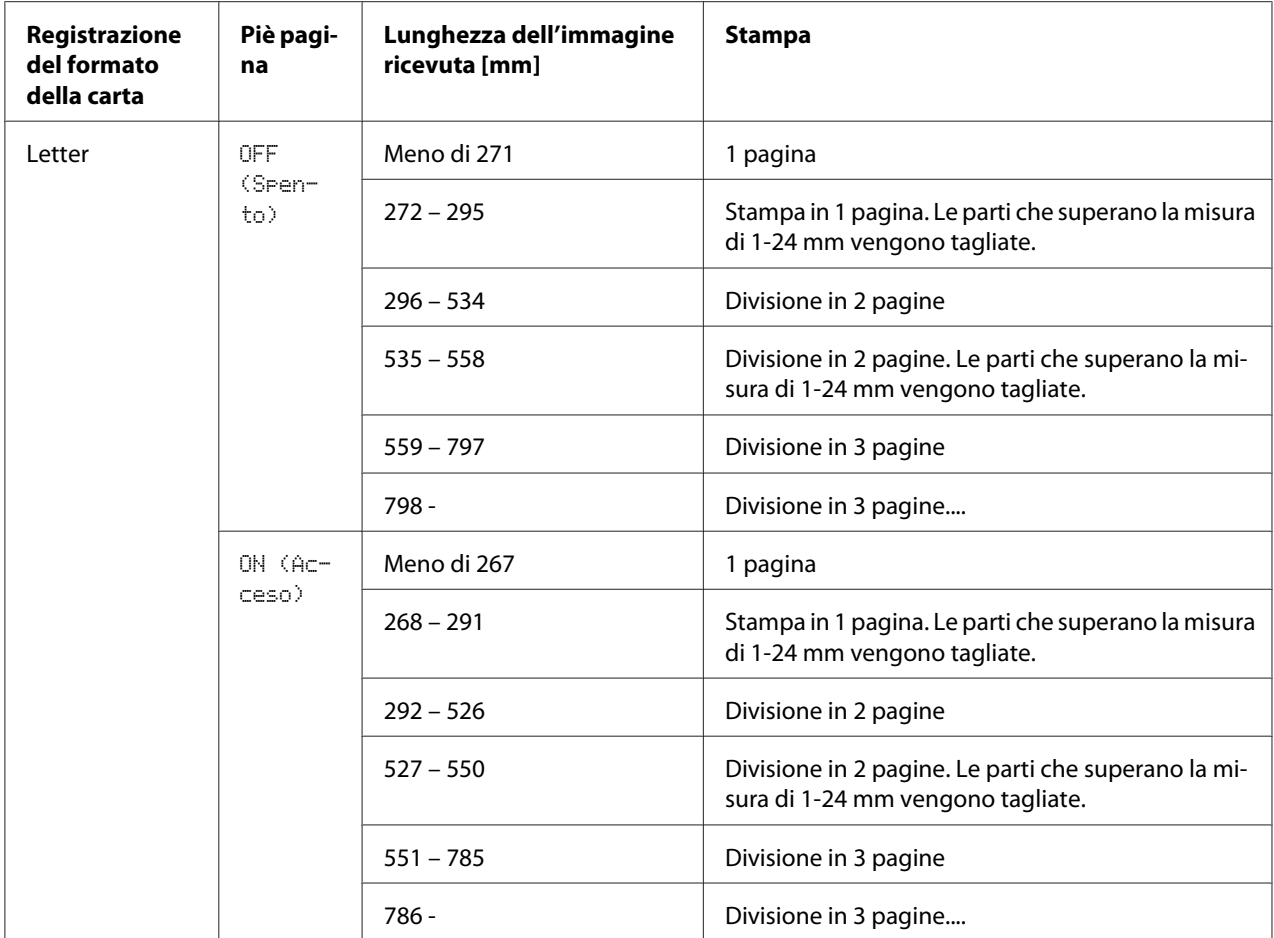

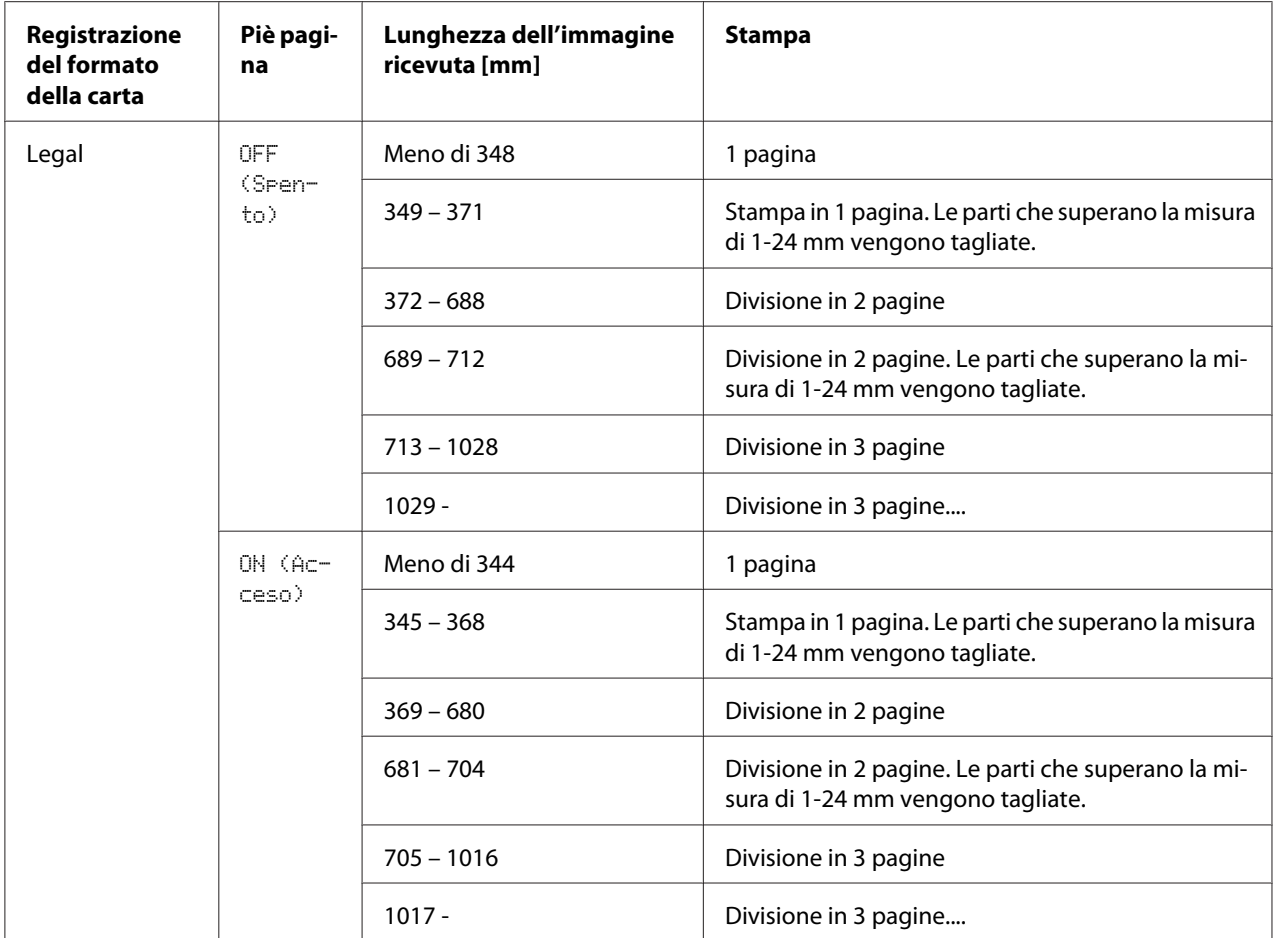

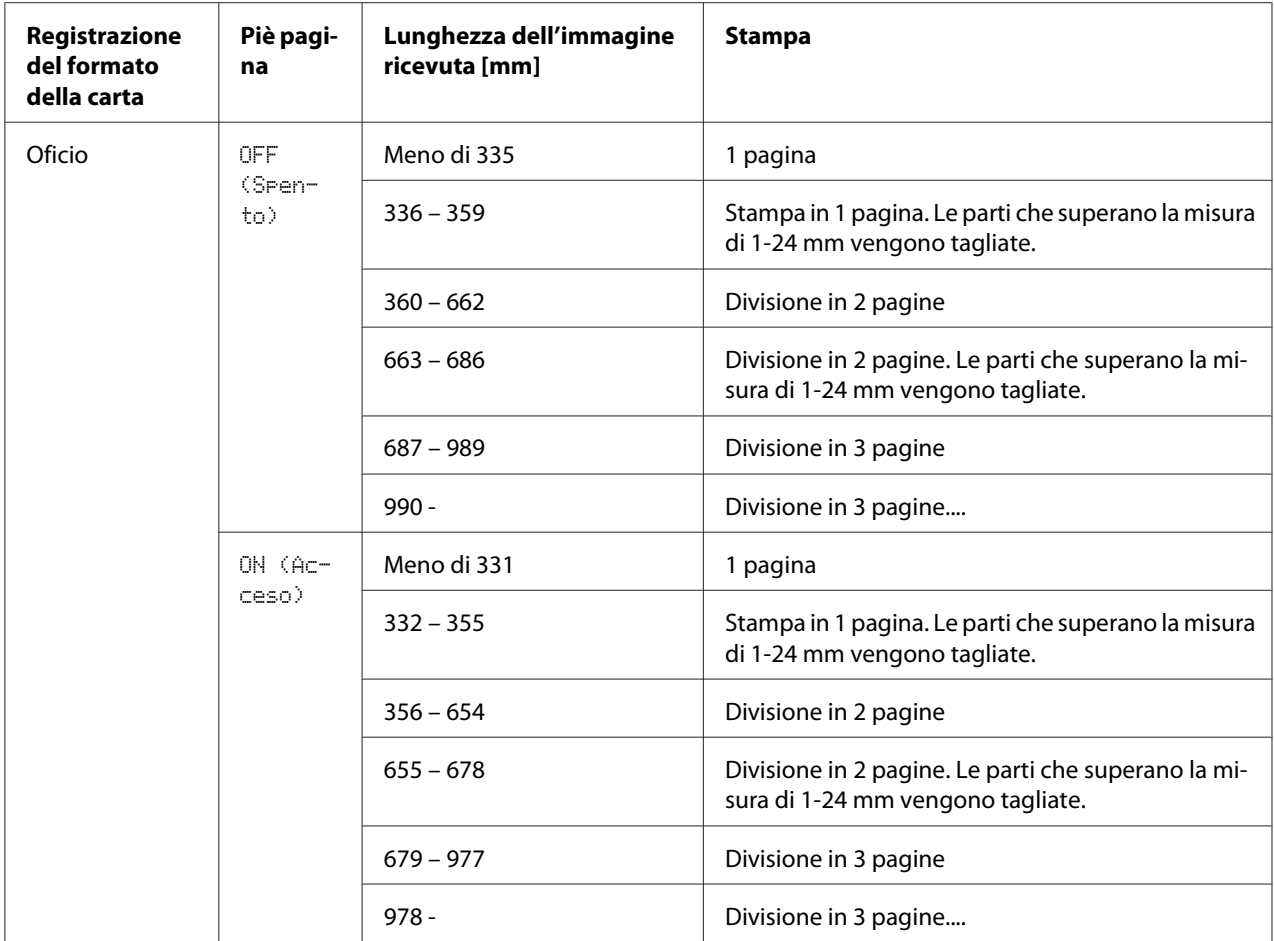

## Capitolo 6

# **Registrazione dei destinatari**

## **Funzione Registrazione composizione**

Mediante la funzione DIAL REGISTER (Registraz. Comp.) è possibile registrare i numeri di fax utilizzati di frequente in modo da potervi accedere facilmente. Questa funzione consente inoltre di ridurre gli errori di digitazione.

Sono disponibili i seguenti metodi di registrazione:

- ❏ Preferiti: le destinazioni a composizione rapida e a composizione di gruppo utilizzate più spesso possono essere registrate nell'elenco dei preferiti per poter recuperare rapidamente il numero di fax. Per ulteriori dettagli sulla registrazione delle destinazioni, fare riferimento a ["Elenco preferiti"](#page-58-0) [a pagina 59](#page-58-0).
- ❏ Comp. Rapida: i numeri di fax possono essere registrati come destinazioni a composizione rapida. Quando viene inviata una trasmissione via fax, digitare il numero a composizione rapida per richiamare il numero di fax. Per ulteriori dettagli sulla registrazione delle destinazioni, fare riferimento a ["Composizione rapida" a pagina 61](#page-60-0).
- ❏ Composizione di gruppo: è possibile registrare assieme una serie di destinazioni multiple come destinazione per la composizione di gruppo. Quando viene inviata una trasmissione via fax, digitare il numero a composizione di gruppo per richiamare i numeri di fax per una trasmissione broadcast. Per ulteriori dettagli sulla registrazione delle destinazioni, fare riferimento a ["Composizione di gruppo" a pagina 64.](#page-63-0)

### *Nota:*

*Durante la registrazione di destinazioni come destinazioni a composizione rapida o a composizione di gruppo, utilizzare la funzione Ricerca per la ricerca dei destinatari. Per ulteriori dettagli sull'utilizzo della funzione Ricerca, fare riferimento a ["Mediante la funzione Elenco della Rubrica telefonica" a](#page-26-0) [pagina 27](#page-26-0) e ["Mediante la funzione Ricerca della Rubrica telefonica" a pagina 28](#page-27-0).*

# <span id="page-58-0"></span>**Elenco preferiti**

## **Registrazione delle destinazioni nell'Elenco preferiti**

Le destinazioni a composizione rapida e a composizione di gruppo utilizzate più spesso possono essere registrate nell'elenco dei preferiti per poter recuperare rapidamente il numero di fax. Nell'elenco dei preferiti è possibile registrare al massimo 20 destinazioni.

### *Nota:*

*Prima di registrare le destinazioni nell'elenco dei preferiti, registrarle come destinazioni a composizione rapida o a composizione di gruppo.*

1. Premere il tasto ▲ o ▼ per selezionare UTILITY (utilità), quindi premere il tasto **Select**.

### *Nota:*

*Per ulteriori dettagli sulla selezione di un menu, fare riferimento a ["Procedura generale per la](#page-12-0) [specifica delle impostazioni nel menu Utilità" a pagina 13](#page-12-0).*

- 2. Premere il tasto  $\blacktriangle$  o  $\nabla$  per selezionare DIAL REGISTER (Resistraz. Comp.), quindi premere il tasto **Select**.
- 3. Verificare che sia selezionato FAVORITE (preferiti), quindi premere il tasto **Select**. Viene visualizzata la schermata FAVORITE (preferiti).

#### *Nota:*

*Durante la registrazione della prima destinazione nell'elenco dei preferiti, proseguire con il punto 5.*

- 4. Verificare che sia selezionato ADD (AGGIUNGI), quindi premere il tasto **Select**.
- 5. Digitare il numero a composizione rapida (1-220), quindi premere il tasto **Select**.
	- ❏ Per programmare un numero a composizione di gruppo, premere il tasto **Addressbook (Agenda)**, digitare il numero a composizione di gruppo (1-20) e premere il tasto **Select**.

### *Nota:*

❏ *Se nell'elenco dei preferiti è già registrata una destinazione, selezionare* ADD (AGGIUNGI)*, quindi premere il tasto* **Select** *per visualizzare una schermata per l'immissione del numero a composizione rapida.*

- ❏ *Per ulteriori dettagli sull'immissione/modifica del testo e sui caratteri che si possono immettere, fare riferimento a ["Immissione di testi" a pagina 81.](#page-80-0)*
- 6. Premere nuovamente il tasto **Select**.
- 7. Premere il tasto  $\blacktriangle$  o  $\nabla$  per selezionare FINISH (FINITURA), quindi premere il tasto **Select**.
	- ❏ Per aggiungere un'altra destinazione all'elenco dei preferiti, selezionare ADD (AGGIUNGI), premere il tasto **Select** e ripetere i punti da 4 a 6. La destinazione è registrata nell'elenco dei preferiti.

*Per tornare alla schermata della modalità Fax, continuare a premere il tasto* **Back (Indietro)** *fino alla visualizzazione della schermata della modalità Fax oppure premere il tasto* **Stop/Reset***.*

## **Eliminazione di destinazioni dall'elenco dei preferiti**

Una destinazione registrata nell'elenco dei preferiti può essere eliminata.

1. Premere il tasto  $\blacktriangle$  o  $\nabla$  per selezionare UTILITY (utilità), quindi premere il tasto **Select**.

#### *Nota:*

*Per ulteriori dettagli sulla selezione di un menu, fare riferimento a ["Procedura generale per la](#page-12-0) [specifica delle impostazioni nel menu Utilità" a pagina 13](#page-12-0).*

- 2. Premere il tasto  $\blacktriangle$  o  $\nabla$  per selezionare DIAL REGISTER (Resistraz. Comp.), quindi premere il tasto **Select**.
- 3. Verificare che sia selezionato FAVORITE (preferiti), quindi premere il tasto **Select**. Viene visualizzata la schermata FAVORITE (preferiti).
- 4. Premere il tasto  $\blacktriangle$  o  $\nabla$  per selezionare CHECK/EDIT (VERIFICA/MODIFICA), quindi premere il tasto **Select**.
- 5. Premere il tasto  $\blacktriangle$  o  $\nabla$  per selezionare la destinazione da eliminare, quindi premere il tasto **Stop/ Reset**.
- 6. Verificare che sia selezionato YES (Sì), quindi premere il tasto **Select**.
- 7. Premere il tasto **Back (Indietro)**.

<span id="page-60-0"></span>*Per eliminare un'altra destinazione, ripetere la procedura dal punto 5.*

8. Premere il tasto  $\blacktriangle$  o  $\nabla$  per selezionare FINISH (FINITURA), quindi premere il tasto **Select**. La destinazione viene eliminata dall'elenco dei preferiti.

### *Nota:*

*Per tornare alla schermata della modalità Fax, continuare a premere il tasto* **Back (Indietro)** *fino alla visualizzazione della schermata della modalità Fax oppure premere il tasto* **Stop/Reset***.*

## **Composizione rapida**

## **Registrazione di una destinazione a composizione rapida**

I numeri di fax indicati con frequenza (al massimo 220) possono essere registrati come destinazioni a composizione rapida. Inoltre, è possibile specificare le impostazioni per la trasmissione batch.

1. Premere il tasto  $\blacktriangle$  o  $\nabla$  per selezionare UTILITY (utilità), quindi premere il tasto **Select**.

### *Nota:*

*Per ulteriori dettagli sulla selezione di un menu, fare riferimento a ["Procedura generale per la](#page-12-0) [specifica delle impostazioni nel menu Utilità" a pagina 13](#page-12-0).*

- 2. Premere il tasto  $\triangle$  o  $\nabla$  per selezionare DIAL REGISTER (Resistraz. Comp.), quindi premere il tasto **Select**.
- 3. Premere il tasto  $\blacktriangle$  o  $\nabla$  per selezionare SPEED DIAL (Selezione Veloce), quindi premere il tasto **Select**.

Viene visualizzata la schermata SPEED DIAL (Selezione Veloce).

4. Digitare il numero a composizione rapida (1-220) mediante la tastiera, quindi premere il tasto **Select**.

### *Nota:*

❏ *Se sono state specificate le impostazioni di ricerca LDAP, viene visualizzata una schermata che consente di selezionare* MANUAL SETTING (Settaggio Manuale) *o* LDAP SEARCH (ricerca LDAP) *dopo aver premuto il tasto* **Select***. Selezionare* MANUAL SETTING (Settaggio Manuale) *e premere il tasto* **Select***.*

- ❏ *Per ulteriori dettagli sull'immissione/modifica di numeri, fare riferimento a ["Immissione di](#page-80-0) [testi" a pagina 81.](#page-80-0)*
- ❏ *Se la destinazione è già registrata con il numero a composizione rapida specificato, appare* REGISTERED! (Registrato!)*. Premere il tasto* **Back (Indietro)** *per tornare alla schermata DIAL REGISTER (Registraz. Comp.), quindi continuare con il punto 3.*
- 5. Immettere il nome della destinazione a composizione rapida da registrare e premere il tasto **Select**.

- ❏ *Per indicare il nome è possibile immettere testi di massimo 20 caratteri.*
- ❏ *Per ulteriori dettagli sull'immissione/modifica del testo e sui caratteri che si possono immettere, fare riferimento a ["Immissione di testi" a pagina 81.](#page-80-0)*
- 6. Immettere il numero di fax del destinatario con la tastiera.

### *Nota:*

- ❏ *Il numero di fax può contenere al massimo 50 caratteri.*
- ❏ *Per ulteriori dettagli sull'immissione/modifica di numeri, fare riferimento a ["Immissione di](#page-80-0) [testi" a pagina 81.](#page-80-0)*
- 7. Premere il tasto  $\nabla$ .
- 8. Premere il tasto  $\blacktriangle$  o  $\nabla$  per selezionare un elemento le cui impostazioni siano già state specificate.
	- ❏ Per specificare le impostazioni di trasmissione batch, selezionare BATCH TIME (TEMPO BATCH), premere il tasto **Select** e proseguire con il punto 9.
	- ❏ Per specificare la velocità del modem, selezionare MODEM SPEED (Veloc. Modem), premere il tasto **Select** e proseguire con il punto 10.
- 9. Mediante la tastiera, immettere l'ora in cui si desidera effettuare la trasmissione batch e premere il tasto **Select**.

Le impostazioni di trasmissione batch sono specificate. Proseguire con il punto 11.

#### *Nota:*

*Per ulteriori dettagli sull'immissione/modifica del testo e sui caratteri che si possono immettere, fare riferimento a ["Immissione di testi" a pagina 81.](#page-80-0)*

10. Premere il tasto  $\blacktriangle$  o  $\nabla$  per selezionare la velocità del modem desiderata, quindi premere il tasto **Select**.

La velocità del modem è specificata. Proseguire con il punto 11.

*Nota:*

*In caso di un errore di trasmissione, selezionare 14,4 o 9,6 per la velocità del modem.*

11. Premere il tasto **Back (Indietro)**.

### 12. Premere il tasto **Select**.

Le informazioni immesse vengono registrate con il numero a composizione rapida.

*Nota:*

*Per tornare alla schermata della modalità Fax, continuare a premere il tasto* **Back (Indietro)** *fino alla visualizzazione della schermata della modalità Fax.*

## **Modifica/eliminazione delle informazioni a composizione rapida**

Le informazioni a composizione rapida registrate possono essere modificate.

1. Premere il tasto  $\blacktriangle$  o  $\nabla$  per selezionare UTILITY (utilità), quindi premere il tasto **Select**.

#### *Nota:*

*Per ulteriori dettagli sulla selezione di un menu, fare riferimento a ["Procedura generale per la](#page-12-0) [specifica delle impostazioni nel menu Utilità" a pagina 13](#page-12-0).*

- 2. Premere il tasto  $\blacktriangle$  o  $\nabla$  per selezionare DIAL REGISTER (Resistraz. Comp.), quindi premere il tasto **Select**.
- 3. Premere il tasto  $\blacktriangle$  o  $\nabla$  per selezionare SPEED DIAL (Selezione Veloce), quindi premere il tasto **Select**. Viene visualizzata la schermata SPEED DIAL (Selezione Veloce).
- 4. Digitare il numero a composizione rapida (1-220) da modificare/eliminare mediante la tastiera, quindi premere il tasto **Select**.

#### *Nota:*

*Per ulteriori dettagli sull'immissione/modifica del testo e sui caratteri che si possono immettere, fare riferimento a ["Immissione di testi" a pagina 81.](#page-80-0)*

- <span id="page-63-0"></span>5. Premere il tasto  $\triangle$  o  $\nabla$  per selezionare EDIT (Modifica) o DELETE (Elimina), quindi premere il tasto **Select**.
	- ❏ Se è stato selezionato EDIT (Modifica), viene visualizzato il nome. Proseguire con il punto 6.
	- ❏ Se è stato selezionato DELETE (Elimina), le impostazioni registrate con il numero a composizione rapida vengono eliminate. Questo completa la procedura di eliminazione.
- 6. Se si desidera, modificare il nome, il numero di fax, la velocità del modem e le impostazioni di trasmissione batch, quindi premere il tasto **Select**. Le informazioni modificate vengono registrate con il numero a composizione rapida.

- ❏ *Se la destinazione a composizione rapida modificata è registrata nell'elenco dei preferiti, con una destinazione a composizione di gruppo o come impostazioni di inoltro, appare un messaggio con la richiesta di conferma per lasciare la destinazione a composizione rapida modificata registrata così com'è. Per lasciarla registrata così com'è, selezionare* YES (Sì)*. altrimenti selezionare* NO (No)*. Quindi, premere il tasto* **Select***.*
- ❏ *Se un documento è in coda nella memoria per una trasmissione batch e l'ora di trasmissione batch viene modificata, il documento nella memoria verrà inviato all'ora prevista prima della modifica dell'impostazione.*
- ❏ *Per ulteriori dettagli sulla modifica del testo, fare riferimento a ["Immissione di testi" a pagina](#page-80-0) [81](#page-80-0).*

# **Composizione di gruppo**

## **Registrazione di una destinazione a composizione di gruppo**

I numeri di fax indicati con frequenza per la trasmissione broadcast possono essere registrati come destinazione per composizione di gruppo. È possibile registrare come un gruppo al massimo 50 destinazioni.

*Nota:*

*Prima di registrare una destinazione per composizione di gruppo, registrare le destinazioni come destinazioni a composizione rapida.*

1. Premere il tasto  $\blacktriangle$  o  $\nabla$  per selezionare UTILITY (utilità), quindi premere il tasto **Select**.

*Per ulteriori dettagli sulla selezione di un menu, fare riferimento a ["Procedura generale per la](#page-12-0) [specifica delle impostazioni nel menu Utilità" a pagina 13](#page-12-0).*

- 2. Premere il tasto  $\triangle$  o  $\nabla$  per selezionare DIAL REGISTER (Registraz. Comp.), quindi premere il tasto **Select**.
- 3. Premere il tasto  $\blacktriangle$  o  $\nabla$  per selezionare GROUP DIAL (Selezione Gruppo), quindi premere il tasto **Select**.

Viene visualizzata la schermata GROUP DIAL (Selezione Gruppo).

4. Digitare il numero a composizione di gruppo (1-20) mediante la tastiera, quindi premere il tasto **Select**.

### *Nota:*

- ❏ *Per ulteriori dettagli sull'immissione/modifica di numeri, fare riferimento a ["Immissione di](#page-80-0) [testi" a pagina 81.](#page-80-0)*
- ❏ *Se la destinazione è già registrata con il numero a composizione di gruppo specificato, appare* REGISTERED! (Registrato!)*. Premere il tasto* **Back (Indietro)** *per tornare alla schermata DIAL REGISTER (Registraz. Comp.), quindi continuare con il punto 3.*
- 5. Immettere il nome della destinazione a composizione di gruppo da registrare e premere il tasto **Select**.

### *Nota:*

- ❏ *Per indicare il nome è possibile immettere testi di massimo 20 caratteri.*
- ❏ *Per ulteriori dettagli sull'immissione/modifica del testo e sui caratteri che si possono immettere, fare riferimento a ["Immissione di testi" a pagina 81.](#page-80-0)*
- 6. Digitare il numero a composizione rapida da registrare con la destinazione a composizione di gruppo mediante la tastiera, quindi premere il tasto **Select**.

### *Nota:*

- ❏ *Per programmare un numero a composizione di gruppo registrato con una destinazione a composizione di gruppo, premere il tasto* **Addressbook (Agenda)***, digitare il numero a composizione di gruppo e premere il tasto* **Select***.*
- ❏ *Per ulteriori dettagli sull'immissione/modifica del testo e sui caratteri che si possono immettere, fare riferimento a ["Immissione di testi" a pagina 81.](#page-80-0)*
- 7. Premere nuovamente il tasto **Select**.
- 8. Verificare che sia selezionato ADD (AGGIUNGI), quindi premere il tasto **Select**. Ripetere i punti da 6 a 8 fino a indicare tutte le destinazioni desiderate.
	- ❏ Se non si devono specificare altri destinatari, continuare con il punto 9.
- 9. Selezionare FINISH (FINITURA) e premere il tasto **Select**. Le destinazioni vengono registrate come destinazione a composizione di gruppo.

*Per tornare alla schermata della modalità Fax, continuare a premere il tasto* **Back (Indietro)** *fino alla visualizzazione della schermata della modalità Fax oppure premere il tasto* **Stop/Reset***.*

## **Modifica/eliminazione delle informazioni di composizione di gruppo**

Le informazioni di composizione di gruppo registrate possono essere modificate.

1. Premere il tasto  $\blacktriangle$  o  $\nabla$  per selezionare UTILITY (utilità), quindi premere il tasto **Select**.

#### *Nota:*

*Per ulteriori dettagli sulla selezione di un menu, fare riferimento a ["Procedura generale per la](#page-12-0) [specifica delle impostazioni nel menu Utilità" a pagina 13](#page-12-0).*

- 2. Premere il tasto  $\triangle$  o  $\nabla$  per selezionare DIAL REGISTER (Resistraz. Comp.), quindi premere il tasto **Select**.
- 3. Premere il tasto  $\blacktriangle$  o  $\nabla$  per selezionare GROUP DIAL (Selezione Gruppo), quindi premere il tasto **Select**.

Viene visualizzata la schermata GROUP DIAL (Selezione Gruppo).

4. Digitare il numero della destinazione a composizione di gruppo da modificare/eliminare mediante la tastiera, quindi premere il tasto **Select**.

#### *Nota:*

*Per ulteriori dettagli sull'immissione/modifica del testo e sui caratteri che si possono immettere, fare riferimento a ["Immissione di testi" a pagina 81.](#page-80-0)*

5. Premere il tasto  $\triangle$  o  $\nabla$  per selezionare EDIT (Modifica) o DELETE (Elimina), quindi premere il tasto **Select**.

- ❏ Se è stato selezionato EDIT (Modifica), viene visualizzato il nome. Proseguire con il punto 6.
- ❏ Se è stato selezionato DELETE (Elimina), le impostazioni programmate per il numero a composizione di gruppo vengono eliminate. Questo completa la procedura di eliminazione.
- 6. Se si desidera modificare il nome del gruppo, immettere il nuovo nome e premere il tasto **Select**.

*Per ulteriori dettagli sulla modifica del testo, fare riferimento a ["Immissione di testi" a pagina](#page-80-0) [81](#page-80-0).*

- 7. Aggiunta/eliminazione di destinazioni.
	- ❏ Per aggiungere una destinazione, verificare che ADD (AGGIUNGI) sia selezionato, quindi premere il tasto **Select**. Digitare il numero a composizione rapida, premere il tasto **Select**, quindi premere nuovamente il tasto **Select**.
	- $\Box$  Per eliminare una destinazione, premere il tasto  $\blacktriangle$  o  $\nabla$  per selezionare CHECK/EDIT (VERIFICA/MODIFICA), quindi premere il tasto **Select**. Premere il tasto  $\blacktriangle$  o  $\nabla$  per selezionare la destinazione da eliminare, quindi premere il tasto **Stop/Reset**. Verificare che sia selezionato YES (Sì), quindi premere il tasto **Select**.

La destinazione viene eliminata dall'elenco di composizione di gruppo.

8. Premere il tasto  $\blacktriangle$  o  $\nabla$  per selezionare FINISH (FINITURA), quindi premere il tasto **Select**. Le informazioni modificate vengono registrate con il numero a composizione di gruppo.

# Capitolo 7 **Modalità di conferma**

## **Contatori dell'apparecchio**

Le operazioni eseguite dal momento dell'installazione dell'apparecchio possono essere verificate mediante REPORT/STATUS (Rapporto/Stato) nel menu. Per controllare i contatori relativi ai fax seguire la procedura riportata sotto.

## **Controllo del contatore per la stampa dei fax**

Questo contatore indica il numero totale di stampe di fax effettuate dal momento di installazione dell'apparecchio.

- 1. Premere il tasto  $\triangle$  o  $\nabla$  per selezionare REPORT/STATUS (Rapporto/Stato), quindi premere il tasto **Select**.
- 2. Verificare che sia selezionato TOTAL PRINT (tot. stampe), quindi premere il tasto **Select**. Viene visualizzata la schermata Tot. stampe.
- 3. Premere il tasto  $\blacktriangle$  o  $\nabla$  per scorrere lungo la schermata fino a visualizzare FAX PRINT (Stampa Fax).

Verificare il numero totale di pagine stampate come fax.

### *Nota:*

*Per tornare alla schermata della modalità Fax, premere il tasto* **Stop/Reset***.*

## **Verifica del contatore delle scansioni totali**

Questo contatore indica il numero totale di scansioni effettuate, escluse le copie, dal momento dell'installazione dell'apparecchio.

- 1. Premere il tasto  $\triangle$  o  $\nabla$  per selezionare REPORT/STATUS (Rapporto/Stato), quindi premere il tasto **Select**.
- 2. Verificare che sia selezionato TOTAL PRINT (tot. stampe), quindi premere il tasto **Select**. Viene visualizzata la schermata TOTAL PRINT (tot. stampe).

3. Premere il tasto  $\blacktriangle$  o  $\nabla$  per scorrere lungo la schermata fino a visualizzare TOTAL SCAN (Scan Totale).

Verificare il numero totale di scansioni effettuate con i fax.

### *Nota:*

*Per tornare alla schermata della modalità Fax, premere il tasto* **Stop/Reset***.*

# **Verifica del risultati di trasmissione/ricezione dalla finestra dei messaggi**

È possibile visualizzare i risultati di massimo 60 trasmissioni/ricezioni via fax.

Inoltre, i risultati di trasmissione/ricezione visualizzati possono essere stampati premendo il tasto **Start** (B/N).

- 1. Premere il tasto  $\triangle$  o  $\nabla$  per selezionare REPORT/STATUS (Rapporto/Stato), quindi premere il tasto **Select**.
- 2. Premere il tasto  $\blacktriangle$  o  $\nabla$  per selezionare TX/RX RESULT (Risult. TX/RX), quindi premere il tasto **Select**.

Viene visualizzata la schermata TX/RX RESULT (Risult. TX/RX) in cui appare il registro delle comunicazioni.

### *Nota:*

*Per tornare alla schermata della modalità Fax, premere il tasto* **Select***.*

# **Rapporti ed elenchi**

È possibile stampare una serie di rapporti sullo stato delle trasmissioni/ricezioni via fax e sulle impostazioni di composizione rapida.

Con questo apparecchio è possibile stampare i seguenti rapporti ed elenchi.

### *Nota:*

*Per ulteriori dettagli sulla stampa dei rapporti e degli elenchi, fare riferimento al paragrafo seguente.*

## **Stampa di rapporti ed elenchi**

- 1. Premere il tasto  $\triangle$  o  $\nabla$  per selezionare REPORT/STATUS (Rapporto/Stato), quindi premere il tasto **Select**.
- 2. Premere il tasto  $\blacktriangle$  o  $\nabla$  per selezionare REPORT (Rapporto), quindi premere il tasto **Select**.
- 3. Premere il tasto ▲ o ▼ per selezionare il rapporto desiderato, premere il tasto **Select** e il tasto **Start**.

Il rapporto viene stampato

## **TX RESULT REPORT (Rapp. Risult. TX)**

Vengono stampati il numero della sessione, il nome del destinatario, la data di invio, l'ora di inizio della trasmissione, il numero delle pagine del documento, il tempo richiesto, la modalità e il risultato della trasmissione.

### *Nota:*

*L'apparecchio può essere impostato per stampare questo rapporto dopo ogni trasmissione, solo quando si verifica un errore o mai. Per i dettagli, fare riferimento alla Guida utente stampante/copiatrice/ scanner.*

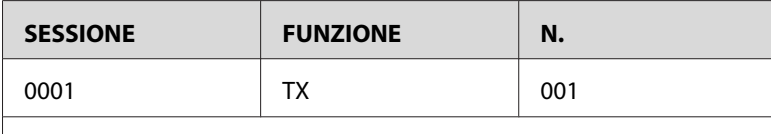

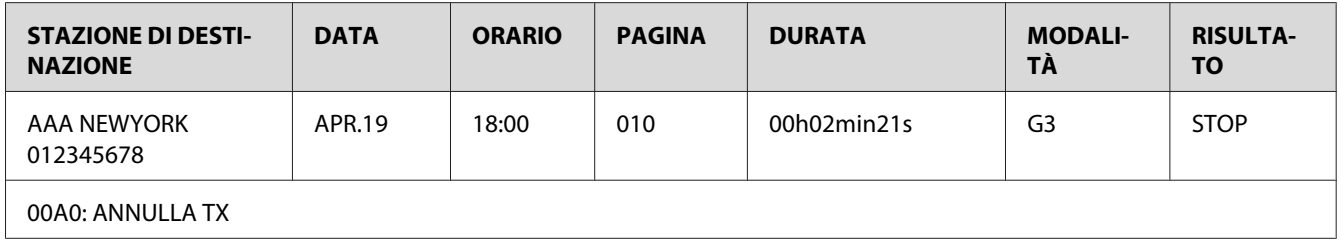

## **RX RESULT REPORT (Rapp. Risult. RX)**

Vengono stampati il numero della sessione, la data di ricezione, l'ora di inizio della ricezione, il numero di pagine ricevute, il tempo richiesto, la modalità e il risultato della ricezione.

*L'apparecchio può essere impostato per stampare questo rapporto dopo ogni ricezione, solo quando si verifica un errore o mai. Per i dettagli, fare riferimento alla Guida utente stampante/copiatrice/scanner.*

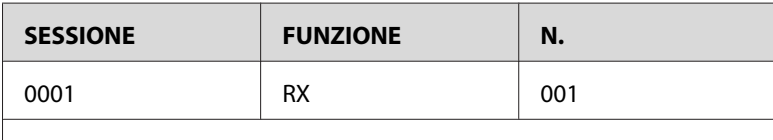

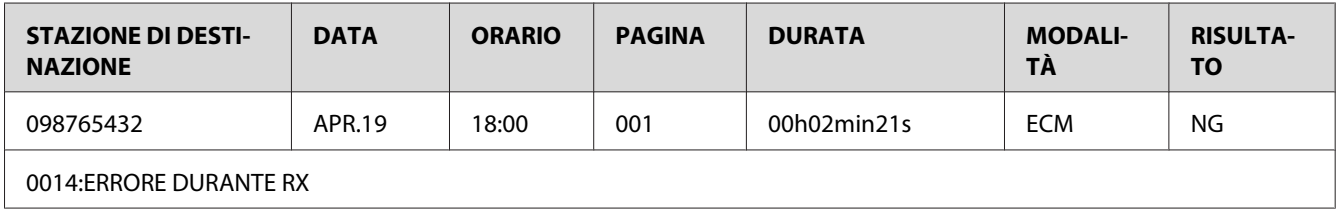

# **ACTIVITY REPORT (Rapp. Attivita')**

Vengono stampati il numero dell'operazione, il numero della sessione, la data dell'operazione, l'ora di inizio della trasmissione/ricezione, il tipo di operazione (trasmissione o ricezione), il nome del destinatario, il numero di pagine inviate/ricevute, la modalità e il risultato di trasmissione/ricezione.

### *Nota:*

*L'apparecchio può essere impostato per stampare questo rapporto automaticamente dopo ogni 60 trasmissioni/ricezioni. Per i dettagli, fare riferimento alla Guida utente stampante/copiatrice/scanner.*

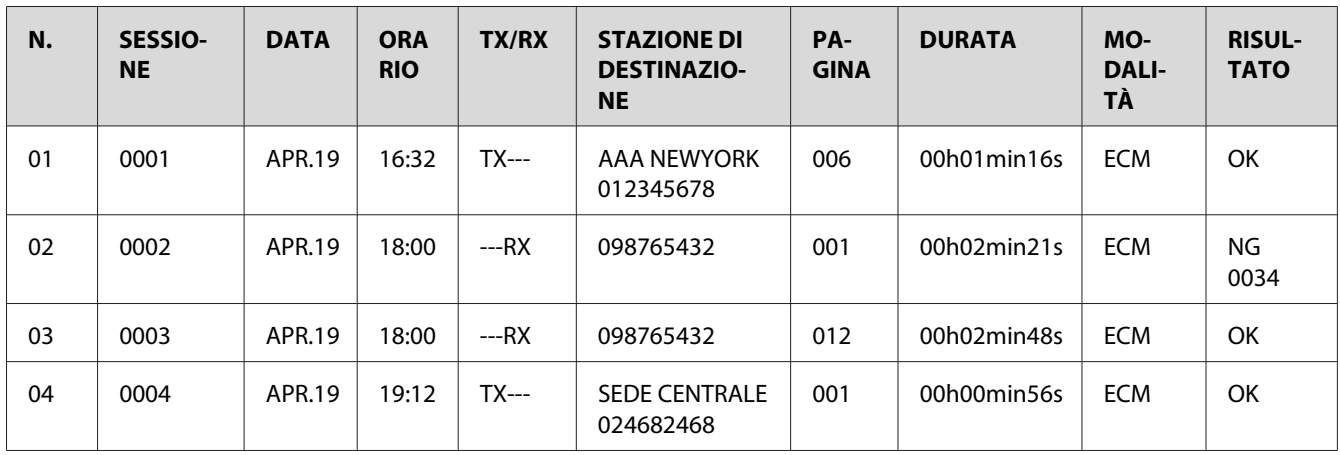

# **MEMORY DATA LIST (Lista Dati Memoria)**

Viene stampata una lista dei documenti in coda per l'invio e dei documenti indicati per la trasmissione a tempo (inclusa la trasmissione batch).

Vengono stampati il numero della sessione, il tipo di operazione da effettuare, l'ora, il nome del destinatario e il numero di pagine del documento.

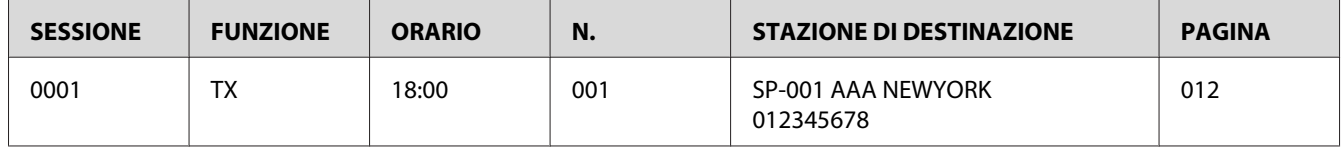

## **MEMORY IMAGE PRINT (Stampa Immag. Mem.)**

Vengono stampati un'immagine ridotta della prima pagina del documento in attesa di essere inviato e inoltre il numero della sessione, il tipo di operazione da effettuare, il nome del destinatario, la data, l'ora e il numero di pagine del documento.

# **FAVORITE LIST (elenco ag. telef.)**

Le destinazioni registrate nell'elenco dei preferiti vengono stampate nell'ordine in cui appaiono nell'elenco.

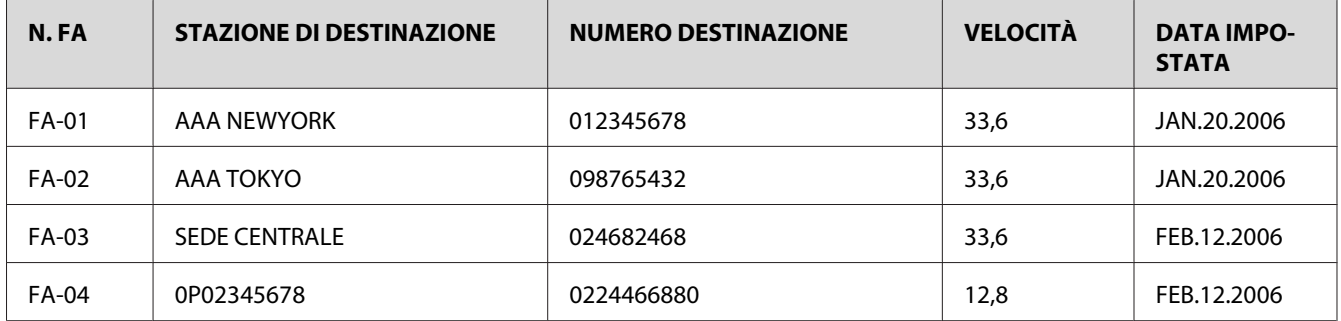

# **SPEED DIAL LIST (Lista Selez. Vel.)**

I destinatari programmati per i numeri a composizione rapida vengono stampati in ordine numerico. L'ora specificata per i numeri a composizione rapida registrati con impostazioni di trasmissione batch appare sotto "DETTAGLIO".
<span id="page-72-0"></span>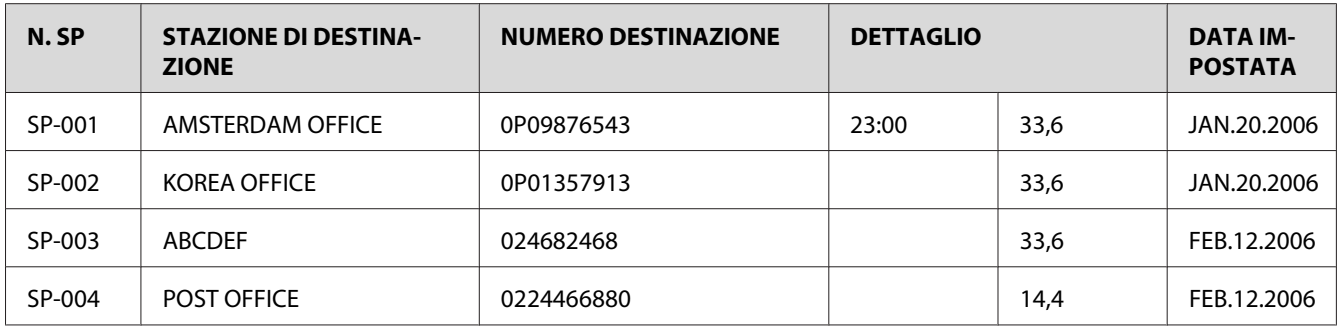

# **GROUP DIAL LIST (Elen. Comp. Gruppo)**

Le impostazioni per la composizione di gruppo vengono stampate in ordine numerico.

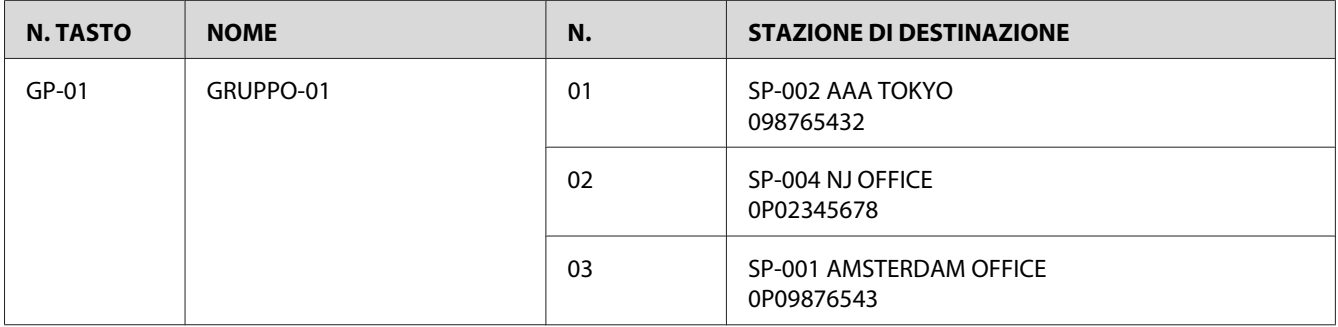

## <span id="page-73-0"></span>Capitolo 8

# **Risoluzione dei problemi**

# **Problemi di invio dei fax**

Se i fax non vengono inviati correttamente, fare riferimento alla seguente tabella ed eseguire le operazioni indicate. Se il problema persiste, anche dopo aver effettuato le operazioni descritte, contattare il rappresentante dell'assistenza tecnica.

#### *Nota:*

*Per ulteriori dettagli sui messaggi di errore, fare riferimento a ["Messaggi di errore nella finestra dei](#page-75-0) [messaggi" a pagina 76.](#page-75-0) Per ulteriori dettagli sulle procedure per la risoluzione di problemi relativi all'inceppamento di documenti, inceppamento della carta, scarsa qualità di stampa o esaurimento dei materiali di consumo, fare riferimento alla Guida utente stampante/copiatrice/scanner.*

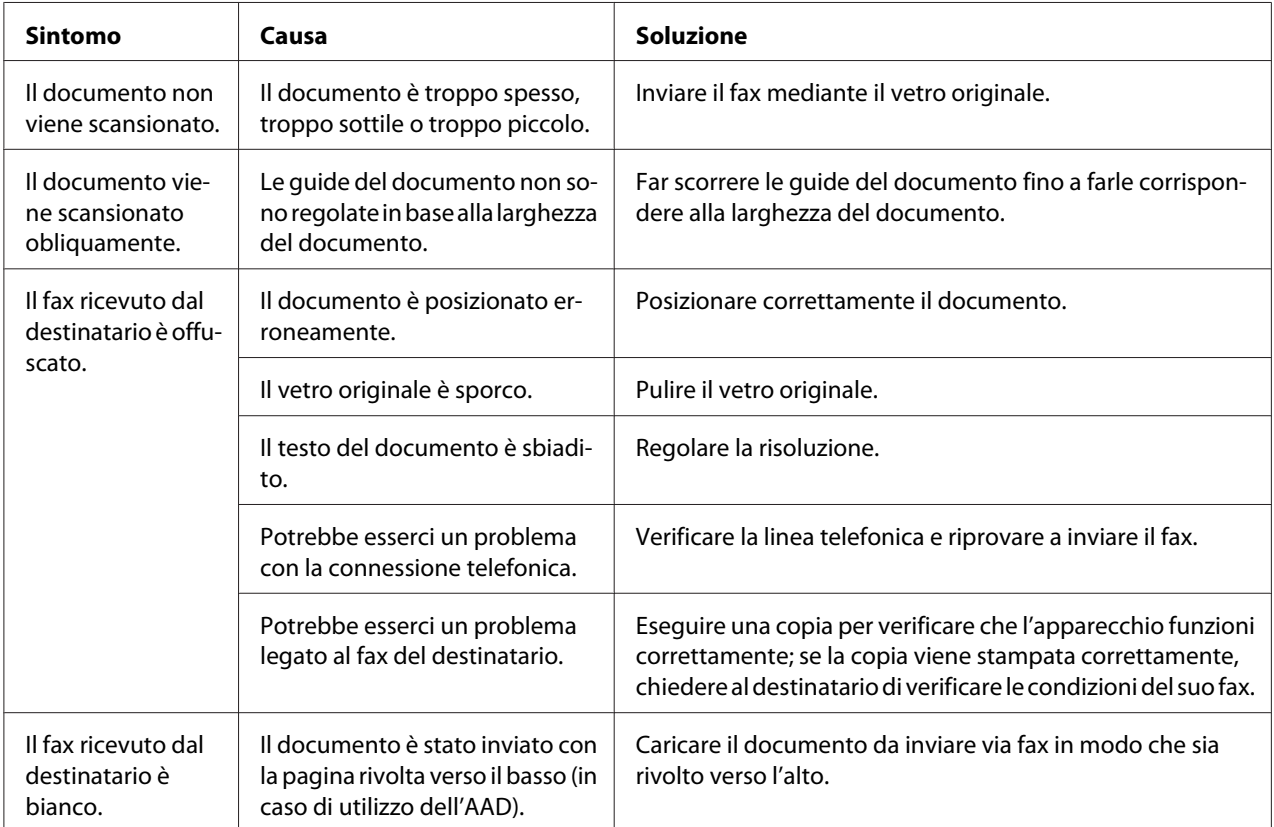

<span id="page-74-0"></span>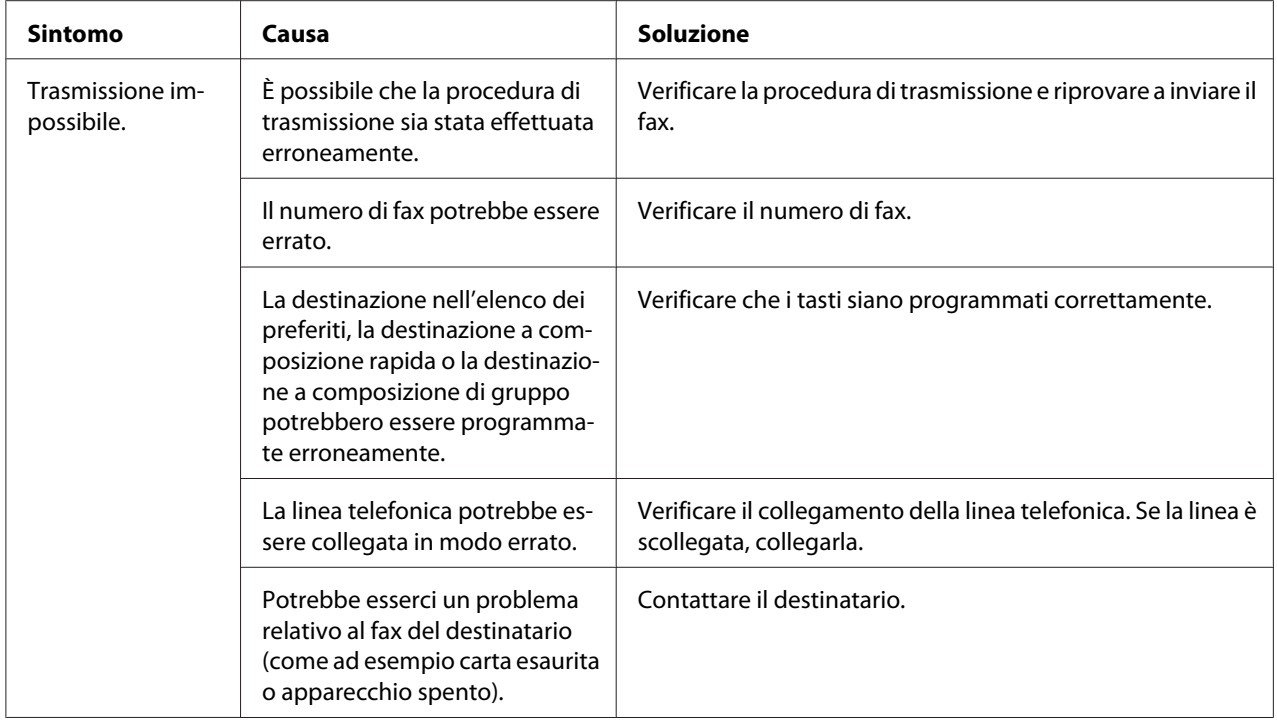

# **Problemi di ricezione dei fax**

Se i fax non vengono ricevuti correttamente, fare riferimento alla seguente tabella ed eseguire le operazioni indicate. Se il problema persiste, anche dopo aver effettuato le operazioni descritte, contattare il rappresentante dell'assistenza tecnica.

#### *Nota:*

*Per ulteriori dettagli sui messaggi di errore, fare riferimento a ["Messaggi di errore nella finestra dei](#page-75-0) [messaggi" a pagina 76.](#page-75-0) Per ulteriori dettagli sulle procedure per la risoluzione di problemi relativi all'inceppamento di documenti, inceppamento della carta, scarsa qualità di stampa o esaurimento del toner, fare riferimento alla Guida utente stampante/copiatrice/scanner.*

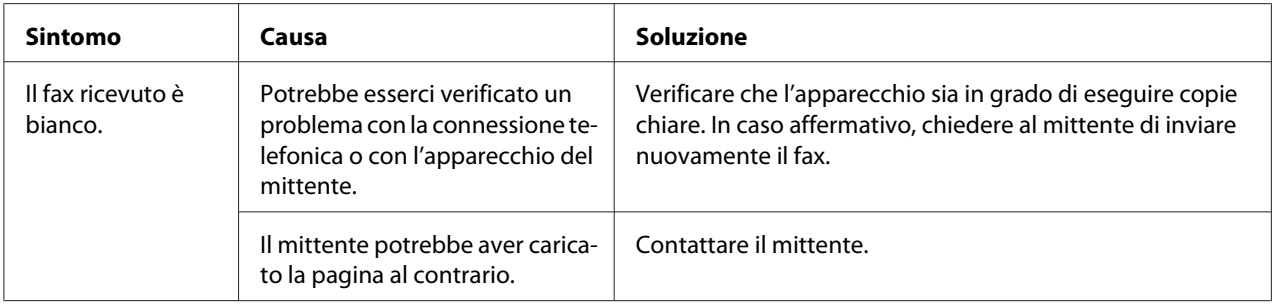

<span id="page-75-0"></span>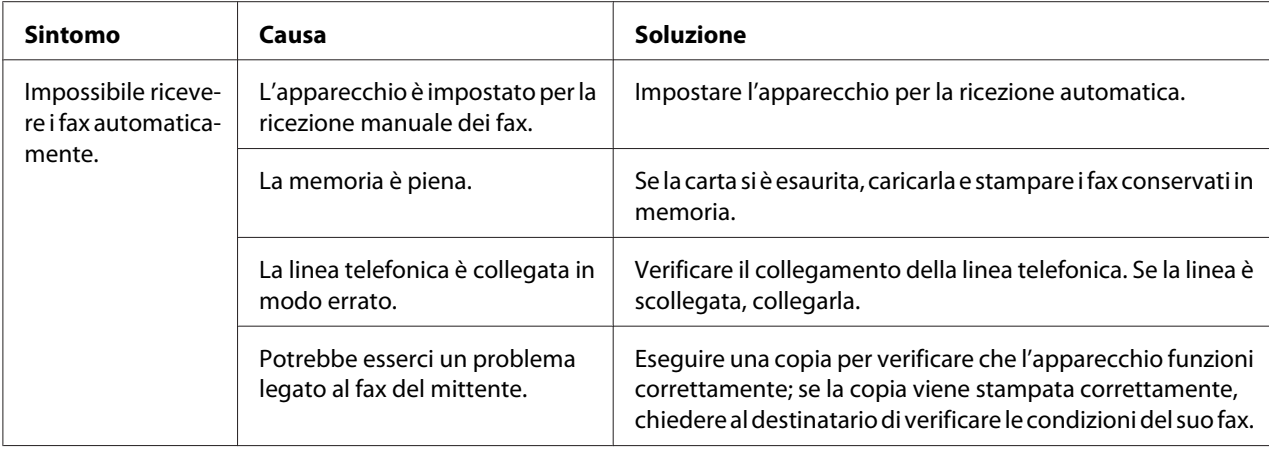

# **Altri problemi**

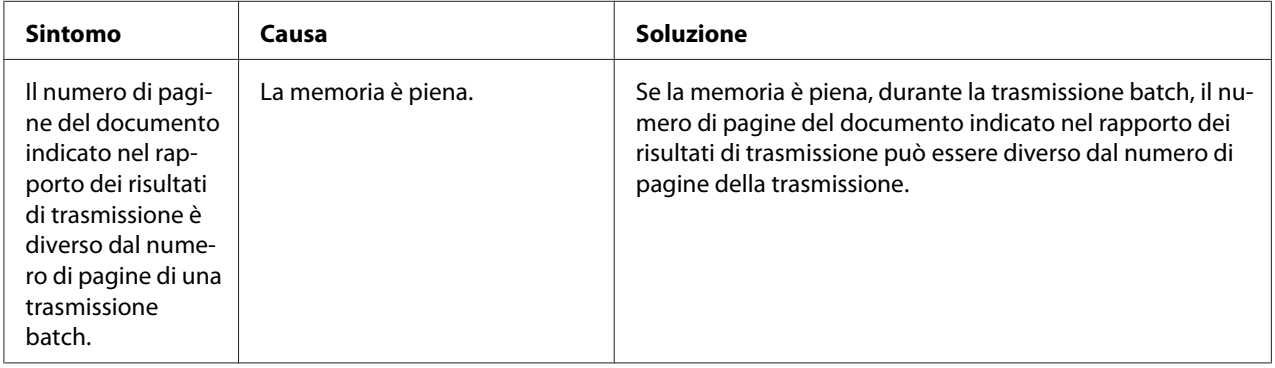

# **Messaggi di errore nella finestra dei messaggi**

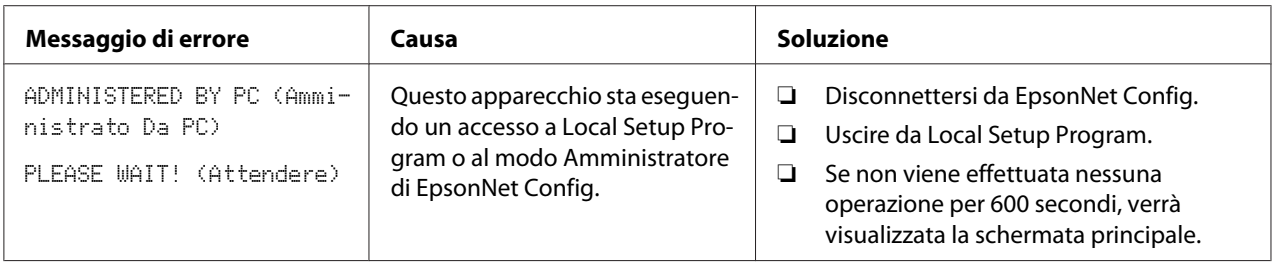

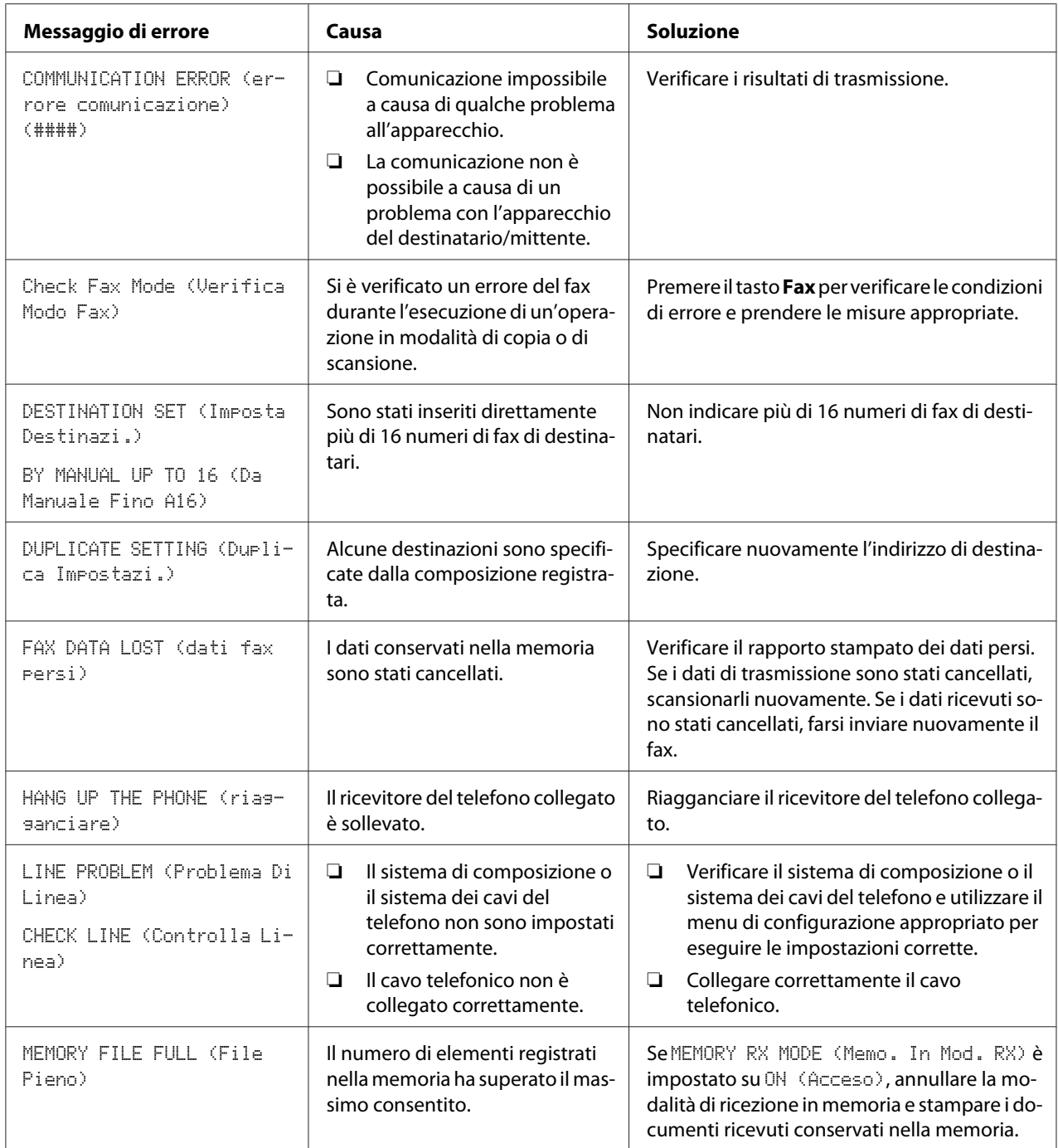

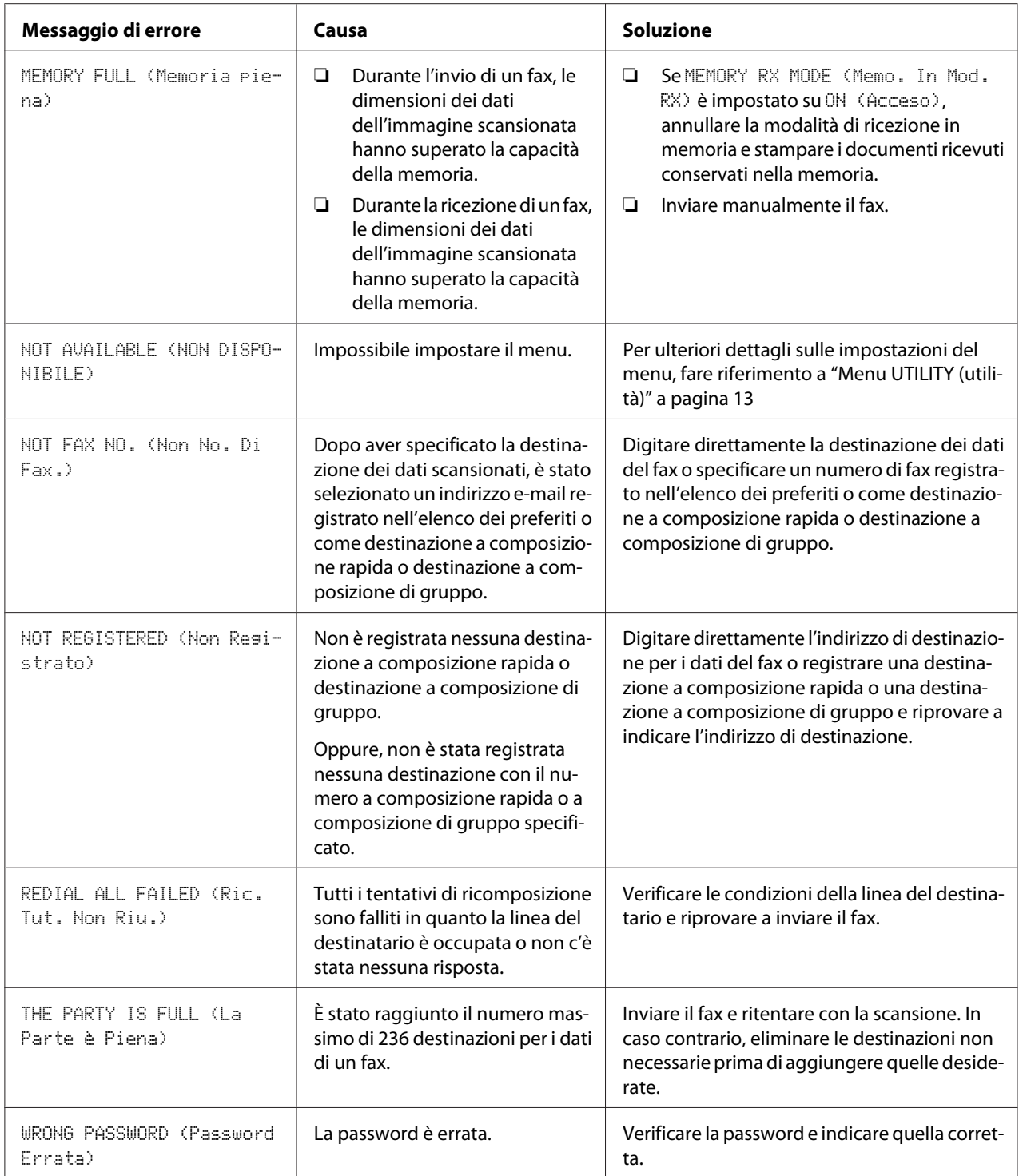

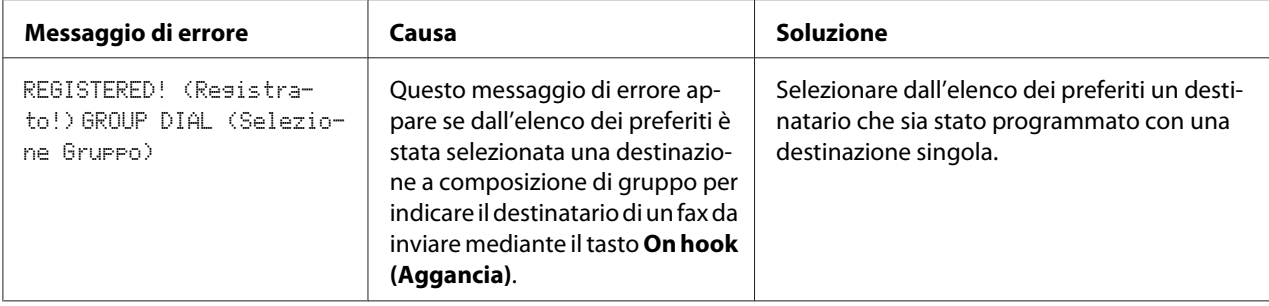

# <span id="page-79-0"></span>Appendice A **Appendice**

# **Specifiche tecniche**

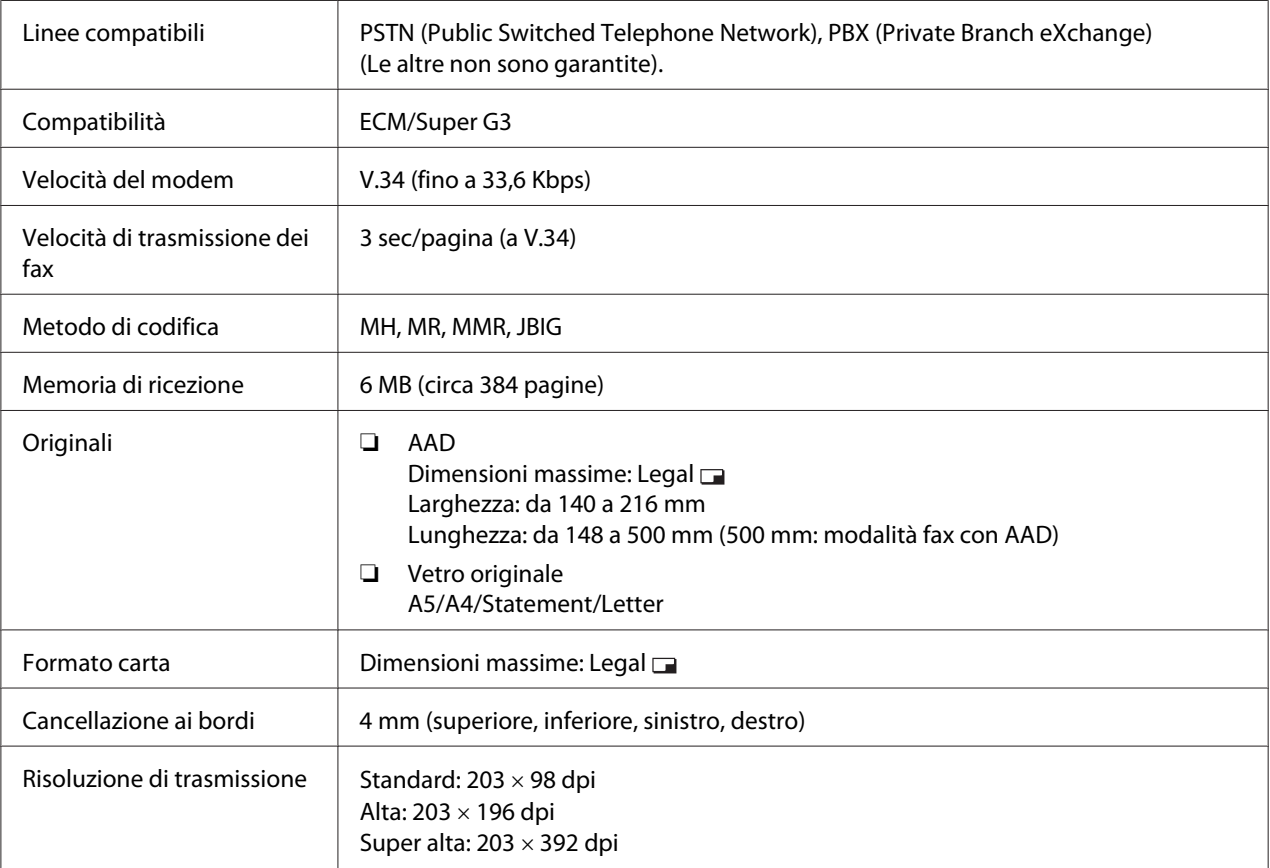

<span id="page-80-0"></span>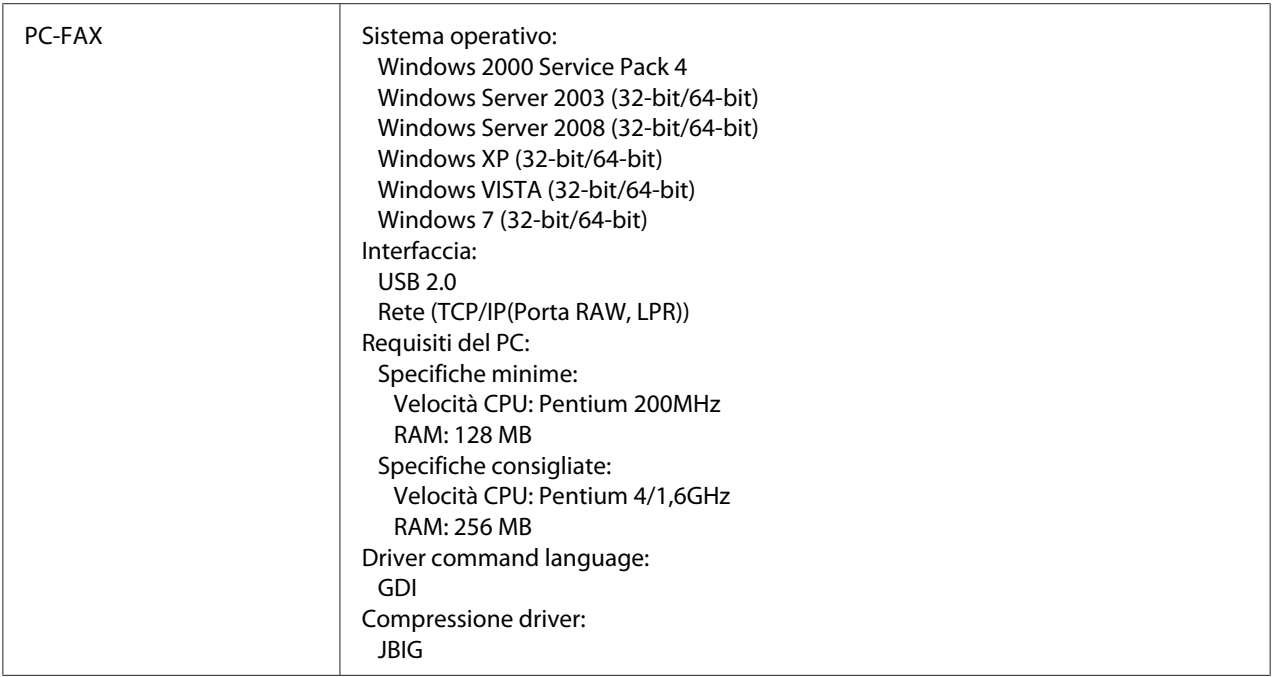

#### *Nota:*

*Per i dettagli su altre specifiche, fare riferimento alla Guida utente stampante/copiatrice/scanner.*

## **Immissione di testi**

Per indicare il nome dell'utente o programmare il nome del destinatario, è possibile immettere lettere, caratteri accentati, numeri e simboli.

### **Funzionamento dei tasti**

Immettere numeri, lettere e simboli mediante la tastiera.

Elenco dei caratteri disponibili con ogni tasto della tastiera

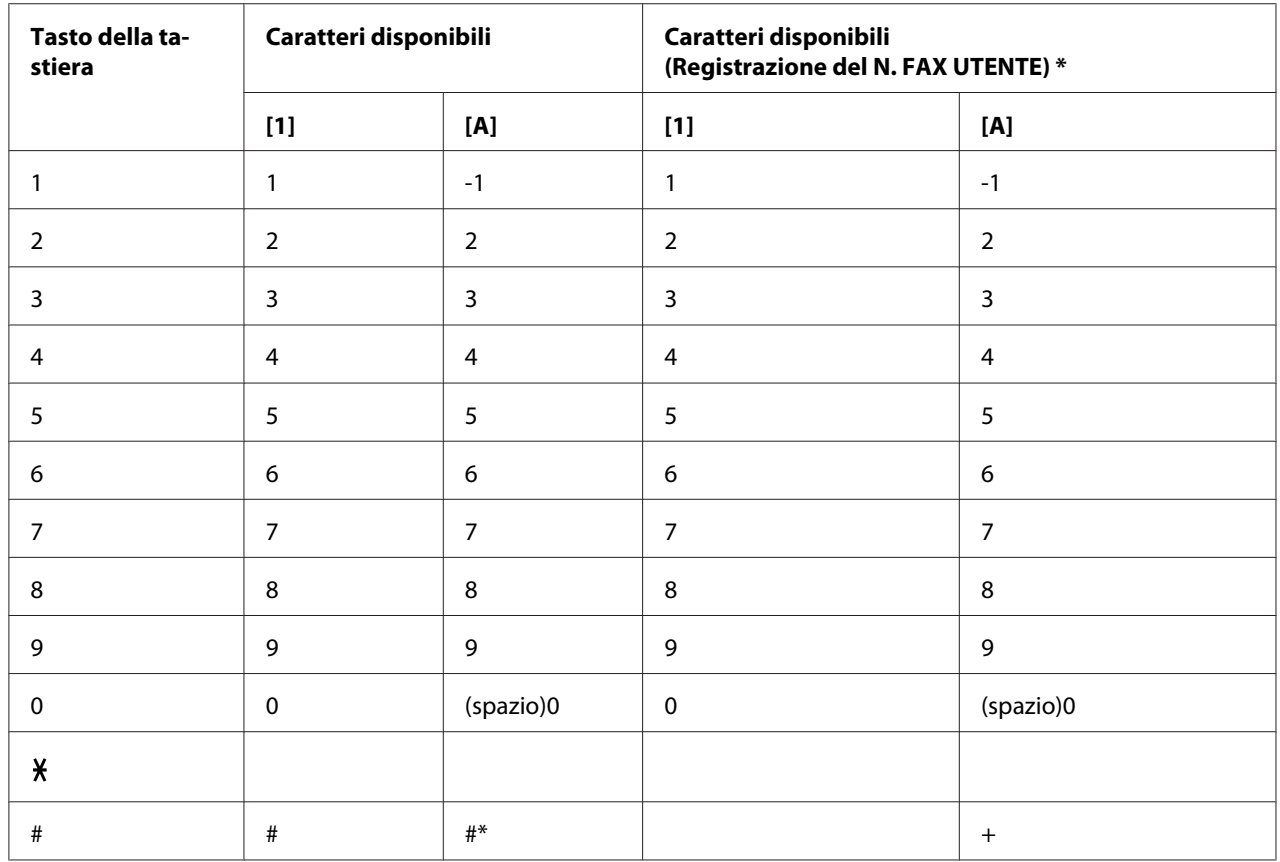

#### Immissione dei numeri di fax

\* Per visualizzare il proprio numero di fax, selezionare ADMIN. MANAGEMENT (sestione ammin)/USER SETTING (Impostaz, Utente)/USER FAX NUMBER (N. Fax Utente) nel menu UTILITY (utilità).

#### Immissione di nomi

Inglese, Francese, Tedesco, Italiano, Spagnolo, Portoghese, Turco

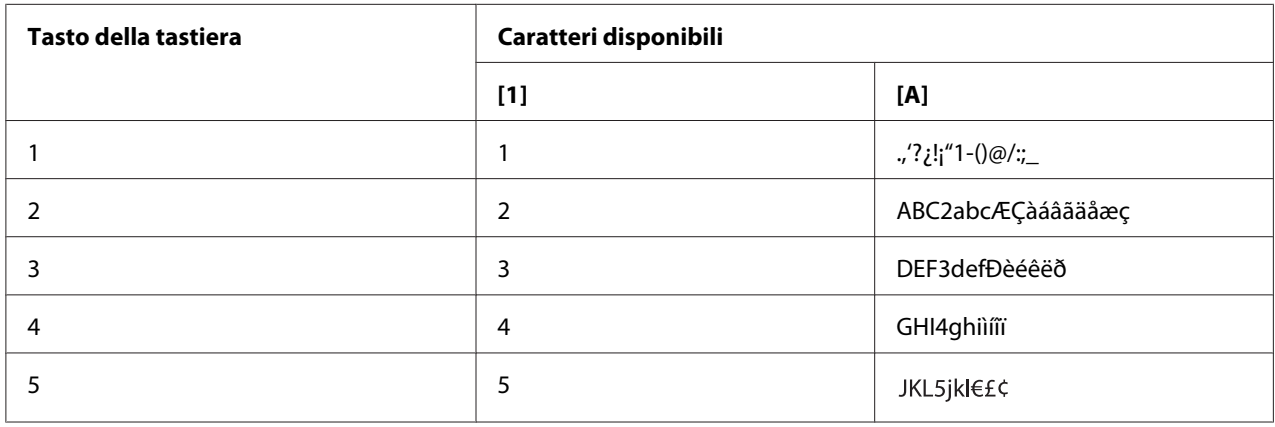

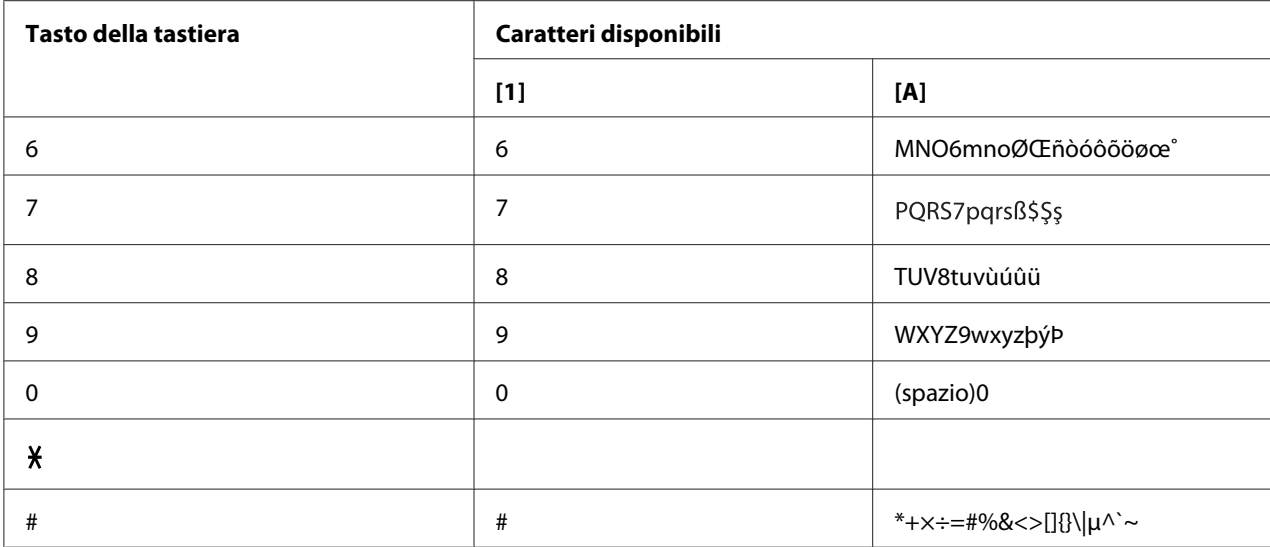

## Ceco, Slovacco, Ungherese, Polacco

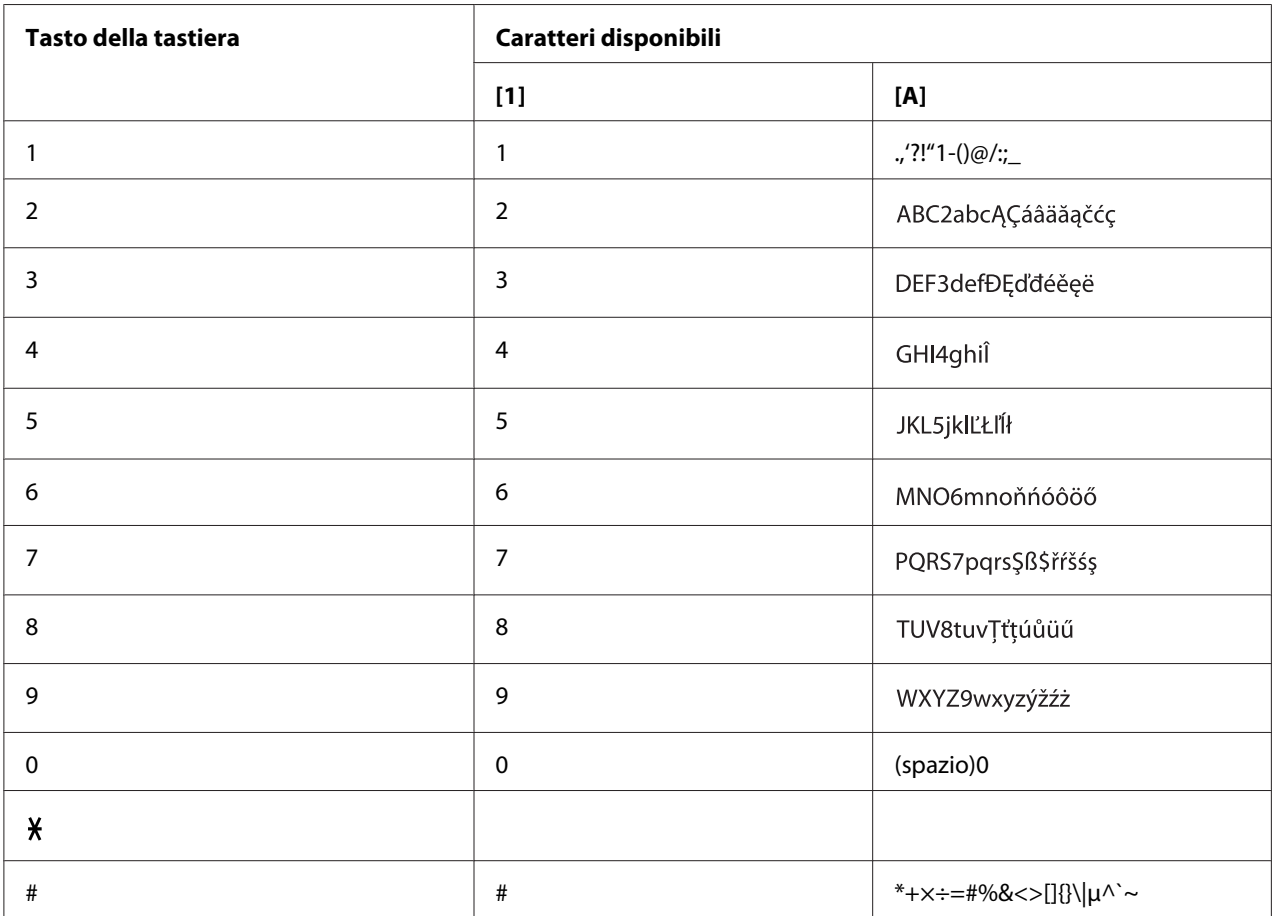

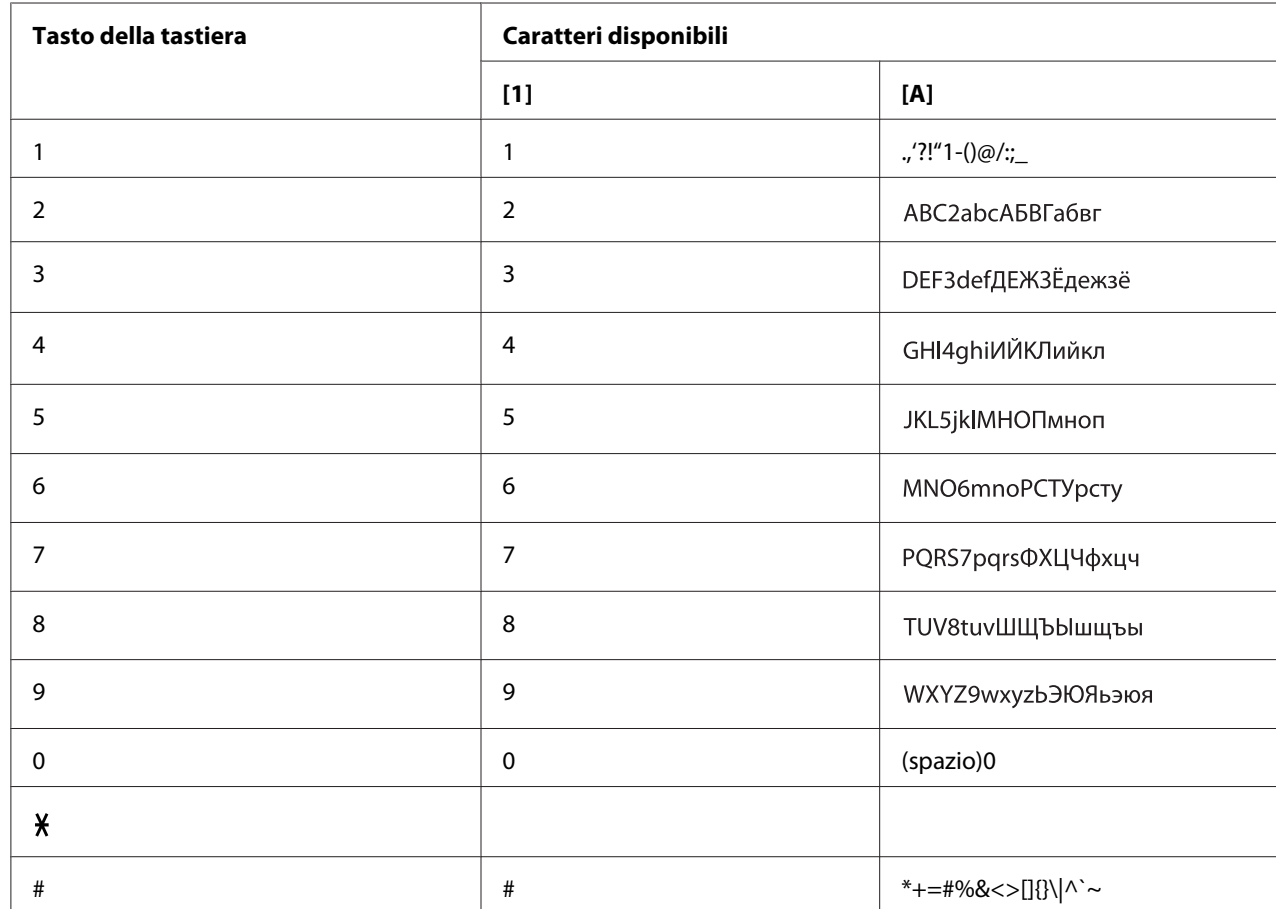

#### Russo

#### **Immissione di indirizzi e-mail**

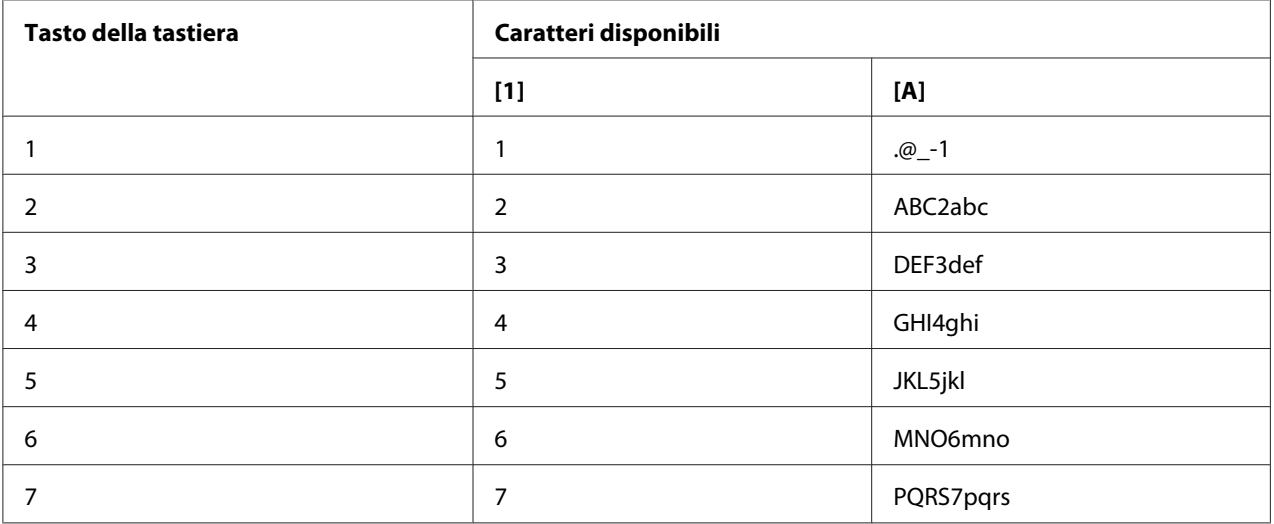

<span id="page-84-0"></span>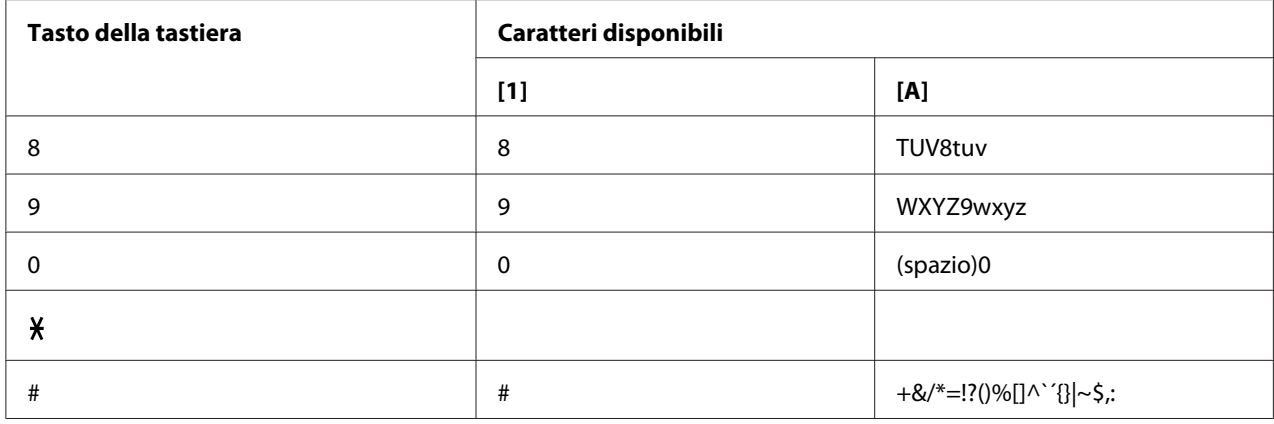

#### **Modifica della modalità di inserimento**

Ogni volta che viene premuto il tasto  $\boldsymbol{\mathsf{\mathsf{y}}}$  la modalità di inserimento cambia da numeri a lettere e viceversa.

[1…]: è possibile digitare numeri.

[A…]: è possibile digitare lettere.

#### **Esempio di inserimento**

La procedura di immissione di un testo è riportata sotto, utilizzando "NJ Office" come esempio.

- 1. Premere due volte il tasto **6**. Viene inserito "N".
- 2. Premere una volta il tasto **5**. Viene inserito "J".
- 3. Premere una volta il tasto **0**. Viene inserito uno spazio.
- 4. Premere tre volte il tasto **6**. Viene inserito "O".
- 5. Premere sette volte il tasto **3**. Viene inserito "f".
- <span id="page-85-0"></span>6. Premere il tasto  $\blacktriangleright$ . Il cursore si sposta a destra.
- 7. Premere sette volte il tasto **3**. Viene inserito "f".
- 8. Premere sette volte il tasto **4**. Viene inserito "i".
- 9. Premere sette volte il tasto **2**. "Viene inserito "c".
- 10. Premere sei volte il tasto **3**. Viene inserito "e".

## **Correzione di un testo e precauzioni di inserimento**

- ❏ Per cancellare completamente il testo inserito, tenere premuto il tasto **Back (Indietro)**.
- **□** Per eliminare solo parte del testo inserito, utilizzare il tasto  $\triangleleft$  o  $\triangleright$  per spostare il cursore (\_) sul carattere che si desidera eliminare e premere il tasto **Back (Indietro)**.
- ❏ Per utilizzare lo stesso tasto per immettere due caratteri nella stessa riga,dopo aver selezionato il primo carattere premere il tasto  $\blacktriangleright$ . (Fare riferimento all'esempio di inserimento riportato sopra).
- ❏ Per immettere uno spazio, premere il tasto **0**.

# **Indice**

## $\boldsymbol{A}$

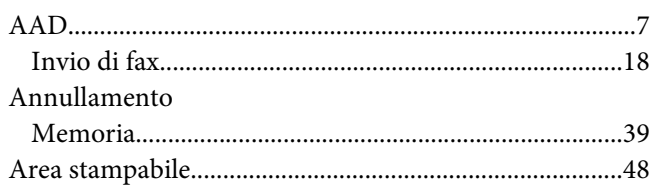

# $\mathsf{C}$

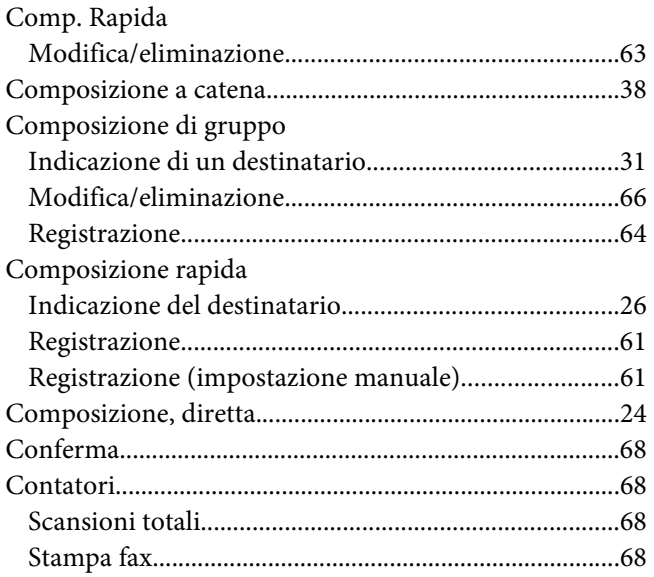

#### $\boldsymbol{D}$

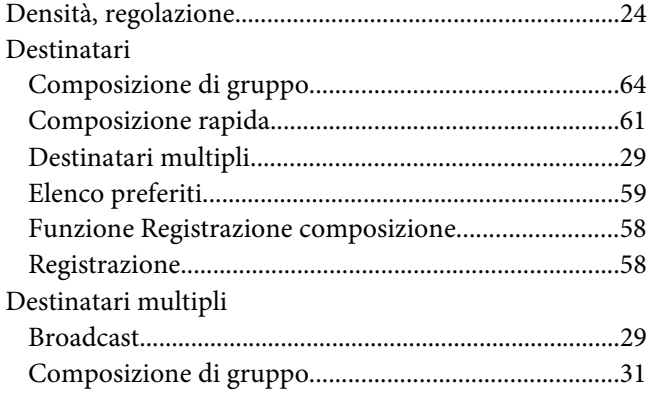

# $\pmb{E}$

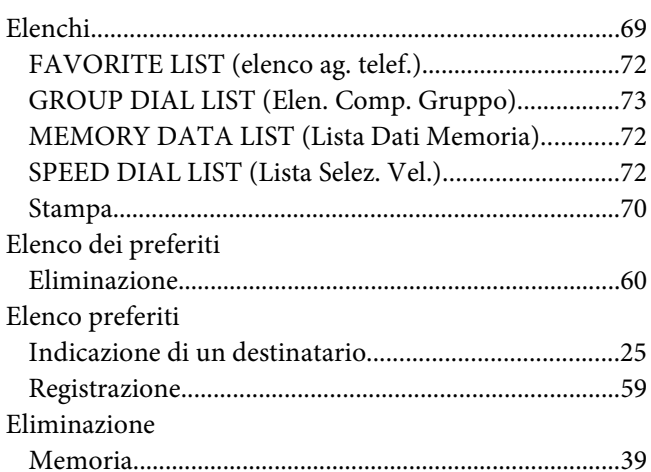

#### $\overline{F}$

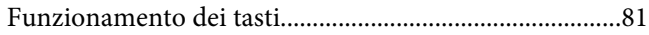

## $\overline{\mathsf{G}}$

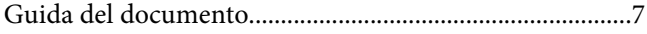

#### $\mathbf{I}$

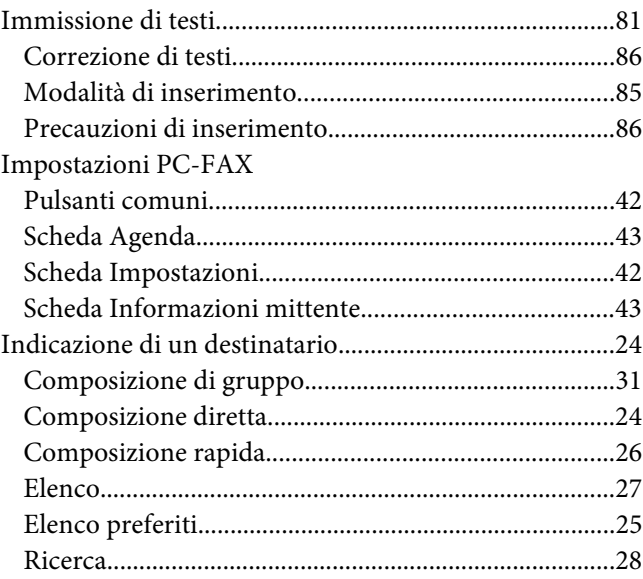

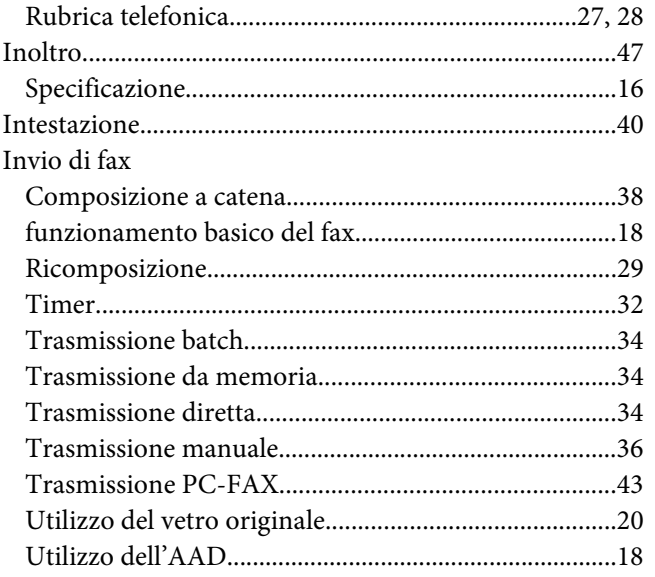

#### $\boldsymbol{M}$

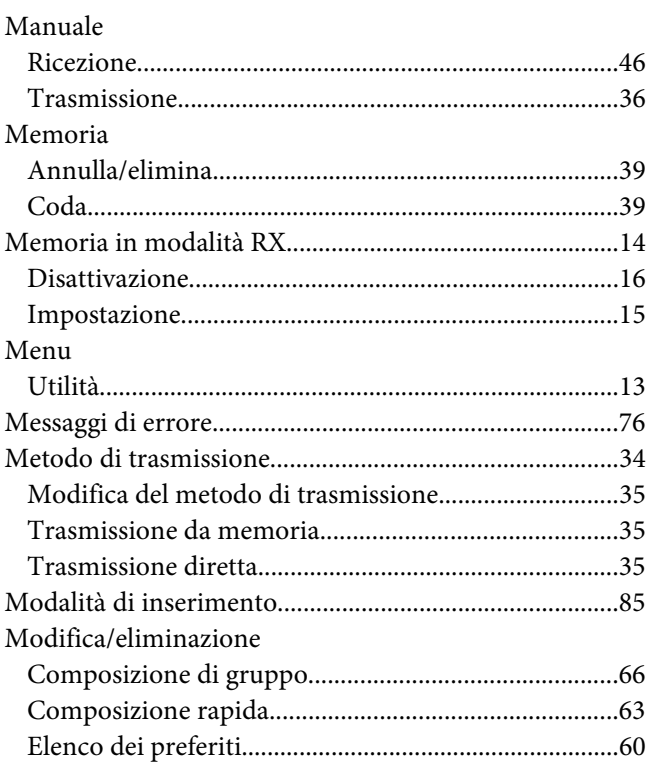

#### $\boldsymbol{P}$

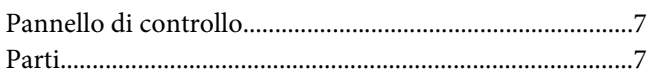

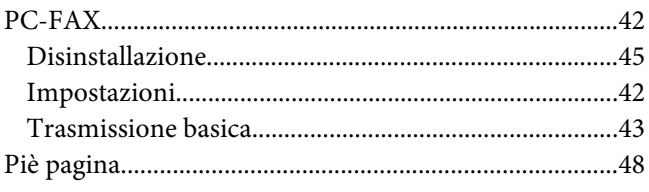

# $\boldsymbol{Q}$

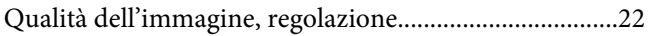

### $\overline{R}$

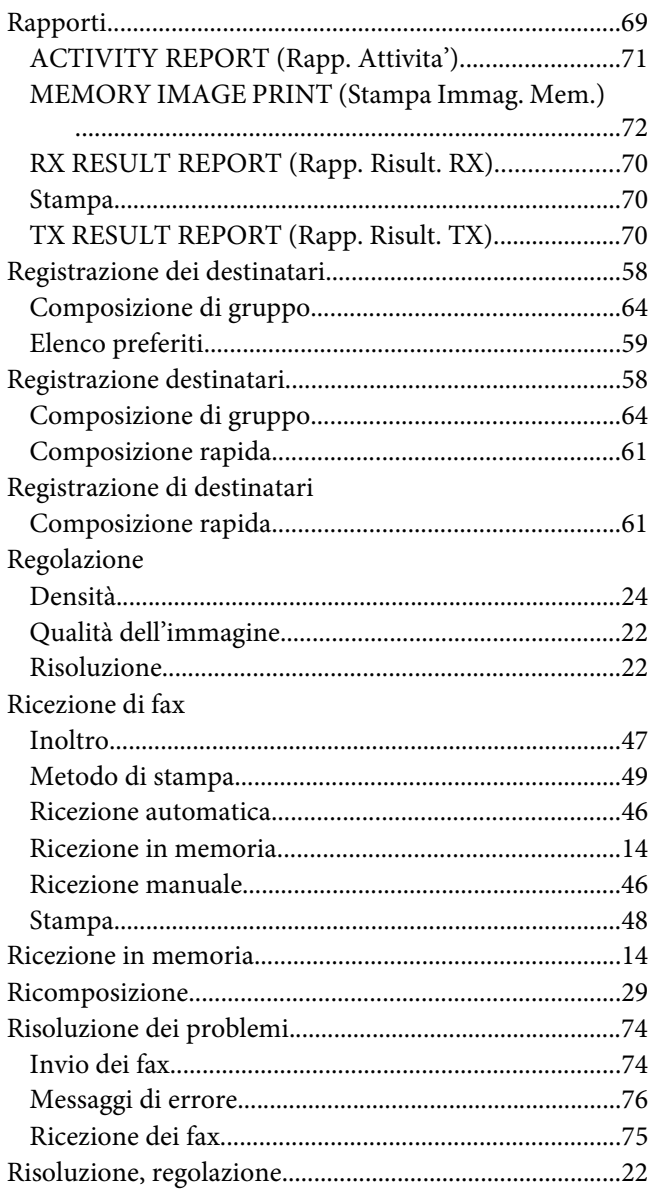

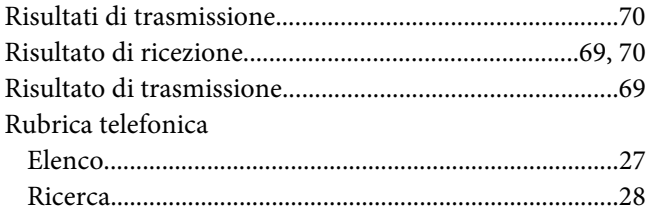

# **S**

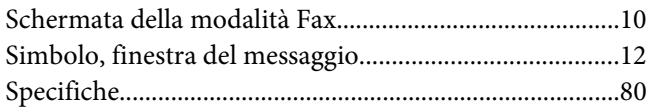

## **T**

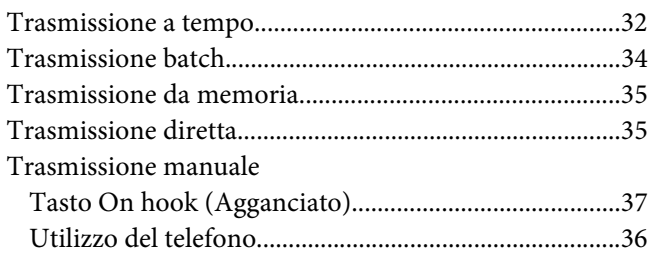

#### **U**

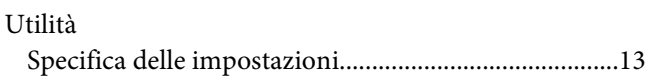

#### **V**

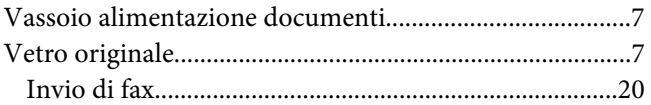